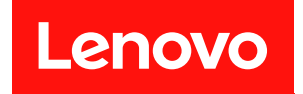

# VMware vCenter 対応 Lenovo XClarity Integrator

# インストールおよびユーザー・ガイド

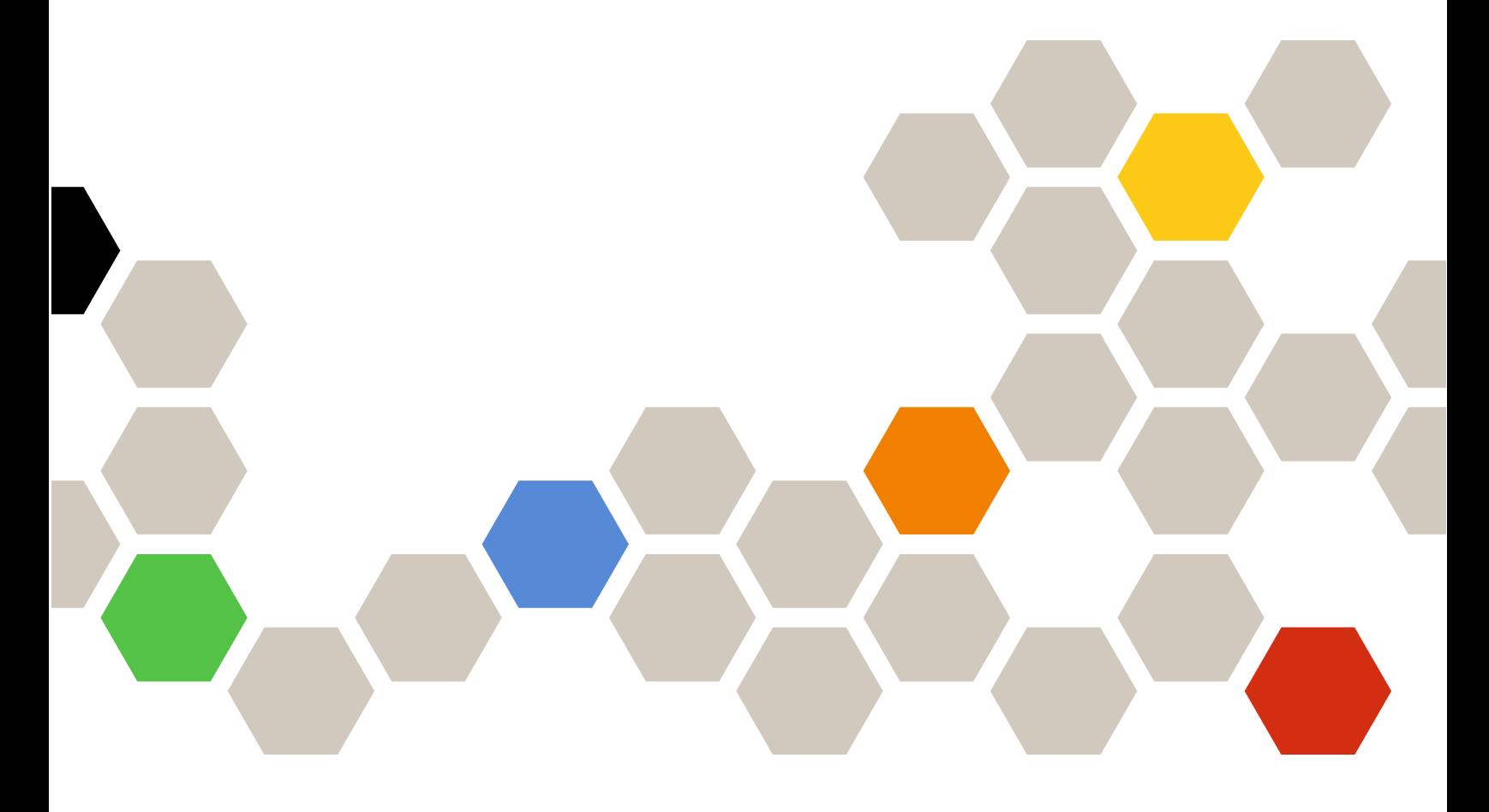

バージョン 7.5.0

本書および本書で紹介する製品をご使用になる前に[、73 ページの 付録 C](#page-82-0)「特記事項」 に記載されてい る情報をお読みください。

第 21 版 (2021 年 12 月)

© Copyright Lenovo 2014, 2021. Portions © Copyright IBM Corporation 2012, 2014

制限付き権利に関する通知: データまたはソフトウェアが米国一般調達局 (GSA: General Services Administration) 契約に 準じて提供される場合、使用、複製、または開示は契約番号 GS-35F-05925 に規定された制限に従うものとします。

# 目次

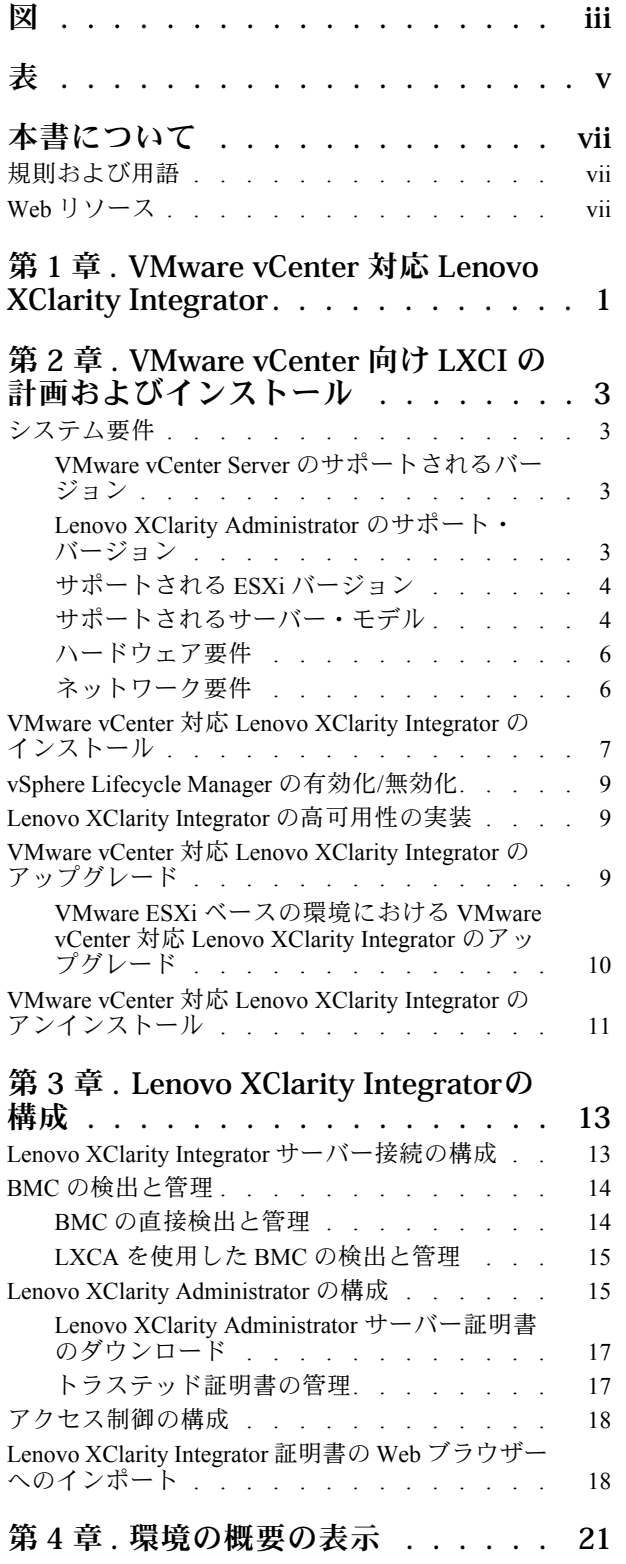

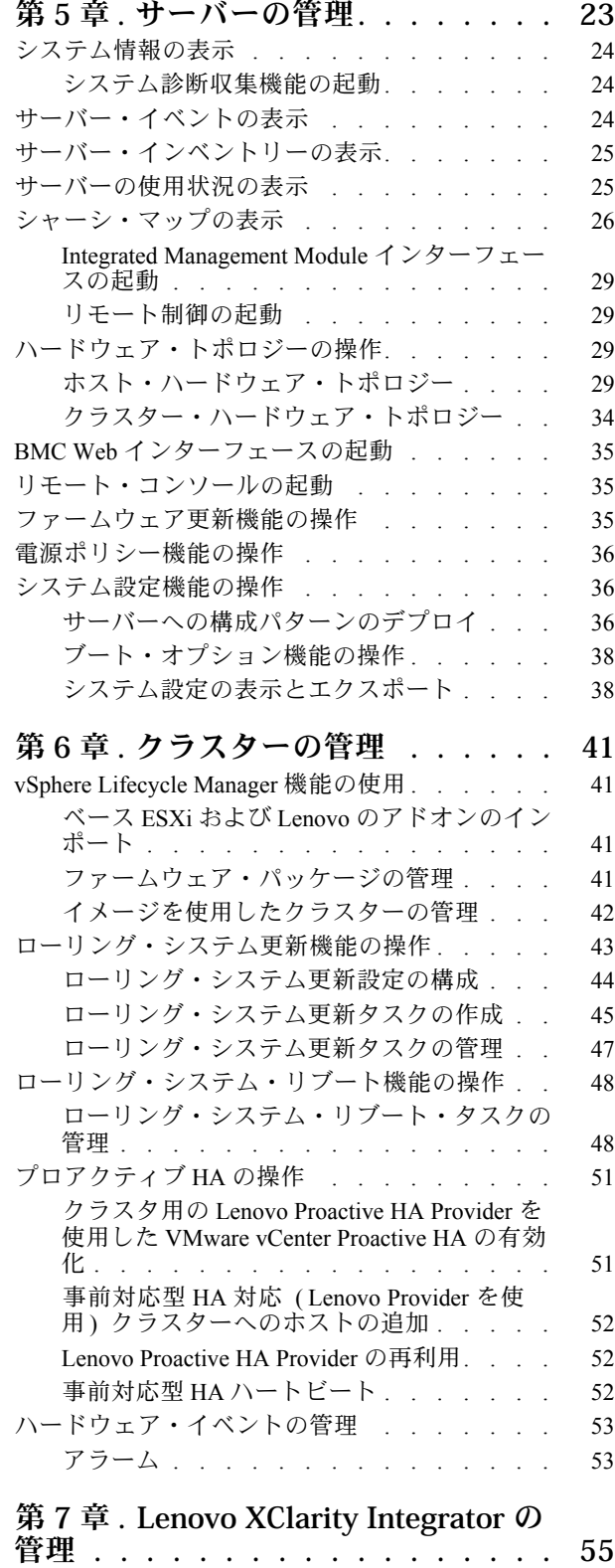

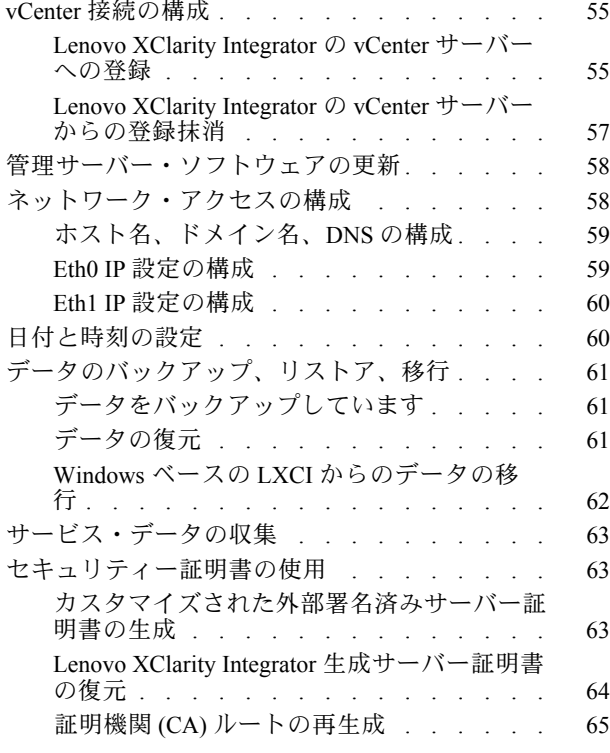

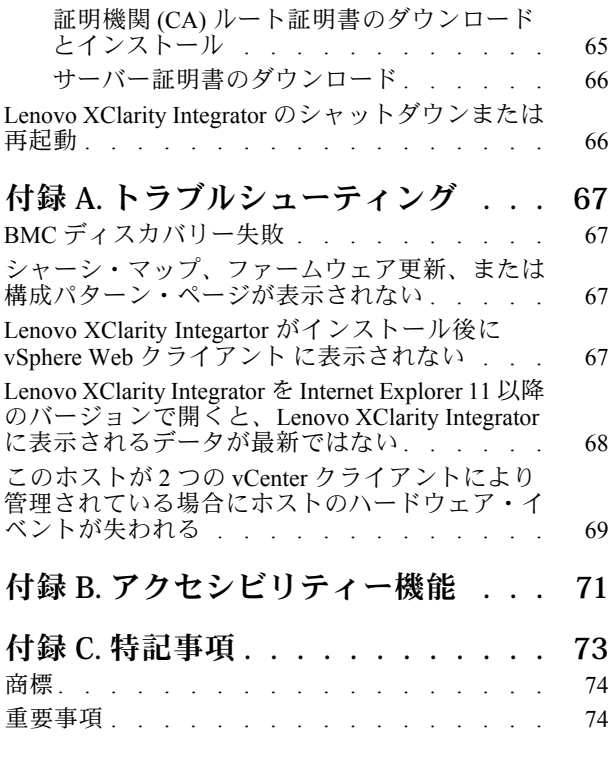

# <span id="page-4-0"></span>図

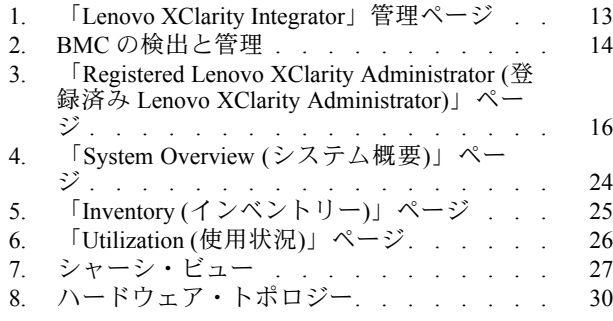

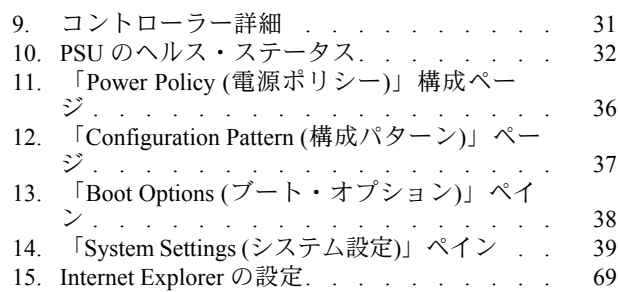

# <span id="page-6-0"></span>表

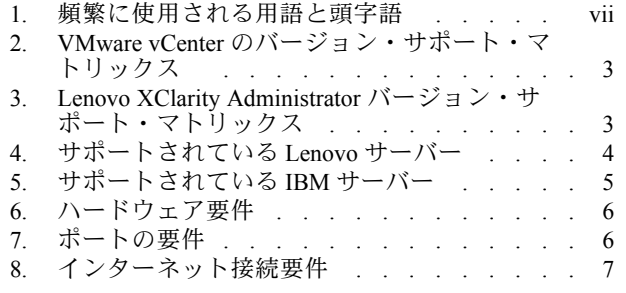

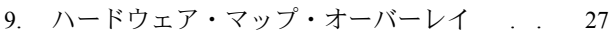

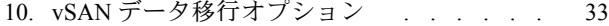

- [11. vSAN データ移行オプション . . . . . . 34](#page-43-0)
- [12. ローリング・システム更新タスク・ステータ](#page-56-0)
- ス . . . . . . . . . . . . . . . . 47 [13. ローリング・システム・リブート・タスク機](#page-58-0)
- 能 . . . . . . . . . . . . . . . . . 49

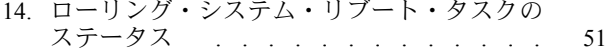

# <span id="page-8-0"></span>本書について

本書では、VMware vCenter 対応 Lenovo XClarity Integrator, バージョン 7.5.0 をインストールして使用する 方法について説明します。

この手順では、機能を使用したシステム情報の取得、ファームウェアの更新、電源使用量の監視、システ ム設定の構成、VMware vCenter 管理環境の仮想マシン用の移行ルールの作成に関する情報を説明します。

### 規則および用語

太字の「注」、「重要」、または「注意」で始まっているパラグラフは、重要な情報を強調する特定の 意味を持つ注意書きです。

注:これらの特記事項は重要なヒント、ガイダンス、またはアドバイスを提供します。

重要:これらの特記事項は、不都合なまたは困難な状態を避けるために役立つ情報またはアドバイス を提供します。

注意:これらの特記事項は、プログラム、デバイス、またはデータへの考えられる損傷を示します。損傷 が起こりうる指示または状態の前には警告通知が表示されます。

本書で使用されている用語、頭字語、および省略語のいくつかについて、下の表で説明します。

#### 表 1. 頻繁に使用される用語と頭字語

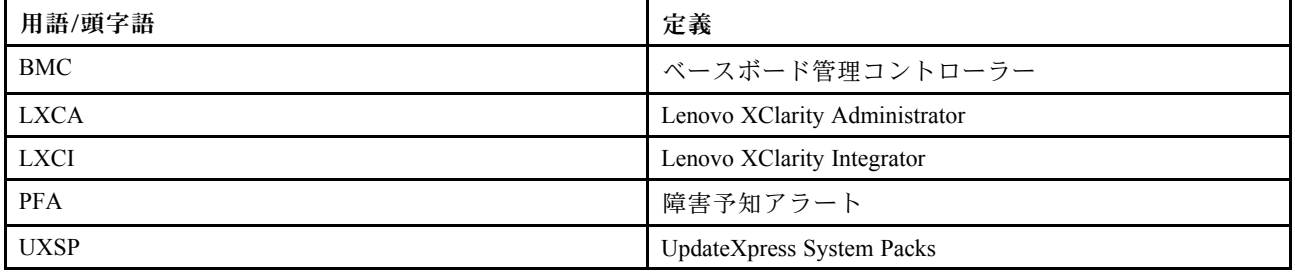

### Web リソース

以下の Web サイトでは、System x、Flex System、BladeCenter サーバー、およびシステム管理ツールの理 解、使用、およびトラブルシューティングに役立つリソースが提供されています。

#### VMware vCenter 対応 Lenovo XClarity Integrator サイト

VMware vCenter 対応 Lenovo XClarity Integrator 用の最新のダウンロードがあります。

• [VMware 対応 Lenovo XClarity Integrator Web サイト](https://datacentersupport.lenovo.com/documents/lnvo-vmware)

#### Lenovo XClarity ソリューションを使用したシステム管理

この Web サイトでは、Lenovo XClarity ソリューションの概要について説明します。このソリューション は、System x および Flex System ハードウェアに統合され、システム管理機能を提供します。

• [Lenovo XClarity Solution を使用したシステム管理についての Web サイト](http://www3.lenovo.com/us/en/data-center/software/systems-management/xclarity-integrators/)

#### Lenovo テクニカル・サポート・ポータル

この Web サイトは、ハードウェアおよびソフトウェアのサポートを見つける役に立ちます。

• [Lenovo サポート・ポータル Web サイト](http://www.lenovo.com/support)

#### ServerProven Web サイト

次の Web サイトは、BladeCenter、Flex System、System x、および xSeries ® ハードウェアのハードウェア 互換性の概要を示します。

- [Lenovo ServerProven: BladeCenter 製品の互換性](http://www.lenovo.com/us/en/serverproven/eserver.shtml)
- [Lenovo ServerProven: Flex System シャーシの互換性](http://www.lenovo.com/us/en/serverproven/flexsystem.shtml)
- [Lenovo ServerProven: System x ハードウェア、アプリケーション、およびミドルウェアの互換性](http://www.lenovo.com/us/en/serverproven/indexsp.shtml)

### VMware Web サイト

この Web サイトは、VMware 製品の検索に役立ちます。

• [VMware Web サイト](http://www.vmware.com/products/)

### <span id="page-10-0"></span>第 1 章 VMware vCenter 対応 Lenovo XClarity Integrator

VMware vCenter 対応 Lenovo XClarity Integrator は VMware vCenter 対応 LXCI の拡張機能です。システム管理 者に System x サーバー、BladeCenter サーバー、および Flex System サーバー用の拡張管理機能を提供しま す。VMware vCenter 対応 Lenovo XClarity Integrator は Lenovo ハードウェア管理機能を統合することで VMware vCenter の管理機能を拡張し、以下の機能を提供します。

VMware vCenter 対応 Lenovo XClarity Integrator は、以下の機能を提供します。

### ダッシュボード

ダッシュボードには、以下の情報が表示されます。

- システム情報の要約、システム正常性メッセージなど、選択されたホストおよびクラスター・ ステータスの概要。
- 全体リソース使用状況、ホスト正常性メッセージ、接続情報などの要約情報。
- 各ホストの BMC 情報。BMC コンソールを直接起動できます。

#### ファームウェア更新

ファームウェア更新機能は、Lenovo UpdateXpress System Packs (UXSPs) と個別の更新を取得して、ご 利用の ESXi システムに適用します。ローリング・システム更新 機能は、ダウン時間ゼロで中断を伴 わないシステム更新を可能にし、クラスター環境でのホスト更新プロセスをワークロードの中断を伴 わずに自動化します。また、複数のホストの同時更新をサポートして時間を節約します。

#### 電力メトリック

電力メトリックは、電力使用量、熱使用の履歴、およびファン速度を監視して、その要約を提供しま す。また、管理対象ホストの傾向グラフも示します。電源キャッピング対応ホストの電源キャッピン グを設定して、サーバーの電力使用量を制限することもできます。

#### Advanced Settings Utility

ASU は、BMC、Unified Extensible Firmware Interface (UEFI)、ブート順序の設定など、ホストの現在の システム設定を管理します。

#### 障害予知管理

障害予知管理は、サーバー・ハードウェア・ステータスを監視して、障害予知アラートを受け取りま す。障害予知アラートに基づいてサーバーの管理ポリシーを設定し、障害予知アラートに応答して仮 想マシンを自動的に退避させ、ワークロードを保護するか、通知を行います。障害予知管理は、 ホスト上で手動で有効または無効にします。

#### ローリング・システム更新機能

ローリング・システム更新 (RSU) 機能は、システムを実行し続けながら、ファームウェアを 1 つの バッチで更新します。その際、サーバー・ホストでアプリケーション・サービスの中断は発生しま せん。RSU 機能は、無停止ファームウェア更新のアプローチを提供します。VMware クラスター 内でワークロード中断なしの動的仮想マシン移動と自動ホスト再起動を利用することでファーム ウェアの完全な管理を可能にします。

#### ローリング・システム・リブート

ローリング・システム・リブート (RSR) 機能は、定義された VMware クラスター内でワークロー ド中断なしの動的仮想マシン移動と自動ホスト再起動を利用することで自動ローリング再起動 メカニズムを提供します。

#### ThinkAgile VX アプライアンス・サーバーのハードウェア・トポロジー・ビュー

ハードウェア・トポロジー機能は、ThinkAgile VX アプライアンス・サーバーに組み込みグラフィカ ル・ビューを提供します。このページには、サーバーのレイアウト、詳細なハードウェア・インベン トリー、および正常性情報が表示され、vSAN ディスクを管理するためのウィザードが提供されます。

#### Lenovo XClarity Administrator 統合

Lenovo XClarity Integrator は Lenovo XClarity Administrator と統合されており、Lenovo サーバーの検出の 自動化、管理対象サーバーのインベントリー・マップ・ビューの視覚化、構成パターンを使用したサー バーの構成、ローリング・ファームウェア・ポリシー展開の調整を行う便利な方法を提供します。

#### vSphere Lifecycle Manager (vLCM) の統合

vSphere 7.0 で導入された vSphere Lifecycle Manager (vLCM) と統合された Lenovo XClarity Integrator は、定義されたクラスター全体のイメージを使用して、ファームウェア更新を管理する便利な 方法を提供します。

# <span id="page-12-0"></span>第 2 章 VMware vCenter 向け LXCI の計画およびインストール

VMware vCenter 対応 Lenovo XClarity Integrator を計画してインストールするには、この手順を使用します。

### システム要件

このセクションでは、VMware vCenter 対応 Lenovo XClarity Integrator のシステム要件について説明します。

### VMware vCenter Server のサポートされるバージョン

VMware vCenter 対応 Lenovo XClarity Integrator は、VMware vCenter Server の拡張機能です。

バージョン 6.0.0 以降の Lenovo XClarity Integrator では、VMware vCenter 6.5 (U2) 以上のバージョンのみ サポートされ、vSphere HTML クライアントを通じてのみアクセスできます。vSphere Flex クライアン トはサポートされなくなりました。

VMware vCenter のバージョンと使用している vSphere Client に応じて、以下のマトリックスに従って適切 な Lenovo XClarity Integrator のバージョンを選択します。

| <b>VMware vCenter</b> | Lenovo XClarity Integrator $\mathcal{N} - \mathcal{V} = \mathcal{V}$ |                              |  |  |  |
|-----------------------|----------------------------------------------------------------------|------------------------------|--|--|--|
| バージョン                 | 5.5.0<br>(Flex クライアントのみサポート)                                         | 7.5.0<br>(HTML クライアントのみサポート) |  |  |  |
| $7.0$ (U1, U2, U3)    |                                                                      |                              |  |  |  |
| $6.7$ (U1, U2, U3)    |                                                                      |                              |  |  |  |
| $6.5$ (U2, U3)        |                                                                      |                              |  |  |  |
| $6.5$ (U1)            |                                                                      |                              |  |  |  |
| 6.5                   |                                                                      | X                            |  |  |  |
| バージョン 6.0 以前          |                                                                      |                              |  |  |  |

表 2. VMware vCenter のバージョン・サポート・マトリックス

注:

- LXCI 7.0.0 と vCenter 6.5 の間の互換性を確保するために、LXCI 7.0.0 修正パッチ 1 をインストールす る必要があります。
- ご使用の VMware vCenter がバージョン 6.5 (U2) 以前の場合や、vSphere Flex クライアントとともに LXCI を使用する場合、LXCI をバージョン 6.0.0 にアップグレードしないでください。

### Lenovo XClarity Administrator のサポート・バージョン

表 3. Lenovo XClarity Administrator バージョン・サポート・マトリックス

| Lenovo                          | Lenovo XClarity Integrator $\mathcal{N} - \mathcal{V} \ni \mathcal{V}$ |       |       |              |       |       |       |       |
|---------------------------------|------------------------------------------------------------------------|-------|-------|--------------|-------|-------|-------|-------|
| XClarity<br>Administrator 5.5.0 |                                                                        | 6.2.0 | 7.0.0 | 7.1.0        | 7.2.0 | 7.3.0 | 7.4.0 | 7.5.0 |
| 3.4                             |                                                                        |       | Х     |              |       |       |       |       |
| 3.3                             |                                                                        | Χ     | Х     |              |       |       |       |       |
| 3.2                             |                                                                        | Χ     | X     | $\mathbf{v}$ |       |       |       |       |

<span id="page-13-0"></span>表 3. Lenovo XClarity Administrator バージョン・サポート・マトリックス (続き)

| Lenovo          | Lenovo XClarity Integrator $\mathcal{N} - \mathcal{V} \ni \mathcal{V}$ |       |       |       |       |       |                           |              |
|-----------------|------------------------------------------------------------------------|-------|-------|-------|-------|-------|---------------------------|--------------|
| <b>XClarity</b> | Administrator 5.5.0                                                    | 6.2.0 | 7.0.0 | 7.1.0 | 7.2.0 | 7.3.0 | 7.4.0                     | 7.5.0        |
| 3.1             |                                                                        | X     | X     |       |       |       | $\mathbf{v}$<br>$\Lambda$ | $\mathbf{v}$ |
| 3.0             |                                                                        | Χ     |       |       |       | л     | X                         |              |

### サポートされる ESXi バージョン

VMware vCenter 対応 Lenovo XClarity Integrator は、Lenovoカスタマイズされた VMware vSphere Hypervisor (ESXi) カスタム・イメージおよび VMware ESXi 標準イメージの両方をサポートします。以下のバージョン がサポートされています。

- 7.0
- 6.7
- 6.5
- $6.0$

VMWare 製品ダウンロード Web サイト (https://my.vmware.com/web/vmware/downloads) から Lenovo で カスタマイズした ESXi イメージをダウンロードできます。VMware vSphere を見つけて、「Download Product (製品のダウンロード)」リンクをクリックします。次に「Custom ISOs (カスタム ISO)」タブをク リックして、ESXi の Lenovo カスタム・イメージを見つけます。

### サポートされるサーバー・モデル

このトピックでは、VMware vCenter 対応 Lenovo XClarity Integrator でサポートされるサーバー・モデ ルに関する情報を記載しています。

XClarity Integrator プラグインにはサーバー・モデルの制限はありません。ただし、プラグインが管理する ハードウェアは、以下の表にある Lenovo サーバー・モデルに限定されます。

| シリーズ        | サーバー・モデル                                                                                                    |                                                                                                    |  |  |  |
|-------------|----------------------------------------------------------------------------------------------------|----------------------------------------------------------------------------------------------------|--|--|--|
| ThinkSystem | SD530 (7X20, 7X21, 7X22)<br>• SD630 V2 (7D1K)<br>SE350 (7Z46, 7D1X)<br>SN550 (7X16)<br>• SN550 V2 $(7Z69)$<br>SN850 (7X15)<br>• SR150 (7Y54) (中国のみ)<br>• $SR158 (7Y55)$<br>SR250 (7Y51、7Y52) (インドを除く全世界)<br>● SR250 (7Y72、7Y73) (インドのみ)<br>• $SR258 (7Y53)$<br>• SR530 $(7X07, 7X08)$<br>• SR550 $(7X03, 7X04)$<br>• SR570 (7Y02, 7X03)<br>• SR590 $(7X98, 7X99)$<br>• SR630 $(7X01, 7X02)$<br>SR630 V2 (7Z70, 7Z71)<br>SR635 (7Y98, 7Y99) | SR645 (7D2X, 7D2Y)<br>SR650 (7X05, 7X06)<br>SR650 V2 (7Z72, 7Z73)<br>SR655 (7Y00, 7Z01)<br>SR665 (7D2V, 7D2W)<br>SR670 V2 (7Z22, 7Z23)<br>SR850 (7X18, 7X19)<br>SR850 V2 (7D31,7D32,7D33)<br>SR850P (7D2F, 7D2G, 7D2H)<br>SR860 (7X69, 7X70)<br>SR860 V2 (7Z59, 7Z60, 7D42)<br>SR950 (7X12)<br>ST250 (7Y45, 7Y46)<br>ST258 (7Y27)<br>ST550 (7X09, 7X10)<br>ST558 (7Y15、7Y16) (中国のみ)<br>ST650 V2 (7Z74, 7Z75, 7Z76) |  |  |  |
| 解決策         | ThinkAgile HX シリーズ・アプライアン<br>ス(7D20、7D2T、7D1Z、7X82、7X83、                                                                                                    | ThinkAgile VX Integrated System (7D43,<br>7D82)                                                                                                    |  |  |  |

表 4. サポートされている Lenovo サーバー

### <span id="page-14-0"></span>表 4. サポートされている Lenovo サーバー (続き)

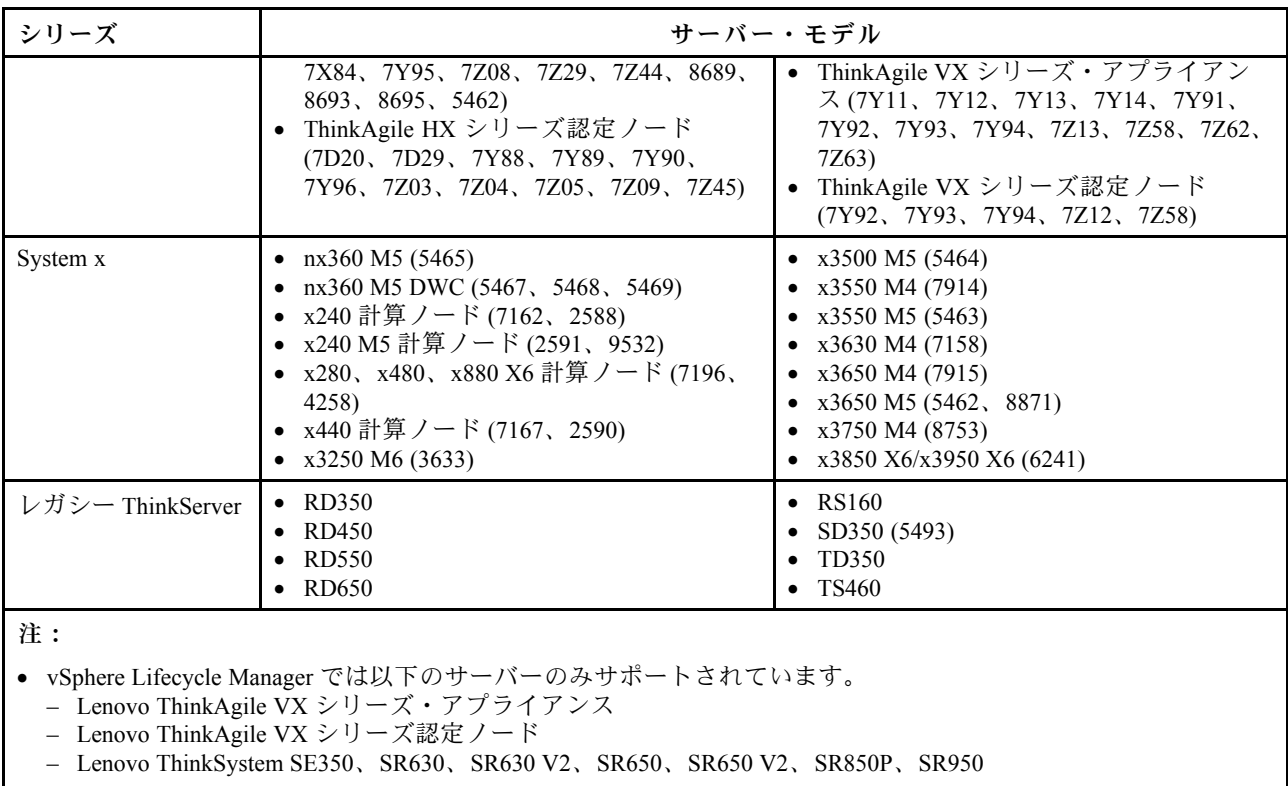

- ハードウェア・トポロジーでは、次のサーバーのみサポートされています。
- ThinkAgile VX シリーズ・アプライアンス (7Y93、7Y94)
- Lenovo ThinkAgile VX Integrated System (7D43)

• ThinkServer サーバーは、インベントリー、監視およびロールバック再起動のみをサポートします。

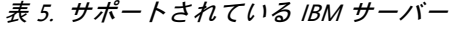

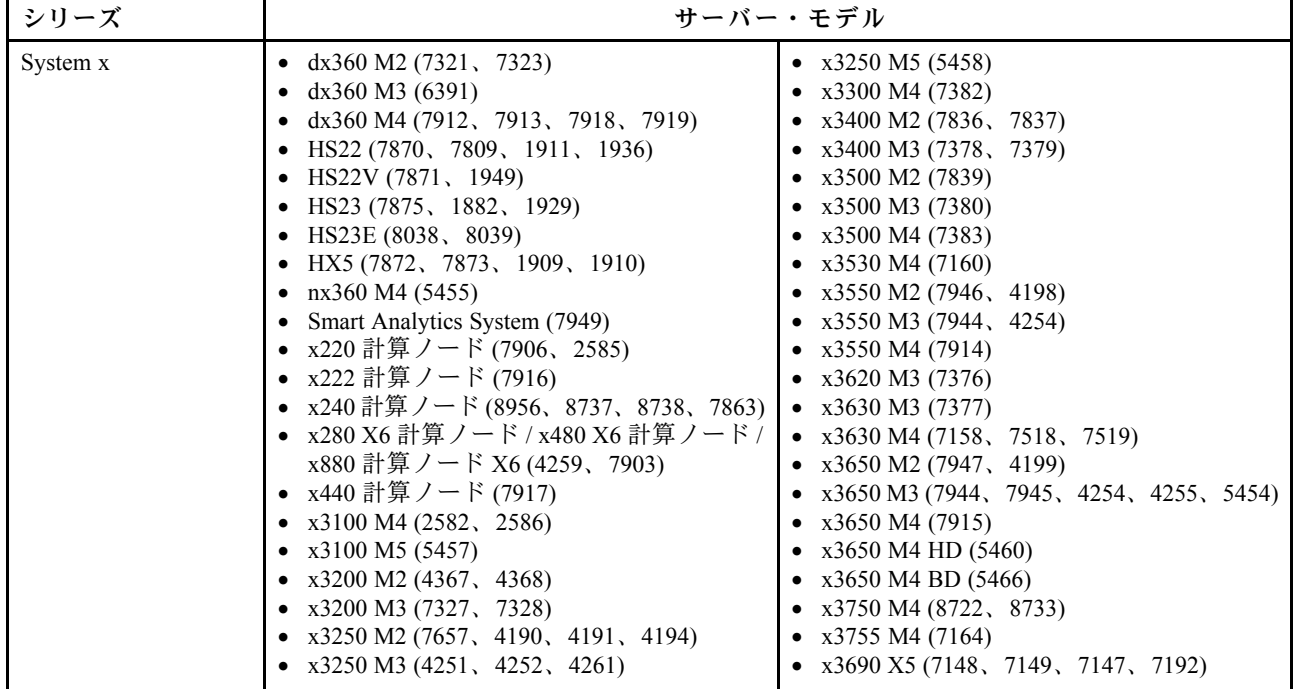

### <span id="page-15-0"></span>表 5. サポートされている IBM サーバー (続き)

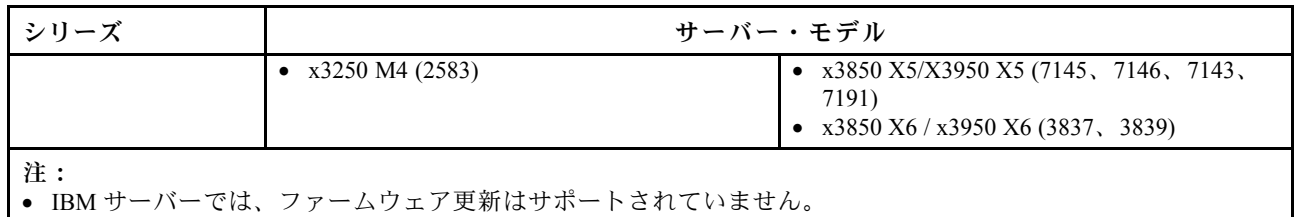

• Lenovo でカスタマイズした ESXi 6.5 以降は、IBM サーバーではサポートされません。

• System x3250 M4 (2583) は、ダッシュボードと Lenovo Dynamic System Analysis の一部の機能のみをサポートし ち、<br>ます。更新、電源、およびシステム構成機能はサポートされません。

### ハードウェア要件

次の表は、VMware vCenter 対応 Lenovo XClarity Integrator を実行するための最小および推奨ハードウェア 要件をリストしています。

表 6. ハードウェア要件

| コンポーネント | 最小                                | 推奨                                |
|---------|-----------------------------------|-----------------------------------|
| メチリー    | $4$ GB $\oslash$ RAM              | $8$ GB $\oslash$ RAM              |
|         | ディスク・スペース   64 GB のハードディスクの空きスペース | ┃128 GB のハードディスク・ドライブの空き<br>1スペース |
| ブロセッサー  | プロセッサー1つ                          | プロセッサー2つ                          |

注:VMware vCenter 対応 Lenovo XClarity Integrator 仮想アプライアンスはデフォルトで最小ハードウェア構 成に事前構成されています。

### ネットワーク要件

このセクションでは、ポートおよびファイアウォールの要件を含むネットワーク要件について説明します。

### 利用可能なポート

VMware vCenter の LXCI では、以下のポートが必要です。

### 表 7. ポートの要件

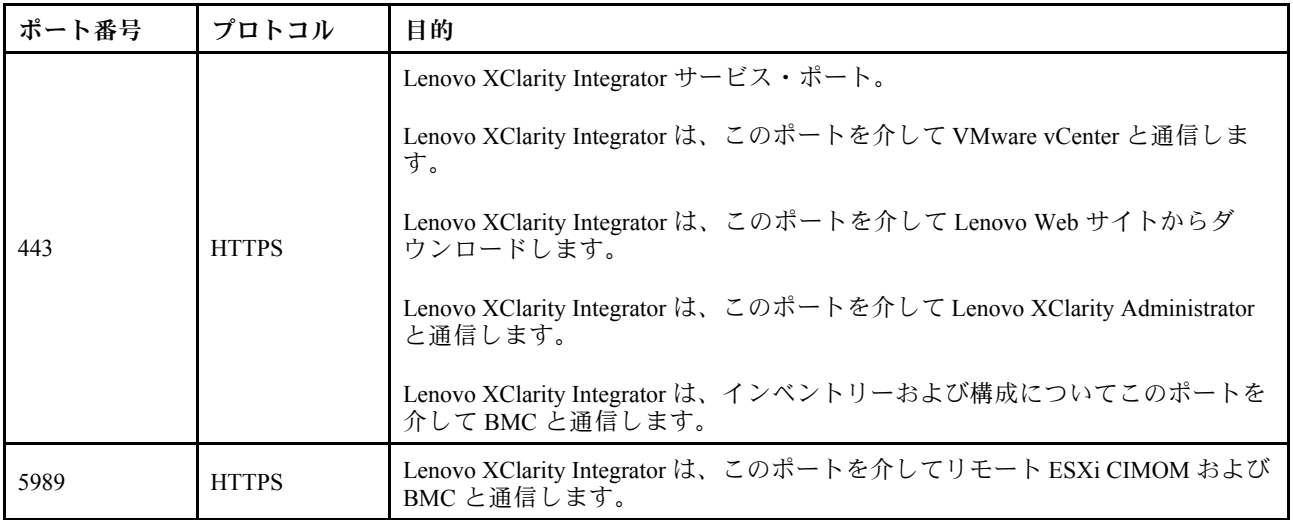

### <span id="page-16-0"></span>表 7. ポートの要件 (続き)

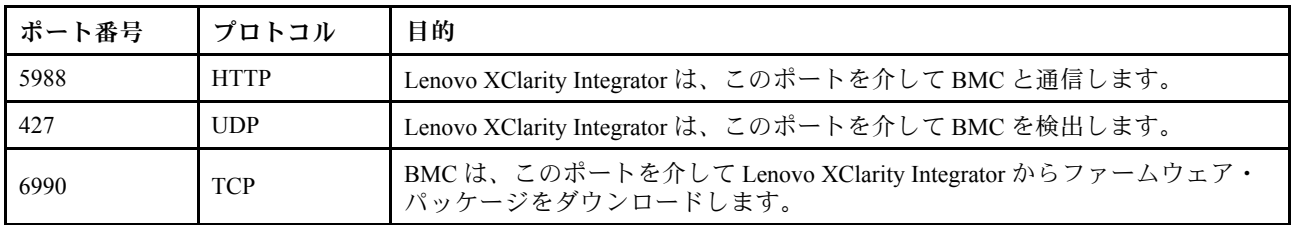

### ファイアウォール

管理サーバーの更新およびファームウェア更新をダウンロードするには、インターネットにアクセスする 必要があります。ご使用のネットワークでファイアウォール (該当する場合) を構成し、LXCI 管理サー バーがこれらの操作を実行できるようにします。管理サーバーがインターネットに直接アクセスでき ない場合、LXCI を構成してプロキシ・サーバーを使用します。

ファイアウォールで次の DNS およびポートが利用可能なことを確認します。

表 8. インターネット接続要件

| DNS 名                        | ポート        | プロトコル          |  |
|------------------------------|------------|----------------|--|
| datacentersupport.lenovo.com | 443 および80  | https          |  |
| download.lenovo.com          | 443 および80  | https          |  |
| filedownload.lenovo.com      | 443 および80  | https          |  |
| support.lenovo.com           | 443 および80  | https および http |  |
| supportapi.lenovo.com        | 443 および 80 | https          |  |

### VMware vCenter 対応 Lenovo XClarity Integrator のインストール

このセクションでは、VMware vCenter 対応 Lenovo XClarity Integrator 仮想アプライアンスのインストール 手順について説明します。

注:VMware vCenter 対応 Lenovo XClarity Integrator 仮想アプライアンスは、VMware ESXi ベースの環境にの みインストールできます。

### 始める前に

インストールする前に、以下の点に注意してください。

- ESXi ホストに VMware vCenter 対応 Lenovo XClarity Integrator 仮想アプライアンス用の十分なフリー・ ディスク・スペースとメモリーがあること。
- ネットワークが DHCP または静的 IP アドレスを使用するように設定されていること。

#### 手順

vSphere Web クライアントから ESXi ホストに VMware vCenter 対応 Lenovo XClarity Integrator 仮想アプライ アンスをインストールするには、以下の手順を実行します。

ステップ 1. vSphere Web クライアントにログインします。

ステップ 2. ターゲット ESXi ホストを右クリックし、「Deploy OVF Template (OVF テンプレートのデプ ロイ)」をクリックします。「Deploy OVF Template (OVF テンプレートのデプロイ)」ウィ ザードが表示されます。

- ステップ 3. 「Select an OVF template (OVF テンプレートの選択)」ページで、ソースの場所として 「URLvまたは「Local file (ローカル・ファイル)」を選択します。ローカル・ファイルの場 合、「Choose Files (ファイルの選択)」をクリックして OVF ファイルの場所を入力してか ら、「Next (次へ)」をクリックします。
- ステップ 4. 「Select a name and folder (名前とフォルダーの選択)」ページで、仮想マシン固有の名前と ターゲットの場所を入力し、「Next (次へ)」をクリックします。
- ステップ 5. 「Select a computer resource (コンピューター・リソースの選択)」ページで、宛先コンピュー ターのリソースを選択し、「Next (次へ)」をクリックします。
- ステップ 6. 「Review details (詳細の確認)」ページで、詳細を確認して「Next (次へ)」をクリックします。
- ステップ 7. 「Select storage (ストレージの選択)」ページで、構成とディスク・ファイルのストレージを 選択し、「Next (次へ)」をクリックします。
- ステップ 8. 「Select networks (ネットワークの選択)」ページで、仮想サーバーのネットワークを選択 し、「Next (次へ)」をクリックします。

注:「IP Allocation Settings (IP 割り当て設定)」セクションに表示されている設定をスキッ プします。IP 割り当て設定は、次の手順で構成します。

- ステップ 9. 「Customize template (テンプレートのカスタマイズ)」ページで、ネットワーク構成を設定し て、「Next (次へ)」をクリックします。
- ステップ 10. 「Ready to Complete (実行する準備ができました)」ページで、詳細を確認して「Finish (終 了)」をクリックします。
- ステップ 11.仮想マシンの電源を入れます。仮想マシンの電源がオンになると、「Lenovo XClarity Integrator」のアプライアンス管理ページにアクセスするための URL が VM コンソールに表 示されます。

たとえば、次の図はアプライアンスの管理に使用する URL が表示されます。

—————————————— Lenovo XClarity Integrator - Version x.x.x build xxx

——————————————

Manage the appliance from: https://192.0.2.10/admin

- eth0 Link encap:Ethernet HWaddr 2001:db8:65:12:34:56 inet addr: 192.0.2.10 Bcast 192.0.2.55 Mask 255.255.255.0 inet6 addr: 2001:db8:ffff:ffff:ffff:ffff:ffff:ffff/64 Scope:Global inet6 addr: 2001:db8:56ff:fe80:bea3/64 Scope:Link
- ステップ 12.「Lenovo XClarity Integrator」のアプライアンス管理ページに移動します。たとえば、次の ような場合です。https://192.0.2.10/admin
- ステップ 13.ウィザードが表示された後、以下の操作を行います。
	- a. 使用許諾契約書を読んで同意し、「Next (次へ)」をクリックします。
	- b. 「Network Setting (ネットワーク設定)」ページで、必要に応じて、[58 ページの](#page-67-0) 「ネット [ワーク・アクセスの構成](#page-67-0)」 の手順を実行してネットワーク設定を構成し、「Next (次 へ)」をクリックします。
	- c. 「Account Configuration (アカウント構成)」ページで、「Lenovo XClarity Integrator」のア プライアンス管理ページにログインするための管理者アカウントを設定し、「Submit (送 信)」をクリックします。
- ステップ 14. 「Lenovo XClarity Integrator appliance administration (Lenovo XClarity Integrator アプライ アンス管理)」ログイン・ページで、ウィザードで作成した管理者アカウントを入力し、 「Login (ログイン)」をクリックします。「vCenter Connection (vCenter 接続)」ページが表 示されます。
- ステップ 15. 「vCenter Connection (vCenter 接続)」ページで、「Register (登録)」をクリックして、 Lenovo XClarity Integrator を vCenter Server に登録します。詳しくは[、55](#page-64-0) ページの 「[vCenter 接](#page-64-0) [続の構成](#page-64-0)」 を参照してください。

<span id="page-18-0"></span>ステップ 16.vSphere Client サービスを再起動します。

### vSphere Lifecycle Manager の有効化/無効化

LXCI は、vSphere Lifecycle Manager (vLCM) のハードウェア・サポート・マネージャーとして機能し、ベー ス ESXi、Lenovo ドライバーのアドオン、およびファームウェアのアドオンで構成されるクラスター全体 のイメージを使用して Lenovo ESXi サーバーを管理する vLCM を有効にします。

### 始める前に

サーバーがサポートされていることを確認します。サポートされるマシン・タイプについての詳しく は[、4](#page-13-0) ページの 表 4「[サポートされている Lenovo サーバー](#page-13-0)」 を参照してください。

### 手順

VLCM のハードウェア・サポート・マネージャーとして LXCI を有効または無効にできます。

「vCenter Connection (vCenter 接続)」ページで、「vSphere Lifecycle Manager」列で「Disable (無効)」ま たは「Enable (有効)」をクリックして、必要なサーバーの vLCM ステータスを変更します。

VLCM を使用したファームウェア更新の管理について詳しくは[、41](#page-50-0) ページの 「[vSphere Lifecycle Manager](#page-50-0) [機能の使用](#page-50-0)」 を参照してください 。

### 次に行うこと

VMware vCenter 対応 Lenovo XClarity Integrator にログインして構成します [\(13 ページの 第 3 章](#page-22-0)「Lenovo [XClarity Integrator の構成](#page-22-0)」を参照)。

### Lenovo XClarity Integrator の高可用性の実装

Lenovo XClarity Integrator の高可用性を実装するには、ESXi 環境で vSphere 高可用性 (HA) 機能を使用しま す。ESXi ホストでの実行に失敗すると、代替ホスト上で Lenovo XClarity Integrator が再起動されます。

#### 始める前に

vSphere HA クラスターが使用可能であることを確認します。VSphere HA クラスターの作成について詳し くは、「[Creating a vSphere HA Cluster \(vSphere 高可用性クラスターの作成\)](https://docs.vmware.com/en/VMware-vSphere/6.7/com.vmware.vsphere.avail.doc/GUID-E90B8A4A-BAE1-4094-8D92-8C5570FE5D8C.html)」を参照してください。

#### 手順

Lenovo XClarity Integrator の高可用性を実装するには、以下の手順を実行します。

ステップ 1. vSphere HA クラスターに Lenovo XClarity Integrator をデプロイします。

ステップ 2. 「Restart VMs (VM の再起動)」を選択し、[Respond to Host Failure \(ホスト障害時の対応\)](https://docs.vmware.com/en/VMware-vSphere/6.7/com.vmware.vsphere.avail.doc/GUID-C26254A3-9A4F-4D32-96EC-4A08314753B1.html) のス テップに基づいて、ホストの障害時の対応を構成します。

ステップ 3. 「[VM 監視を有効化](https://docs.vmware.com/en/VMware-vSphere/6.7/com.vmware.vsphere.avail.doc/GUID-4F623D19-814B-4799-B01D-A52CD8C692DB.html)」のステップに基づいて、VM 監視を有効にします。

### VMware vCenter 対応 Lenovo XClarity Integrator のアップグレード

VMware vCenter 対応 Lenovo XClarity Integrator が既に VMware ESXi ベースの環境にインストールされてい る場合は、アップグレードできます。

### <span id="page-19-0"></span>VMware ESXi ベースの環境における VMware vCenter 対応 Lenovo XClarity Integrator のアップグレード

このセクションでは、Lenovo XClarity Integrator 仮想アプライアンスが既に ESXi ベースの環境にインス トールされている場合に更新する方法について説明します。

#### 始める前に

更新を実行するには、まず更新パッケージを入手する必要があります。通常、更新パッケージには 4 つのファイルが含まれています。

- .chg ファイル:変更履歴ファイル
- .tgz ファイル:更新ペイロード
- .txt ファイル:特定の更新パッケージの Readme ファイル
- .xml ファイル:更新に関するメタデータ

注:Lenovo XClarity Integrator v5.0.2 または v5.1.0 を使用している場合、更新パッケージを適用する前に、 修正パッチ lnvgy\_sw\_lxci\_upload\_fixpatch\_1.0.0\_anyos\_noarch を適用する必要があります。次の手順でス テップ2 〜7を実行して、修正パッチを適用します。2 つのメッセージがプラグイン登録に関する情報 とともに表示されます。このメッセージは無視してください。パッチは、[VMware 対応 Lenovo XClarity](https://datacentersupport.lenovo.com/documents/lnvo-vmware) [Integrator Web サイト](https://datacentersupport.lenovo.com/documents/lnvo-vmware) からダウンロードできます。

#### 手順

- ステップ 1. Lenovo XClarity Integrator を VMware vCenter から登録解除します。
- ステップ 2. Lenovo XClarity Integrator Web インターフェースから、ページの左パネルにある「Version and upgrade (バージョンとアップグレード)」をクリックします。
- ステップ 3. 「Import (インポート)」をクリックします。「Import (インポート)」ダイアログが表示さ れます。
- ステップ 4. 「Browse (参照)」をクリックし、インポートするファイルを選択します。必ず、4 つのファ イルすべて (.txt、.chg、.xml、.tgz) を選択してから「Open (開く)」をクリックしてください。 選択したファイルが「Import (インポート)」ダイアログに表示されます。
- ステップ 5. 「Import (インポート)」をクリックして選択されたファイルをインポートします。

注:

- 更新パッケージと基本ネットワークのサイズに応じて、インポート処理に数分から数 時間かかることがあります。ネットワークに接続されていることを確認し、進行状況 表示バーが完了してダイアログが閉じるまで待ちます。
- Invalid session エラーが表示された場合、セッションが期限切れです。Lenovo XClarity Integrator Web インターフェースからログアウトして再度ログインし、インポート操作を再 試行します。高速なネットワークに更新パッケージを置くことを検討してください。
- ステップ 6. 更新パッケージがインポートされたら、表で更新パッケージを選択し、「Perform Update (更新の実行)」をクリックします。プロンプト・ダイアログが表示されます。情報をよ く読みます。

注:

- 更新プロセスを完了するには、Lenovo XClarity Integrator の再起動が必要になることがあり ます。再起動した場合、構成接続と他のすべてのアクティブ・ジョブが停止します。
- 更新の進行状況は、vSphere Client または vCenter Web クライアントで仮想アプライアンス のコンソールから監視できます。
- ステップ7. アプライアンスのコンソールが開いたら、「OK」をクリックすると、更新要求がサーバーに 送信されます。更新の進行状況メッセージがコンソールに表示されます。update finished と 表示され、コンソールにエラーが表示されない場合、更新が成功しました。 —————————————————————–

<span id="page-20-0"></span>Manage the appliance from: https://10.240.197.36/admin

```
eth0 Link encap:Ethernet HWaddr 00:0c:29:4a:d4:5e
    inet addr:10.240.197.36 Bcast:10.240.199.25 Mask:255.255.255.0
    inet6 addr: 2002:96b:c2bb:830:20c:29ff:fe34:d34e/64 Scope:Global
    inet6 addr: fe80:20c:39ff:fe3a:d9/64 Scope:Link
```

```
lxci login: starting to extract update package
extract update package finished
==============================Fri Feb 10 17:32:33 CST 2017========================
start to update...
Preparing... ###############################################
uus warning: /etc/lightpd.conf saved as /etc/lightpd.conf.rpmsave
###############################################
Stopping uusserverd
Starting uusserverd
Database record of identificationCode: Invgy_sw_lxci_upatch1.0.0_anyos_noarch
changed to applied successfully
update finished...
```
- ステップ 8. Lenovo XClarity Integrator を VMware vCenter に登録します。
- ステップ 9. vCenter サーバーから、/etc/vmware/vsphere-ui/vc-packages/vsphere-client-serenity/ にあ る com.lenovo.lxci-\*.\* ディレクトリーを削除します。

注:

- Lenovo XClarity Integrator を v5.5.0 以前から v6.0.0 以降にアップグレードする場合、ディレク トリーは /etc/vmware/vsphere-client/vc-packages/vsphere-client-serenity/ にあります。
- vCenter サーバーのバージョンによっては、/etc/vmware パスが異なることがあります。

ステップ 10.vSphere Client サービスを再起動します。

### VMware vCenter 対応 Lenovo XClarity Integrator のアンインストール

このセクションでは、VMware vCenter 対応 Lenovo XClarity Integrator のアンインストール方法につい て説明します。

### 手順

以下の手順を実行して VMware vCenter 対応 Lenovo XClarity Integrator をアンインストールします。

- 1. 「Lenovo XClarity Integrator appliance administration (Lenovo XClarity Integrator アプライアンス 管理)」ページにログインします。
- 2. アプライアンスのバックアップを作成します。詳しくは、[61](#page-70-0) ページの 「[データをバックアップし](#page-70-0) [ています](#page-70-0)」 を参照してください。
- 3. vCenter からプラグインを登録解除します。詳しくは、[55](#page-64-0) ページの 「[vCenter 接続の構成](#page-64-0)」を参照 してください。
- 4. vSphere Web クライアントからアプライアンスをオフにし、インベントリーから削除します。
- 5. vSphere Web クライアント・サービスを停止します。
- 6. vCenter サーバーから、/etc/vmware/vsphere-ui/vc-packages/vsphere-client-serenity/ にある com.lenovo.lxci-\*.\* ディレクトリーを削除します。

注:vCenter サーバーのバージョンによっては、/etc/vmware パスが異なることがあります。

7. vSphere Web クライアント・サービスを起動します。

## <span id="page-22-0"></span>第3章 Lenovo XClarity Integratorの構成

このセクションのトピックには、ご利用のサーバーでの Lenovo XClarity Integrator の構成に関する情 報があります。

# Lenovo XClarity Integrator サーバー接続の構成

vSphere Client 内で Lenovo XClarity Integrator を使用する前に、Lenovo XClarity Integrator サーバーへのア クセスを構成する必要があります。

### 手順

ステップ 1. 「vSphere Client」Web ページで、上部の「Menu (メニュー)」ドロップダウン・リスト・ ボックスをクリックし、「Lenovo XClarity Integrator」を選択します。「Lenovo XClarity Integrator」管理ページが表示されます。

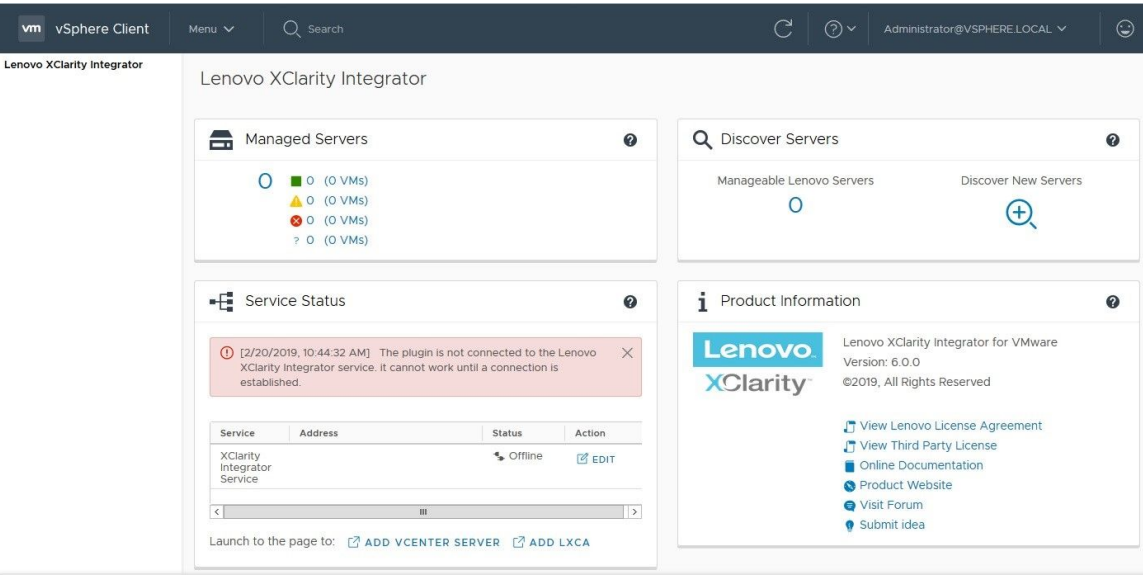

図 1. 「Lenovo XClarity Integrator」管理ページ

- ステップ 2. 「Service Status (サーバー・ステータス)」セクションで、「XClarity Integrator Service (XClarity Integrator サービス)」を見つけ、「EDIT (編集)」をクリックします。
- ステップ 3. 次のパラメーターの値を入力します。
	- 「Host (ホスト)」: Lenovo XClarity Integrator 仮想アプライアンスの IP アドレスまたはホ スト名。
	- 「User name and password (ユーザー名とパスワード)」: Lenovo XClarity Integrator を デプロイするときに作成した資格情報。
- ステップ 4. 「OK」をクリックして接続ステータスを表示します。

注:Lenovo XClarity Integrator サーバーのホスト・アドレスまたは資格情報を変更する場合、 プラグインが Lenovo XClarity Integrator サーバーから切断されます。この問題を解決するに は、「Edit Connection (接続を編集)」をクリックして、新しい IP アドレスまたは新しい 資格情報を入力します。

### <span id="page-23-0"></span>BMC の検出と管理

Lenovo XClarity Integrator を使用すると、BMC を検出して BMC を ESXi ホストに関連付けることができる ため、vSphere 環境でサーバーのアウト・オブ・バンド (OOB) 管理を有効にできます。

Lenovo XClarity Integrator では、BMC を検出および管理するための 2 つの方法がサポートされています。

- BMC の直接的な検出と管理
	- 注:これは、以下のサーバーに適用されません。
	- ThinkServer サーバー
	- ThinkSystem SR635
	- ThinkSystem SR655
- Lenovo XClarity Administrator を使用した BMC の検出と管理

注:ThinkSystem サーバーでは、CIM サービスはデフォルトで無効になっています。ファームウェア・レ ベルによっては、LXCI によって CIM サービスがサーバーを管理できる場合があります。

### BMC の直接検出と管理

BMC のアドレスと資格情報を入力することで、BMC を直接検出して管理できます。

### 手順

BMC を直接検出して管理するには、以下の手順を実行してください。

- ステップ 1. 「vSphere Client」Web ページで、上部の「Menu (メニュー)」ドロップダウン・リスト・ ボックスをクリックし、「Lenovo XClarity Integrator」を選択します。「Lenovo XClarity Integrator」管理ページが表示されます。
- ステップ 2. 「Discover servers (サーバーの検出)」セクションで、「Discover New Servers (新しいサー バーの検出)」をクリックします。サーバー検出ページが表示されます。

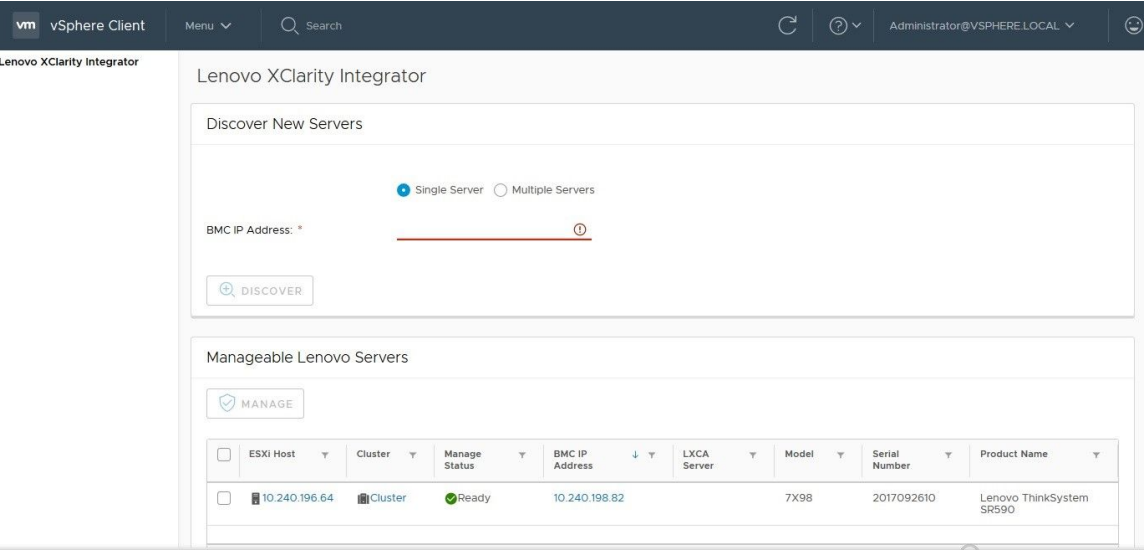

図 2. BMC の検出と管理

<span id="page-24-0"></span>注:管理可能だが Lenovo XClarity Integrator によって管理されていない vCenter 管理 ESXi ホス トがすべて「Manageable Lenovo Servers (管理可能な Lenovo サーバー)」セクションにリスト されます。BMC が Lenovo XClarity Integrator によって検出されていないホストの場合、こ のホストの管理ステータスが「Manage Status (ステータスの管理)」列に「Not Ready (作動 不能)」と表示されます。

ステップ 3. 「Discover New Servers (新しいサーバーの検出)」セクションで、単一の BMC IP アドレスま たは複数サーバーの IP アドレス範囲を入力します。

注:IP アドレス範囲に含まれる IP アドレスが 60 未満にすることをお勧めします。

- ステップ 4. 「Discover (ディスカバー)」をクリックします。 BMC が 1 つ検出され、1 つの ESXi ホストに関連付けることができる場合、BMC IP アドレス が「Manageable Lenovo Servers (管理可能 Lenovo サーバー)」テーブルの「BMC IP Address (BMC IP アドレス)」列に表示され「Manage Status (ステータスの管理)」列のESXi ホスト の管理ステータスが「Ready (動作可能)」に変化します。
- ステップ 5. 管理するサーバーを選択します。 管理ステータスが「Ready (動作可能)」のサーバーのみ選択できます。同じ BMC 資格情報 を使用している場合は、複数のサーバーを選択できます。
- ステップ 6. 「Manage (管理)」をクリックします。BMC 資格情報を求めるダイアログ・ボックスが表 示されます。
- ステップ 7. BMC ユーザー名とパスワードを入力して、「OK」をクリックします。 サーバーが適切に管理されている場合、成功メッセージが表示されます。「Manage Status (ステータスの管理)」列でサーバーの管理ステータスが「Managing (管理中)」に変化し、サー バーが「Managed Servers (管理対象サーバー)」セクションに表示されます。

### LXCA を使用した BMC の検出と管理

環境で Lenovo XClarity Administrator が使用可能であり、ESXi サーバーが既に Lenovo XClarity Administrator により管理されている場合、Lenovo XClarity Integrator でサーバーを検出または管理する必要はありませ ん。Lenovo XClarity Administrator を Lenovo XClarity Integrator に登録するだけで、Lenovo XClarity Integrator により Lenovo XClarity Administrator を通じて BMC が自動的に検出および管理されます。Lenovo XClarity Administrator の登録方法については、15 ページの 「Lenovo XClarity Administrator の構成」 を参照して ください。

注:Lenovo XClarity Administrator を Lenovo XClarity Integrator に登録するときは、Lenovo XClarity Integrator で管理するすべてのサーバーを管理する権限が LXCA アカウントにあることを確認してください。

### Lenovo XClarity Administrator の構成

Lenovo XClarity Integrator は Lenovo XClarity Administrator を使用してサーバーをまとめて管理するための統 合手段を提供します。Lenovo XClarity Administrator が Lenovo XClarity Integrator に登録されると、Lenovo XClarity Integrator はサーバーを自動的に検出および管理できるようになります。vSphere Web クライアント でサーバーを管理するには、シャーシ・マップ、構成パターン、ファームウェア・ポリシー展開などの Lenovo XClarity Administrator の機能を使用します。

### 始める前に

Lenovo XClarity Administrator を Lenovo XClarity Integrator に登録する前に、以下を確認してください。

- Lenovo XClarity Administrator がご使用の環境で動作している。
- LenovoXClarityIntegrator.Administration 権限を持っていること。

手順

- <span id="page-25-0"></span>ステップ 1. 「vSphere Client」Web ページで、上部の「Menu (メニュー)」ドロップダウン・リスト・ ボックスをクリックし、「Lenovo XClarity Integrator」を選択します。「Lenovo XClarity Integrator」管理ページが表示されます。
- ステップ 2. 「Service Status (サービス・ステータス)」セクションで、「ADD LXCA (LXCA の追加)」 をクリックします。「Registered Lenovo XClarity Administrator (登録済み Lenovo XClarity Administrator)」ページが表示されます。

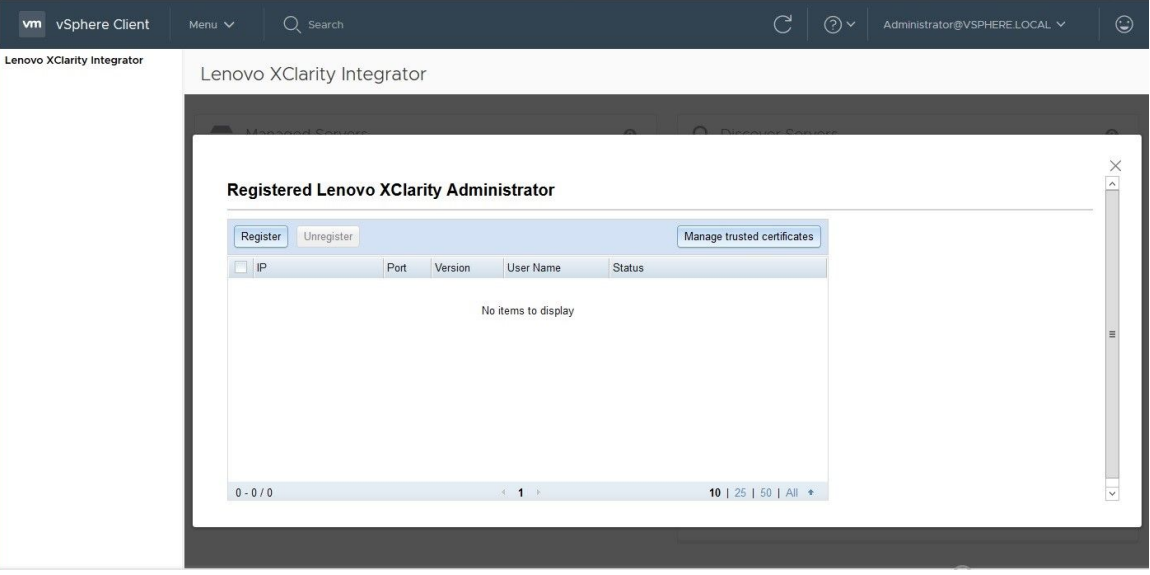

図 3. 「Registered Lenovo XClarity Administrator (登録済み Lenovo XClarity Administrator)」ページ

- ステップ 3. 「Register (登録)」をクリックします。「Lenovo XClarity Administrator registration (Lenovo XClarity 管理者の登録)」ページが表示されます。
- ステップ 4. Lenovo XClarity Administrator のホスト名または IP アドレスを入力し、必要に応じて以下の いずれかを実行します。
	- 「Use an existing account (既存のアカウントを使用)」チェック・ボックスを選択して、 ユーザー名とパスワードを入力し、「OK」をクリックします。

注:以下を確認してください。

- このアカウントには、「lxc-supervisor」ロール・グループまたはロール・グループ 「lxc-operator、lxc-fw-admin、lxc-hw-admin、および lxc-os-admin」があります。
- リソース・アクセス制御が XClarity Administrator で有効になっている場合、このアカ ウントはサーバーにアクセスできます
- 「Create a new account by connecting with this administrative account (この管理者アカウン トに接続して新しいアカウントを作成する)」チェックボックスをオンにし、ユーザー 名とパスワードを入力して「OK」をクリックします。

注:

- 新しいアカウントにロール・グループ「lxc-operator、lxc-fw-admin、lxc-hw-admin、およ び lxc-os-admin」があることを確認します。
- リソース・アクセス制御が XClarity Administrator で有効になっている場合、このアカウ ントはサーバーにアクセスできることを確認します。
- LDAP が XClarity Administrator で使用されているか、ローカル・アカウントが無効に なっている場合は、このオプションを選択しないでください。

<span id="page-26-0"></span>ステップ 5. 「View Certificate (証明書の表示)」ページが表示される場合は、「Trust this certificate (こ の証明書を信頼する)」をクリックして Lenovo XClarity Administrator が信頼できることを 確認します。

> 登録が完了すると、Lenovo XClarity Administrator が「LXCA Management (LXCA 管理)」ペー ジに表示されます。

注:

- Lenovo XClarity Administrator が IPv6 環境のみで実行されている場合は、Lenovo XClarity Administrator イ ンスタンス用のサーバー証明書を手動でダウンロードし、「Manage trusted certificates (トラステッド 証明書の管理)」 ➙ 「Add (追加)」 をクリックして Lenovo XClarity Integrator にインポートします。これ を実行しないと、Lenovo XClarity Administrator を登録できません。
- バージョン v4.1.0 以前の Lenovo XClarity Integrator を使用して Lenovo XClarity Administrator を登録し た場合は、Lenovo XClarity Administrator インスタンス用のサーバー証明書を手動でダウンロード し、「Manage trusted certificates (トラステッド証明書の管理)」 ➙ 「Add (追加)」 をクリックして Lenovo XClarity Integrator にインポートします。サーバー証明書が Lenovo XClarity Integrator に追加され ていない場合は、Lenovo XClarity Integrator は Lenovo XClarity Administrator に接続できません。また は Lenovo XClarity Administrator を登録解除してから再登録して、サーバー証明書を確認して受諾す ることもできます。

### 次に行うこと

登録が完了すると、以下の操作を実行できます。

- 「Unregister (登録抹消)」をクリックして Lenovo XClarity Administrator を登録解除します。
- 「Manage trusted certificates (トラステッド証明書の管理)」をクリックしてトラステッド証明書 を管理します。

## Lenovo XClarity Administrator サーバー証明書のダウンロード

現在の Lenovo XClarity Administrator サーバー証明書のコピーを PEM 形式でローカル・システムにダ ウンロードできます。

### 手順

- サーバー証明書をダウンロードするには、以下の手順を実行します。
- ステップ 1. Lenovo XClarity Administrator にログインします。
- ステップ 2. Lenovo XClarity Administrator メニュー・バーで、「Administration (管理)」 ➙ 「Security (セ キュリティー)」をクリックして、「Security (セキュリティー)」ページを表示します。
- ステップ 3. 「Certificate Management (証明書の管理) 」セクションで「Server Certificate (サーバー証明 書)」をクリックします。「Server Certificate(サーバー証明書) 」ページが表示されます。
- ステップ 4. 「Download Certificate (証明書のダウンロード)」タブをクリックします。
- ステップ 5. 「Download Certificate (証明書のダウンロード)」をクリックします。「Server Certificate (サー バー証明書)」ダイアログが表示されます。
- ステップ 6. 「Save to pem (PEM に保存)」をクリックして、サーバー証明書を PEM ファイルとしてロー カル・システムに保存します。

注:DER 形式はサポートされていません。

### トラステッド証明書の管理

Lenovo XClarity Integrator は Lenovo XClarity Administrator トラステッド証明書を管理するための統合手段 を提供します。

### <span id="page-27-0"></span>手順

「Lenovo XClarity Integrator Administration (Lenovo XClarity Integrator 管理)」ページから、「Manage trusted certificates (トラステッド証明書の管理)」をクリックして「Trusted Certificates (トラステッド証明書)」 ページを表示します。このページでは、以下の操作を実行できます。

- 「Add (追加)」をクリックすることで、手動で Lenovo XClarity Administrator トラステッド証明書 を追加します。
- 「View (表示)」をクリックすることでトラステッド証明書の詳細情報を表示します。
- 「Delete (削除)」をクリックすることでトラステッド証明書を削除します。
- 「Refresh (最新表示)」をクリックすることでトラステッド証明書のリストを更新します。
- 「LXCA Registration (LXCA 登録)」をクリックすることで Lenovo XClarity Integrator 管理ページに 戻ります。

### アクセス制御の構成

Lenovo XClarity Integratorは、役割ベースのアクセスをサポートしています。

さまざまな機能へのアクセスを制御するため、以下の 4 つの権限が定義されています。

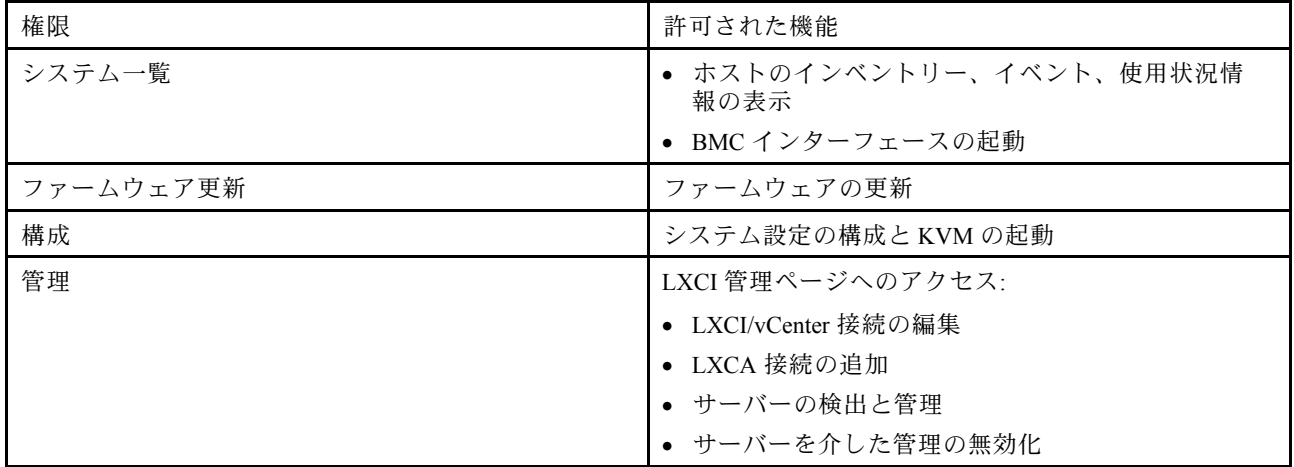

デフォルトでは、vCenter 管理者の役割は Lenovo XClarity Integrator により定義されたすべての権限を持っ ています。vCenter 管理者は、必要に応じてこれらの権限を他の vCenter ユーザーに付与できます。

# Lenovo XClarity Integrator 証明書の Web ブラウザーへのインポート

Lenovo XClarity Integrator が使用する証明書が信頼できる第三者によって署名されていない場合、ファー ムウェア更新、シャーシ・マップ、システム設定などの機能を使用すると表示ページがブロックされ ます。この場合、Lenovo XClarity Integrator ルート証明書をダウンロードして Web ブラウザーのトラス テッド証明書のリストにインポートするか、使用しているブラウザーによってはセキュリティ例外に 追加する必要があります。

### 手順

- Internet Explorer および Chrome の場合:
	- 1. 「Lenovo XClarity Integrator (Lenovo XClarity Integrator アプライアンス管理)」ページにログイン します。
	- 2. 「Security Settings (セキュリティ設定)」をクリックし、「Certificate Authority (証明機関)」 をクリックします。
- 3. 「Download Certification Authority Root Certificate (証明機関ルート証明書のダウンロード)」をク リックして、証明書をダウンロードします。
- 4. downloadded.ca.cer ファイルをダブルクリックします。
- 5. 「General (全般)」タブで「Install Certificate (証明書のインストール)」をクリックします。
- 6. 「Local Machine (ローカル・マシン)」を選択し、「Next (次へ)」をクリックします。
- 7. 「Certificate Store (証明書ストア)」ページで、「Place all certificates in the following store (すべて の証明書を次のストアに配置する)」を選択し、「Browse (参照)」をクリックします
- 8. 「Trusted Root Certificate Authorities (信頼されたルート証明書機関)」を選択し、「OK」をク リックします。
- 9. 「Finish (終了)」をクリックします。
- 10. Internet Explorer の場合、ブラウザーを閉じてもう一度開き、変更を有効にします。
- Firefox の場合:
	- 1. ブラウザーを開いた状態で、「Firefox」 ➙ 「Options (オプション)」 ➙ 「Privacy&Security (プラ イバシーとセキュリティ)」 → 「Certificates (証明書)」 → 「View Certificates (証明書を表示)」 → 「Servers (サーバー証明書)」 ➙ 「Add Exception (例外を追加)」をクリックします。
	- 2. 「Location (ロケーション)」フィールドに、Lenovo XClarity Integrator をインストールしたホストの 完全修飾ドメイン名または IP アドレスを入力します。
	- 3. 「Get Certificate (証明書の取得)」をクリックします。
	- 4. 「Confirm Security Exception (セキュリティー例外を確認)」をクリックし、ブラウザーを更新 します。

### <span id="page-30-0"></span>第4章 環境の概要の表示

このセクションでは、Lenovo XClarity Integrator ダッシュボードの概要を説明します。Lenovo XClarity Integrator ダッシュボードは、管理対象サーバー、管理可能サーバー、サービス・ステータス、製品情 報の概要を示します。

### 手順

Lenovo XClarity Integrator ダッシュボードを表示するには、以下の手順を実行します。

- 1. 「vSphere Client」Web ページから、上部にある「Menu (メニュー)」ドロップダウン・リスト・ ボックスをクリックします。
- 2. 「Lenovo XClarity Integrator」をクリックします。Lenovo XClarity Integrator 管理ページが表示 されます。

必要に応じて、ダッシュボードにある以下の 4 つのセクションのいずれかを選択できます。

- 「Discover Servers (サーバーの検出)」:21 ページの 「「Discover Servers (サーバーの検出)」セクショ ン」を参照してください。
- 「Managed Servers (管理対象サーバー)」21 ページの 「「Managed Servers (管理対象サーバー)」 セクション」を参照してください。
- 「Service Status (サービス状況)[」22](#page-31-0) ページの 「[「Service Status \(サービス・ステータス\)」セクショ](#page-31-0) ン[」](#page-31-0)を参照してください。
- 「Product Information (製品情報)[」22](#page-31-0) ページの 「[「Product Information \(製品情報\)」セクション](#page-31-0)」を 参照してください。

#### 「Discover Servers (サーバーの検出)」セクション

このセクションでは、管理可能 Lenovo サーバーの数を表示できます。「Manageable Lenovo Servers (管 理可能 Lenovo サーバー)」または「Discover New Servers (新しいサーバーの検出)」をクリックすると、 詳細な操作ペインを表示し、サーバーの検出と管理などの操作を実行できます。

「Manageable Lenovo Servers (管理可能 Lenovo サーバー)」セクションには、管理可能サーバーの以下の 詳細がリストされた表があります。

- ESXi ホスト
- クラスター
- ステータス管理
- BMC IP アドレス
- LXCA サーバー
- モデル
- シリアル番号
- 製品名
- vCenter

#### 「Managed Servers (管理対象サーバー)」セクション

このセクションでは、管理対象 Lenovo サーバーの数と、これらのサーバー上にある仮想マシンの数を、 サーバー・ステータスごとにグループ分けして表示できます。数の情報をクリックすると、「Managed Servers (管理対象サーバー)」操作ペインを表示できます。

「Managed Servers (管理対象サーバー)」操作ペインには、管理可能サーバーの以下の詳細がリスト された表があります。

- ESXi ホスト
- クラスター
- <span id="page-31-0"></span>• ステータス
- 電源
- BMC IP アドレス
- LXCA サーバー
- モデル
- シリアル番号
- vCenter

必要に応じて以下のいずれかを実行します。

- 管理対象サーバーのインベントリー情報を更新するには、「REFRESH INVENTORY (インベント リーの最新表示)」ボタンをクリックします。
- 必要に応じて管理対象サーバーの BMC ユーザー名およびパスワードを更新するには、「EDIT CREDENTIALS (資格情報の編集)」ボタンをクリックします。
- 管理対象サーバーを介して管理を無効にするには、「UNMANAGE (管理対象から除外)」ボタン をクリックします。

注:このサーバーのすべての Lenovo XClarity Integrator 機能が無効になり、このサーバーが「Manageable Lenovo Servers (管理可能 Lenovo サーバー)」セクションに表示されます。

### 「Service Status (サービス・ステータス)」セクション

このセクションには、Lenovo XClarity Integrator が提供するサービスのステータスが表示されます。

このセクションには、以下の 3 種類のサービスが表示されます。

• XClarity Integrator サービス

Lenovo XClarity Integrator バックエンド・サービスの IP アドレスとステータスが表示されます。 「EDIT (編集)」をクリックすると、Lenovo XClarity Integrator サービスに接続するための IP アドレ ス、ユーザー名、パスワードを編集できます。

•  $vCenter + -N$ 

XClarity Integrator が登録されている vCenter サーバーが表示されます。「EDIT (編集)」をクリック すると、VMware vCenter 対応 Lenovo XClarity Integrator 管理者 Web ページを表示できます。詳しく は、[55](#page-64-0) ページの 「[vCenter 接続の構成](#page-64-0)」 を参照してください。

• XClarity Administrator

XClarity Integrator に登録されている XClarity Administrators が表示されます。「EDIT (編集)」または 「LAUNCH (起動)」をクリックすると、XClarity Administrators を編集または起動できます。

#### 「Product Information (製品情報)」セクション

このセクションでは、Lenovo XClarity Integrator の製品情報を表示できます。

以下のリンクをクリックすると、製品の詳細を参照したり、製品の改善に役立つフィードバックを送信し たりすることができます。

- [Lenovo ライセンス契約書の表示](https://10.240.197.12/ApplianceConfiguration/wizard_license_content.html)
- [サード・パーティ・ライセンスの表示](https://10.240.197.12/help/notice.html)
- [サード・パーティ・ライセンスの表示](https://10.240.197.12/help/notice.html)
- [オンライン資料](http://sysmgt.lenovofiles.com/help/index.jsp?topic=/com.lenovo.lxci_vcenter.doc/vcenter_welcome.html)
- [製品の Web サイト](https://support.lenovo.com/us/en/documents/LNVO-VMWARE)
- [フォーラムにアクセス](https://forums.lenovo.com/t5/XClarity-Ideation/idb-p/id_xc_en)
- [アイデアを送信](https://forums.lenovo.com/t5/Lenovo-XClarity/bd-p/xc01_eg)

### <span id="page-32-0"></span>第5章 サーバーの管理

Lenovo XClarity Integrator は、System x、BladeCenter および Flex サーバーのプラットフォーム管理を行 います。このセクションのトピックでは、Lenovo XClarity Integrator を使用したサーバーの管理方法 について説明します。

以下の前提条件を満たしていることを確認してください。

- VMware vCenter Server が、管理対象 ESXi サーバーの BMC にアウト・オブ・バンド (OOB) ネット ワーク接続できる。
- 「Cluster Overview (クラスターの概要)」ページで、BMC を確認でき、BMC へのアクセスを要 求済みである。
- 以下のサーバーが Lenovo XClarity Administrator によって管理され、Lenovo XClarity Administrator が Lenovo XClarity Integrator に登録されている必要があります [\(15](#page-24-0) ページの 「[Lenovo XClarity Administrator](#page-24-0) [の構成](#page-24-0)」 を参照)。
	- ThinkServer サーバー
	- ThinkSystem SR635
	- ThinkSystem SR655

#### 手順

ステップ 1. インベントリー・ツリーから vCenter ホストを選択します。

- ステップ 2. 「Monitor (監視)」タブをクリックします。 左ナビゲーション・ペインで、必要に応じて「Lenovo XClarity」から以下のいずれかの 機能を選択します。
	- システム概要
	- イベント
	- システム一覧
	- 使用状況
	- シャーシ・マップ
	- ハードウェア・トポロジー
- ステップ 3. 「Configure (構成)」タブをクリックします。 左ナビゲーション・ペインで、必要に応じて「Lenovo XClarity」から以下のいずれかの 機能を選択します。
	- ファームウェア更新
	- 電源ポリシー
	- 構成
- ステップ 4. インベントリー・ツリーから vCenter ホストを右クリックします。表示された「Actions (操 作)」ドロップダウン・リスト・ボックスでカーソルを「Lenovo XClarity」に移動します。 必要に応じて以下のいずれかの機能を選択します。
	- リモート・コンソールの起動
	- BMC インターフェースの起動

### <span id="page-33-0"></span>システム情報の表示

「System Overview (システム概要)」ページには、現在のシステムのスナップショット・ビューが表示され ます。マシン・タイプ、オペレーティング・システム、バージョン、BMC ファームウェア・バージョ ン、UEFI ファームウェア・バージョンなどの基本的なシステム情報を表示できます。また、システムの ハードウェア・イベント・サマリーを表示し、完全な診断データを収集することもできます。

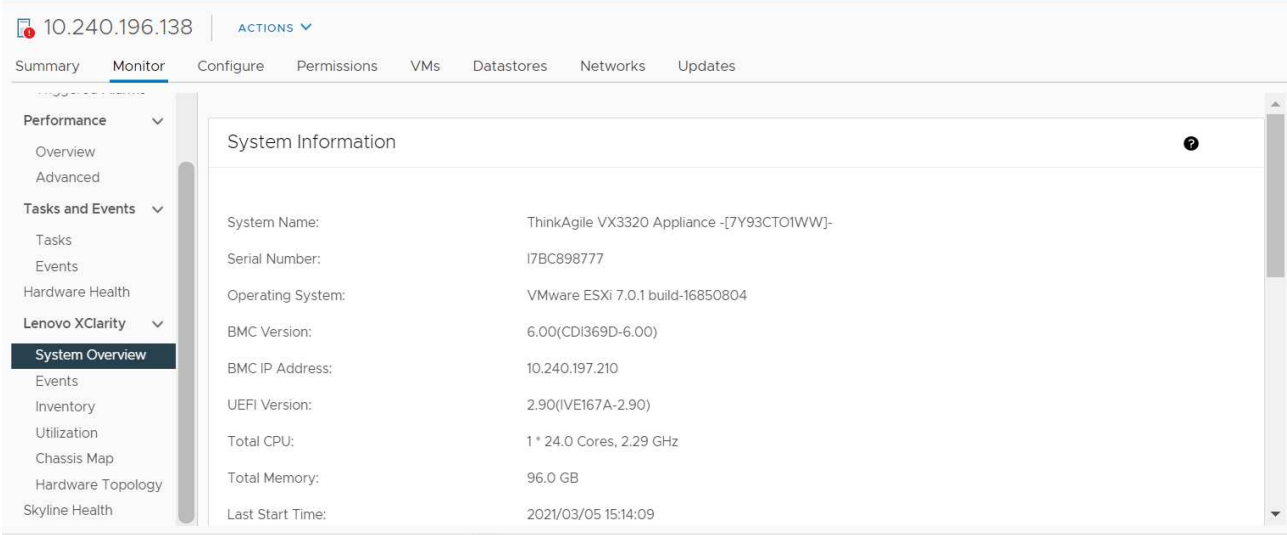

図 4. 「System Overview (システム概要)」ページ

### システム診断収集機能の起動

#### 手順

完全なシステム診断データを収集するには、以下の手順を実行します。

ステップ 1. 「System Overview (システム概要)」ページの下部セクションにある「Collect (収集)」をク リックします。

> 注:この収集プロセスには最大で 5 分かかります。完了すると、前回の収集時間が「System Overview (システム概要)」ページに表示されます。

ステップ 2. 最新のシステム診断データをダウンロードするには、「Download log (ログのダウンロー ド)」をクリックします。

### サーバー・イベントの表示

現在のサーバーのハードウェア・イベントの詳細を表示できます。

以下のアイコンは、各イベントの重大度を示しています。

$$
\bullet\quad \bullet\quad : \textit{2.5--} \textit{2.5--} \textit{2.5--} \textit{3.5--} \textit{4.5--} \textit{4.5--} \textit{5.5--} \textit{5.5--} \textit{6.5--} \textit{6.5--} \textit{7.5--} \textit{7.5--} \textit{8.5--} \textit{1.5--} \textit{1.5--} \textit{1.5--} \textit{2.5--} \textit{2.5--} \textit{3.5--} \textit{4.5--} \textit{5.5--} \textit{5.5--} \textit{6.5--} \textit{6.5--} \textit{7.5--} \textit{7.5--} \textit{7.5--} \textit{8.5--} \textit{1.5--} \textit{1.5--} \textit{1.5--} \textit{2.5--} \textit{2.5--} \textit{2.5--} \textit{3.5--} \textit{4.5--} \textit{5.5--} \textit{5.5--} \textit{6.5--} \textit{6.5--} \textit{7.5--} \textit{7.5--} \textit{7.5--} \textit{8.5--} \textit{1.5--} \textit{1.5--} \textit{
$$

 $\blacksquare$ . 警告

 $\bullet$ 

• : 通知

このページでは、以下の操作を実行できます。

- <span id="page-34-0"></span>• 「Type (タイプ)」をクリックしてイベントをフィルタリングする
- 「Refresh (最新表示)」をクリックしてイベントを最新表示する
- 表の見出しをクリックしてシステム・イベントをソートする

### サーバー・インベントリーの表示

「Inventory (インベントリー)」ページには、現在のサーバー・インベントリーのスナップショット・ ビューが表示されます。このページでは、システム・ボード、マイクロプロセッサー、メモリー、ファ ン、センサー、NIC、PCI アダプター、ファームウェア情報を表示できます。

ページの右側にある「Quick Link (クイック・リンク)」を使用して、表示するセクションにアクセスしま す。特定のセクションで、「+」記号をクリックして詳細を表示します。

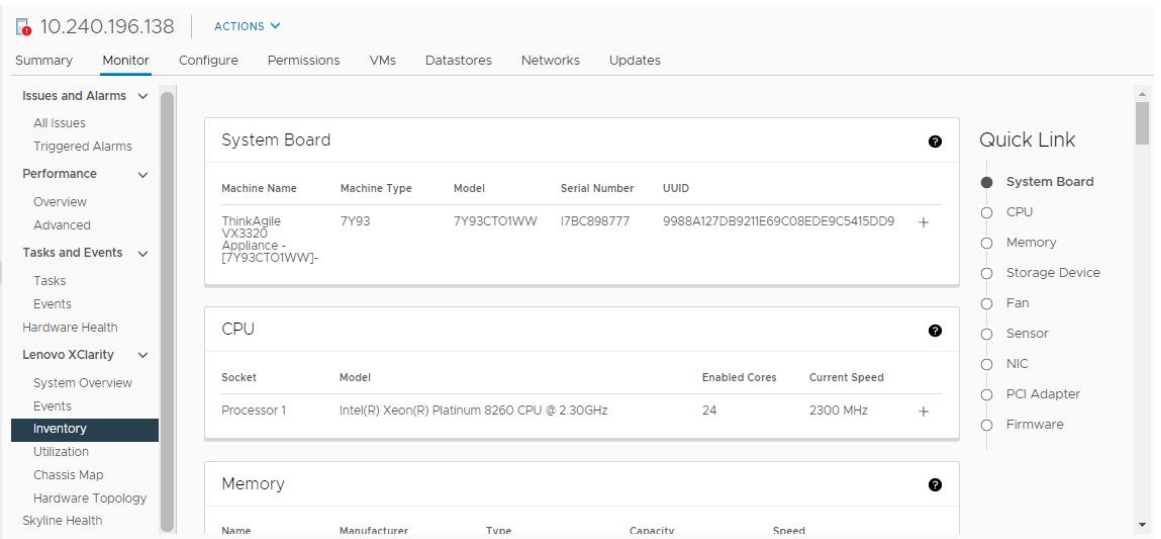

図 5. 「Inventory (インベントリー)」ページ

### サーバーの使用状況の表示

「Utilization (使用状況)」ページには、周辺温度、システム電源入力、ファン速度の最新の使用状況情 報と履歴が表示されます。

情報を見やすくするため、このページには情報のビューが 2 つあります (グラフィック・ビューと・ テーブル・ビュー)。

<span id="page-35-0"></span>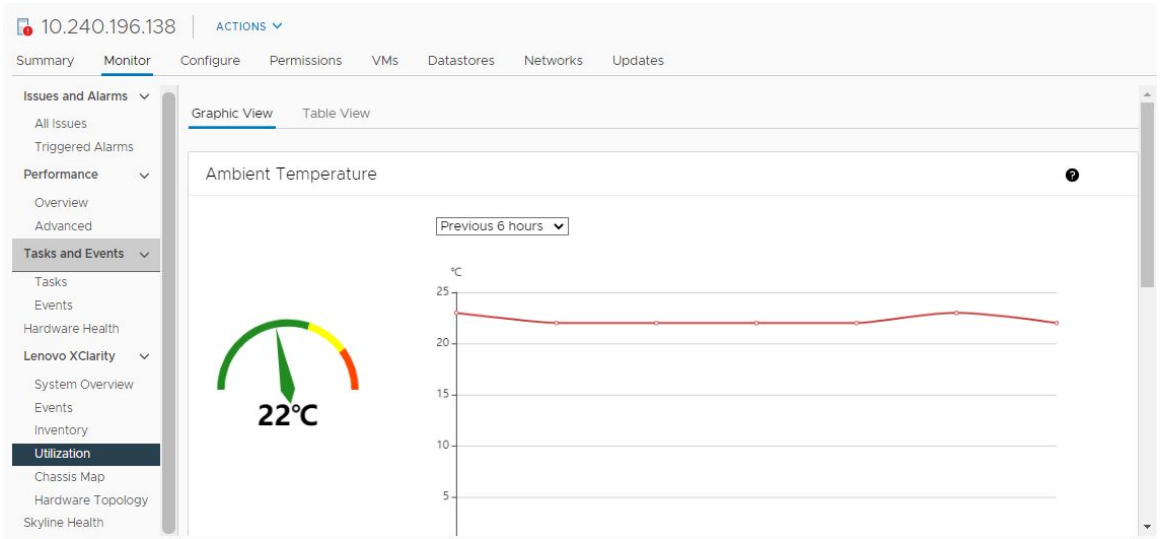

#### 図 6. 「Utilization (使用状況)」ページ

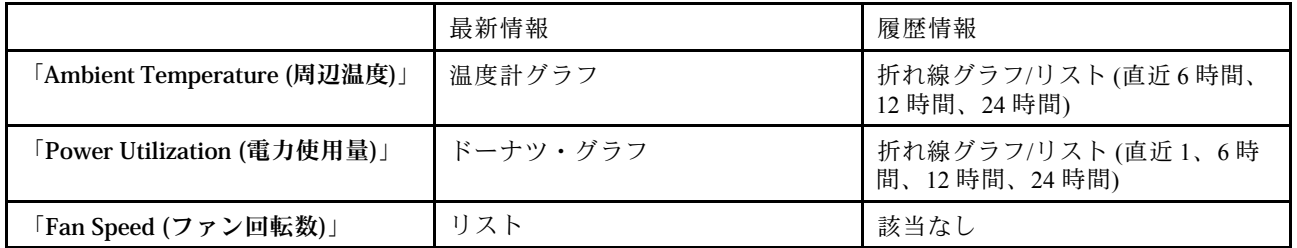

注:「Fan Speed (ファン回転数)」は「Table View (テーブル・ビュー)」でのみ使用できます。

### シャーシ・マップの表示

シャーシ・マップ機能は、サーバーが配置されているシャーシのグラフィカル・ビューを提供します。こ のインターフェースから、コンポーネントのステータスをテーブル・ビューで表示することもできます。

### 始める前に

以下を確認してください。

- サーバーが配置されているシャーシが Lenovo XClarity Administrator により管理されている。
- Lenovo XClarity Administrator が Lenovo XClarity Integrator に登録されている。

#### 手順

- ステップ 1. vCenter ホストのインベントリー・ツリーからホストを選択し、「Monitor (モニター)」 タブをクリックします。
- ステップ 2. 「Lenovo XClarity」で「Chassis Map (シャーシ・マップ)」をクリックします。サーバーが配 置されているシャーシのマップ・ビューが表示されます。このグラフィック・ビューには、 シャーシの前面のコンポーネント (コンピューター・ノードなど) とシャーシの背面のコン ポーネント (ファン、電源、Flex スイッチなど) が表示されます。シャーシのシャーシ・ マップ・ビュー・ページが表示されます。
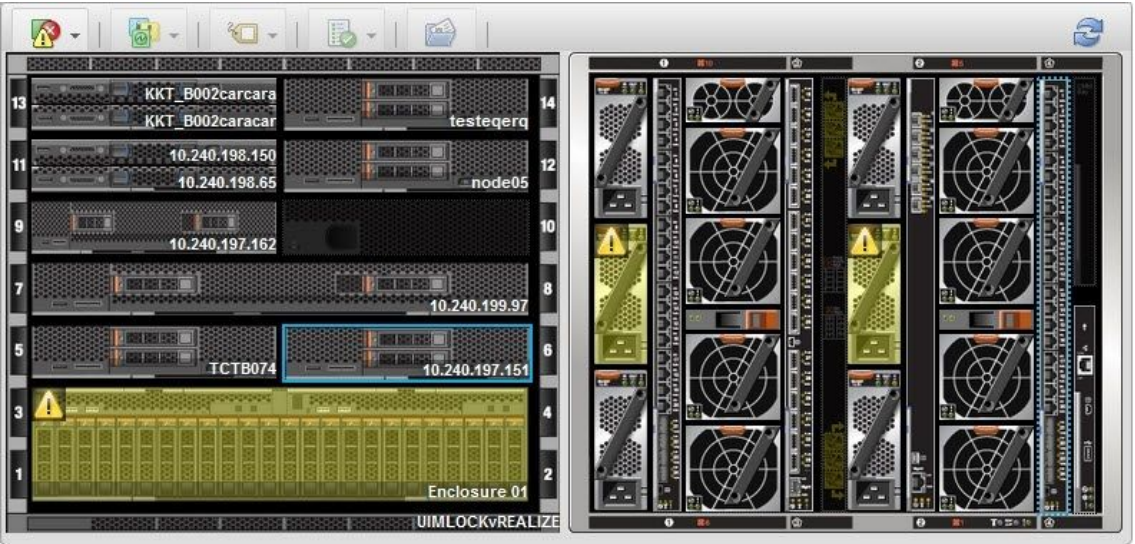

### **Summary**

All Actions \*

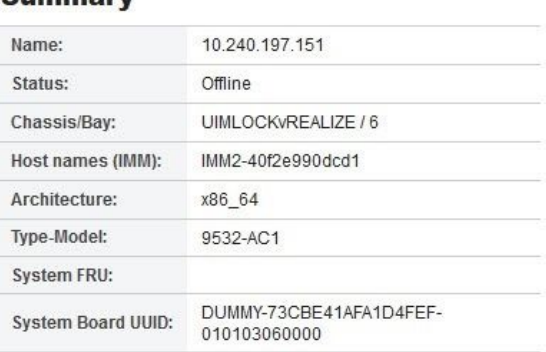

#### 図7. シャーシ・ビュー

このグラフィカル・ビューには、シャーシの前面のコンポーネント (計算ノードなど) と シャーシの背面のコンポーネント (ファン、電源、Flex スイッチなど) が表示されます。

ステップ 3. 「Table view (テーブル・ビュー)」をクリックすると、そのコンポーネントのステータスを テーブル・ビューで表示します。

> 以下のオーバーレイから選択して、シャーシ内のすべてのコンポーネントのステータスを すぐに調べることができます。

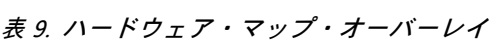

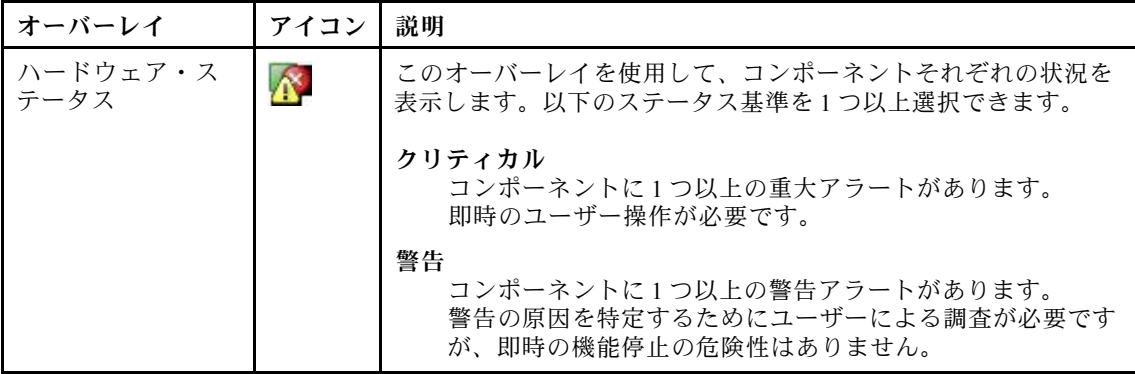

## 表 9. ハードウェア・マップ・オーバーレイ (続き)

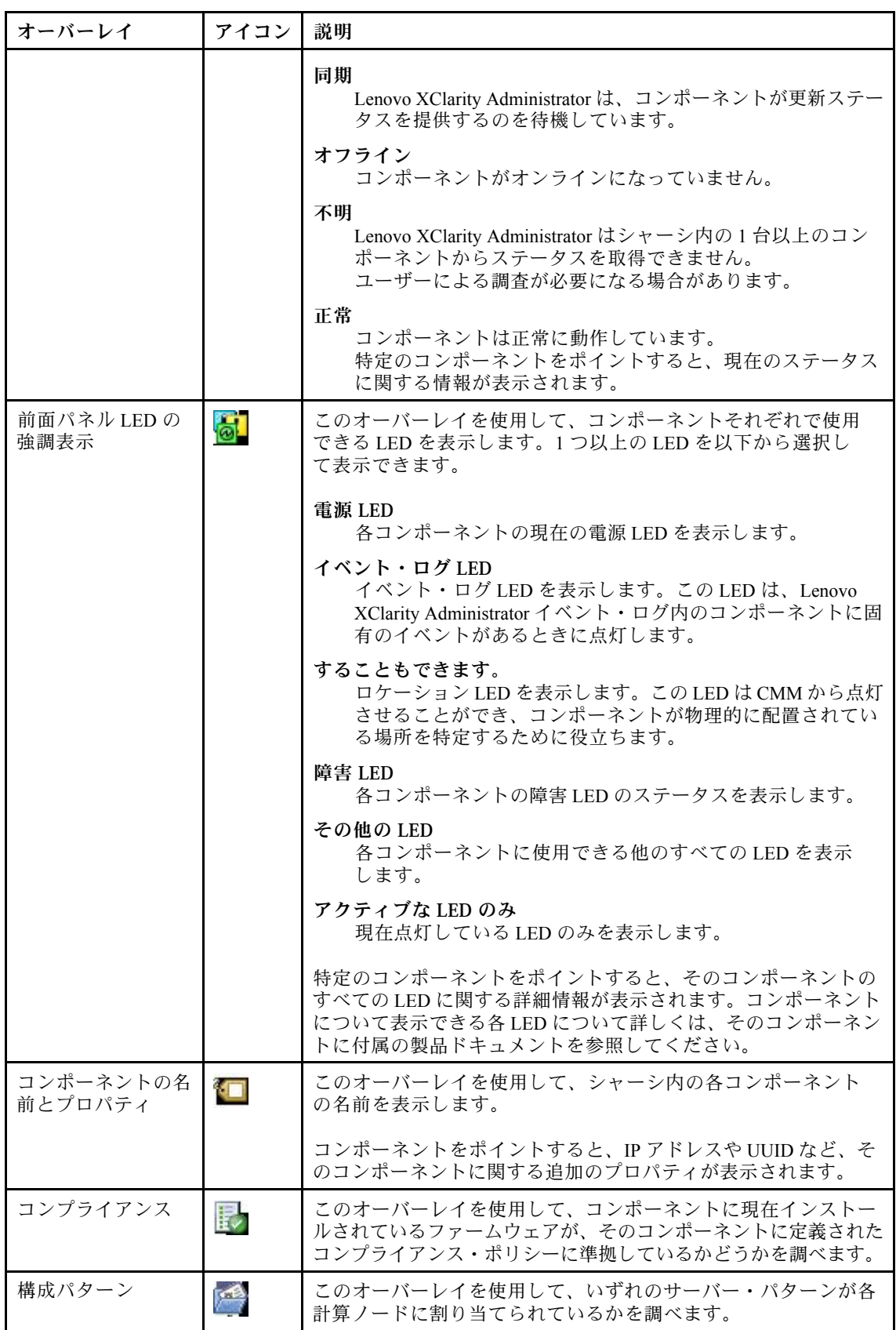

## Integrated Management Module インターフェースの起動

このトピックでは、選択されたシャーシまたはシャーシ・マップのサーバーの管理 Web コンソールを起 動する方法を説明します。

#### このタスクについて

このタスクは「Chassis Map (シャーシ・マップ)」ページで実行します。

#### 手順

- ステップ 1. 「Chassis Map (シャーシ・マップ)」ページでシャーシまたはホストを選択し、「All Actions (すべての操作)」をクリックします。
- ステップ 2. 「Launch Management Module Interface (管理モジュールのインターフェースを起動)」をク リックします。Web コンソールが Explorer で起動します。

## リモート制御の起動

シャーシ・マップの選択したサーバーのリモート制御を起動できます。

#### このタスクについて

このタスクは「Chassis Map (シャーシ・マップ)」ページで実行します。

#### 手順

- ステップ 1. 「Chassis Map (シャーシ・マップ)」ページでシャーシまたはホストを選択し、「All Actions (すべての操作)」をクリックします。
- ステップ 2. 「Launch Remote Control (リモート制御の起動)」をクリックします。リモート・コン ソールが開きます。

## ハードウェア・トポロジーの操作

ハードウェア・トポロジー機能は、ThinkAgile VX アプライアンス・サーバーに組み込みグラフィカル・ ビューを提供します。このインターフェースから、サーバーのレイアウト、詳細なハードウェア・インベ ントリー、および正常性情報を表示して、vSAN ディスクを管理できます。

## ホスト・ハードウェア・トポロジー

ホスト・ハードウェア・トポロジーは、ホストに関する全体的な情報を提供し、ユーザーがトポロジー 上で操作を実行できます。

「Hardware Topology (ハードウェア・トポロジー)」ページにアクセスするには、以下を行います。

- 1. vCenter ホストのインベントリー・ツリーからホストを選択し、右側のペインで「Monitor (モ ニター)」タブをクリックします。
- 2. 「Lenovo XClarity」で「Hardware Topology (ハードウェア・トポロジー)」をクリックします。 ハードウェア・トポロジー・ビュー・ページが表示されます。
- 3. 必要に応じて以下のいずれかを実行します。
	- 一般的なホスト情報については、[30](#page-39-0) ページの 「[一般的なホスト情報の表示](#page-39-0)」 を参照してください。
	- vSAN ディスク情報を表示するには、[30](#page-39-0) ページの 「[vSAN ディスク情報の表示](#page-39-0)」 を参照してく ださい。
	- パワー・サプライの情報については、[32](#page-41-0) ページの 「[パワー・サプライ・ユニット \(PSU\) のヘル](#page-41-0) [ス・ステータスの表示](#page-41-0)」 を参照してください。
	- vSAN ディスクを削除する方法については[、32](#page-41-0) ページの 「[vSAN ディスクの削除](#page-41-0)」 を参照してく ださい。

<span id="page-39-0"></span>• vSAN ディスクを交換するには、[33](#page-42-0) ページの 「[vSAN ディスクの交換](#page-42-0)」 を参照してください。

### 一般的なホスト情報の表示

ハードウェア・トポロジー・ページでは、ホストに関する一般情報の表示がサポートされています。

⼀般情報

「Hardware Topology (ハードウェア・トポロジー)」ページの上部ペインで、ユーザーはホストに関する 一般情報を表示できます。

- 「Machine Name (マシン名)」
- 「Machine Type (マシン・タイプ)」
- 「Front Panel LED (前面パネル LED)」
	- 1 電源状態
	- **□: ロケーション LED の状態**
	- <mark>『</mark>』障害 LED 状態
- 「Hardware Health (ハードウェア・ヘルス)」
	- 正常
	- 警告
	- クリティカル

注:詳細を表示するには、「Hardware Health (ハードウェア・ヘルス)」列の展開アイコン をク リックします。

#### 操作

このペインの右側で、「VIEW ACTIONS (操作の表⽰)」および「HOST ACTIONS (ホストの操作)」をク リックすることもできます。

- 「VIEW ACTIONS (操作の表示)」で、
	- View Detail Inventory (詳細インベントリーの表⽰): クリックして、「Inventory (インベントリー)」 ページにアクセスします。
	- View Reference Photo (参照写真の表示): クリックして、製品リファレンス・ページにアクセスしま す。このページには、このマシンの実際の前面図および背面図が表示されており、Lenovo Press の製 品ガイドへのアクセスについての説明があります。
	- Refresh Hardware Topology (ハードウェア・トポロジーを最新の情報に更新): クリックして、 ハードウェア・トポロジー情報を更新します。
- 「HOST ACTIONS (ホストの操作)」で、
	- Host LED (ホスト LED): クリックHost LED: ON (ホスト LED: オン)、Host LED: OFF (ホスト LED: オ フ)、またはHost LED: BLINK (ホスト LED: 点滅)をクリックして LED のステータスを変更します。
	- Launch BMC Interface (BMC インターフェースの起動): クリックして、Lenovo XClarity Controller Web サイトにアクセスします。
	- Launch Remote Console (リモート・コンソールの起動): クリックして、Lenovo XClarity Controller Web サイトのリモート・コンソール・ページにアクセスします。

### vSAN ディスク情報の表示

ハードウェア・トポロジー・ページには、実際のサーバー・スロットに取り付け済みのディスクの仮 想ビューが表示されます。

図8. ハードウェア・トポロジー

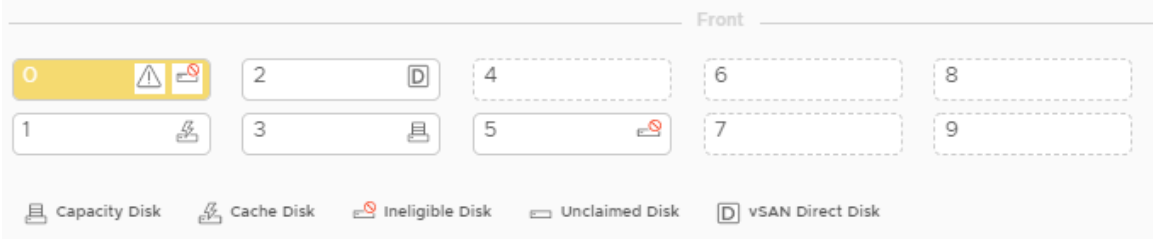

注:背面バックプレーンを備えるサーバーの場合は「Front (前⾯)」トポロジーと「Rear (背⾯)」 トポロジーの両方が表示されます。

ハードウェア・トポロジーは以下を示します。

- ディスクの位置: ディスクがインストールされていないスロットが、ドット・ラインで表示されます。
- ディスクのステータス: 色ごとにディスク・ステータスが異なります。
	- 白色: 正常な状態
	- イエロー: 警告状態
	- レッド: クリティカル状態
- ディスク・タイプ: 各スロットの右側に、容量ディスク、キャッシュ・ディスク、非仮想ディスク、未 宣言ディスク、および vSAN ダイレクト・ディスクのディスク・タイプ・アイコンが表示されます。

トポロジー上のいずれかのディスクをクリックできます。

- 選択したディスクが vSAN グループに属している場合、同じ vSAN グループ内の他のディスクが黒い 実線で強調表示されます。
- 「VIEW ACTIONS (操作の表⽰)」で、
	- 「Show Icons Legend (アイコンの凡例の表⽰)」: このオプションには、トポロジー・ビューのディス クのディスク・タイプを表すのに使用するアイコン (キャッシュ・ディスク、容量ディスク、非仮想 ディスク、未設定ディスク、vSAN ダイレクト・ディスク、空のベイなど) が表示されます。アイコン の凡例を非表示するには、「Show Icon Legends (アイコンの凡例の表示)」を再度クリックします。
	- 「Show Disk Groups (ディスク・グループの表⽰)」: このオプションでは、ディスク詳細テーブルに 新規の列「Disk Group (ディスク・グループ)」が追加され、ディスクのグループがトポロジー・ ビューに表示されます。ディスク・グループを非表示するには、「Show Disk Groups (ディスク・ グループの表示)」を再度クリックします。
- 選択したディスクが下の表で強調表示され、「Bay (ベイ)」、「Drive Type (ドライブ・タイプ)」、 「Controller (コントローラー)」、「Status (ステータス)」、「Capacity (容量)」、および「Media (メ ディア)」などの物理ディスクおよび論理ディスクの詳細情報がリストされます。
- トポロジー・ビューの「Disk Group (ディスク・グループ)」リンクをクリックすると、そのディスク・ グループに関連付けられているすべてのディスクがディスク・テーブルで強調表示されます。

注:コントローラー名をクリックすると、詳細が表示されます。

図9. コントローラー詳細

<span id="page-41-0"></span>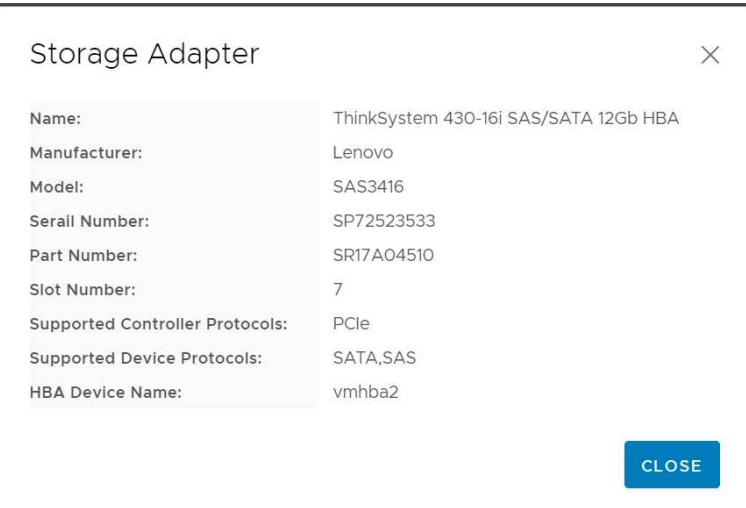

## パワー・サプライ・ユニット (PSU) のヘルス・ステータスの表示

ハードウェア・トポロジー・ページには、サーバーにインストール済みのパワー・サプライ・ユニット (PSU) のヘルス・ステータスの仮想ビューが表示されます。

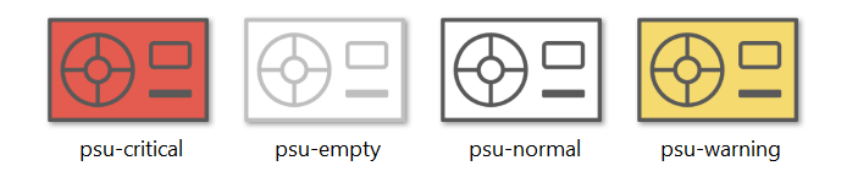

### 図 10. PSU のヘルス・ステータス

色ごとに以下を含む PSU の異なるヘルス・ステータスを示します。

- レッド: クリティカル状態
- ホワイトとライト・グレーのライン: 空の状態
- ホワイトとダーク・グレーのライン: 正常な状態
- イエロー: 警告状態

## vSAN ディスクの削除

ディスク削除オプションを使用すると、ユーザーは vSAN ディスクをディスク・グループから削除し、 ディスク・ベイから物理的に取り外すことができます。

注:

- vSAN ホストで重複排除と圧縮が有効にされ、キャッシュ・ディスクまたは最後の容量ディスクがディ スク・グループから削除されると、ディスク・グループ全体が削除されます。必要に応じて、ディス ク・グループを手動で再作成する必要があります。
- 物理ディスクがベイから取り外されると、ディスクはドット・ラインで示され、そのステータスは 空になります。

#### 手順

- ステップ 1. ハードウェア・トポロジー・ページで、トポロジー・ビューからターゲット・ディスクを 選択します。
- ステップ 2. 右側のペインの「DISK ACTIONS (ディスク操作)」 ➙ 「Remove Disk (ディスクの削除)」をク リックします。「Remove Disk (ディスクの削除)」ウィザードが表示されます。
- ステップ 3. 検証ページでは、選択したディスクが強調表示され、関連情報が表示されます。

<span id="page-42-0"></span>ステップ 4. 「NEXT (次へ)」をクリックします。データの移行ページが表示されます。

ステップ 5. データの移行ページの「vSAN Data Migration (vSAN データ移行)」ドロップダウン・リスト から、以下のいずれかの希望するモードを選択してディスク・データを移行します。

|                                             | サポートされる機能 |                                       |                       |
|---------------------------------------------|-----------|---------------------------------------|-----------------------|
| オプション                                       | 事前チェック    | 同じクラスター内の<br>他の vSAN ディスクへ<br>のデータの移行 | ディスク/ディスク・<br>グループの削除 |
| No data migration<br>(データ移行なし)」             |           |                                       |                       |
| Ensure accessibility<br>(アクセシビリティーの<br>確認)」 |           |                                       |                       |
| <b>Full data migration</b><br>(完全データ移行)」    |           |                                       |                       |

表 10. vSAN データ移行オプション

- ステップ 6. 「DO IT NOW (今、⾏う)」をクリックしてディスク・グループからディスクを削除します。
- ステップ 7. プロセスが完了したら、「NEXT (次へ)」をクリックします。ディスクの削除ページに リダイレクトされます。
- ステップ 8. ディスクの削除ページで、「Disk LED (ディスク LED)」または「Host LED (ホスト LED)」を クリックして、ディスクまたはホスト上の LED をオン/オフします。リモート・ユーザーは 正しいディスクまたはホストを識別することができます。
- ステップ 9. 「FINISH (終了)」をクリックしてディスクの削除プロセスを完了します。

### vSAN ディスクの交換

ディスクの交換オプションを使用すると、選択したディスクをディスク・グループから新しいディスクに 物理的に交換することができます。

#### 手順

- ステップ 1. ハードウェア・トポロジー・ページで、トポロジー・ビューからターゲット・ディスクを 選択します。
- ステップ 2. 右側のペインの「DISK ACTIONS (ディスク操作)」 ➙ 「Replace Disk (ディスクの交換)」 を クリックします。「Replace Disk (ディスクの交換)」ウィザードが表示されます。
- ステップ 3. 検証ページでは、選択したディスクが強調表示され、関連情報が表示されます。
- ステップ 4. 「NEXT (次へ)」をクリックします。データの移行ページが表示されます。
- ステップ 5. データの移行ページの「vSAN Data Migration (vSAN データ移行)」ドロップダウン・リスト から、以下のいずれかの希望するモードを選択してディスク・データを移行します。

表 11. vSAN データ移行オプション

|                                                    | サポートされる機能 |                                       |                       |
|----------------------------------------------------|-----------|---------------------------------------|-----------------------|
| オプション                                              | 事前チェック    | 同じクラスター内の<br>他の vSAN ディスクへ<br>のデータの移行 | ディスク/ディスク・<br>グループの削除 |
| <i>No</i> data migration<br>(データ移行なし)」             |           |                                       |                       |
| <b>Ensure accessibility</b><br>(アクセシビリティーの<br>確認)」 |           |                                       |                       |
| Full data migration<br>(完全データ移行)」                  |           |                                       |                       |

- ステップ 6. 「DO IT NOW (今、行う)」をクリックしてディスク・グループからディスクを削除します。
- ステップ 7. プロセスが完了したら、「NEXT (次へ)」をクリックします。ディスクの削除ページに リダイレクトされます。
- ステップ 8. 「ディスクの交換」ページで、新しいディスクを同じベイに挿入した後に「DETECT NEW DISK (新規ディスクの検出)」をクリックします。このページに新しいディスク情報が表 示されます。
- ステップ 9. 「Auto Claim New Disk (新規ディスクの自動要求)」をオンにし、新しいディスクをディ スク・グループに自動的に追加します。

注:キャッシュ・ディスクまたは最後の容量ディスクがディスク・グループから削除される と、ディスク・グループ全体が削除され、「Auto Claim New Disk (新規ディスクの⾃動要求)」 が無効になります。必要に応じて、ディスク・グループを手動で再作成する必要があります。

ステップ 10.「FINISH (終了)」をクリックしてディスクの交換プロセスを完了します。

## クラスター・ハードウェア・トポロジー

クラスター・ハードウェア・トポロジーを使用すると、クラスターのすべてのホストのトポロジーを 1 つの場所で表示できます。

「Hardware Topology (ハードウェア・トポロジー)」ページにアクセスするには、以下を行います。

- 1. vCenter ホストのインベントリー・ツリーからクラスターを選択し、右側のペインで「Monitor (モ ニター)」タブをクリックします。
- 2. 「Lenovo XClarity」で「Hardware Topology (ハードウェア・トポロジー)」をクリックします。 「Hardware Topology (ハードウェア・トポロジー)」ビュー・ページが表示されます。ユーザーは、ク ラスターに関する一般情報を表示できます。

#### ⼀般情報

「Hardware Topology (ハードウェア・トポロジー)」で、ユーザーはテーブル内のホストに関する ハードウェア全体の正常性情報を表示できます。

- Total (合計): ホスト、ディスク、またはディスク・グループの数を表示します。
- Normal (正常) : 正常な状態のホスト、ディスク、またはディスク・グループの数を表示します。
- Warning (警告) ■: 警告状態のホスト、ディスク、またはディスク・グループの数を表示します。
- Critical (クリティカル) <sup>×</sup>: クリティカルな状態のホスト、ディスク、またはディスク・グループ の数を表示します。

操作

以下の操作がサポートされています。

- ホストを検索するには、右上の検索ボックスにホスト名または IP アドレスを入力し、「Enter」 キーを押します。
- クラスターの下のホストの情報を表示するには、「Total(合計)」/「Normal(正常)」/「Warning(警告)」 /「Critical (クリティカル)」列の任意の番号をクリックして、各ホストのトポロジーを展開します。
- 各ホストの詳細を表示するには、各ホスト・トポロジーの右側にある「HOST DETAILS (ホストの詳 細)」をクリックします。各「Host Topology (ホスト・トポロジー)」ページにリダイレクトされます。
- 詳細インベントリーを表示したり、写真を参照したり、ハードウェア・トポロジーを更新したりす るには「VIEW ACTIONS (操作の表示)」をクリックします。詳しくは[、30 ページの](#page-39-0)「操作」を 参照してください。
- LED ステータスを変更するには、BMC インターフェースを起動するか、リモート・コンソールを起 動して「HOST ACTIONS (ホストの操作)」をクリックします。詳しくは、[30 ページの](#page-39-0) 「操作」 を 参照してください。

## BMC Web インターフェースの起動

Lenovo XClarity Integrator で特定のサーバーのベースボード管理コントローラー (BMC) Web インター フェースを起動できます。

#### ⼿順

サーバーの BMC インターフェースを起動するには、以下の手順を実行します。

- ステップ 1. インベントリー・ツリーから vCenter ホストを右クリックします。 「Actions (操作)」ドロップダウン・リスト・ボックスが表示されます。
- ステップ 2. 「Lenovo XClarity」 ➙ 「Launch BMC Interface (BMC インターフェースの起動)」をクリッ クします。確認ダイアログ・ボックスが表示されます。
- ステップ 3. 「OK」をクリックします。サーバーの BMC Web インターフェースが表示されます。
- ステップ 4. BMC 資格情報を使用して BMC インターフェースにログインします。

## リモート・コンソールの起動

管理対象サーバーのリモート制御セッションを開始し、ローカル・コンソールと同じように、サー バーの電源オン/オフやローカルまたはリモート・ドライブの論理マウントなどの操作をこのサー バーで実行できます。

#### ⼿順

管理対象サーバーのリモート・コンソールを起動するには、以下の手順を実行します。

- ステップ 1. インベントリー・ツリーから vCenter ホストを右クリックします。 「Actions (操作)」ドロップダウン・リスト・ボックスが表示されます。
- ステップ 2. 「Lenovo XClarity」 ➙ 「Launch Remote Console (リモート・コンソールの起動)」をクリッ クします。確認ダイアログ・ボックスが表示されます。
- ステップ 3. 「OK」をクリックし、Web ブラウザーに表示されたセキュリティ警告をすべて受け入れま す。サーバーのリモート制御セッションが開始されます。

## ファームウェア更新機能の操作

ファームウェア更新機能を使用すると、UpdateXpress System Pack (UXSP) または個別のファームウェア更 新を、現在の操作対象の ESXi サーバーに取得してデプロイできます。

単一の ESXi サーバーの更新は、ローリング・システム更新機能を使用したサーバーの更新に似てい ます。違いは、更新タスクを作成するときに現在の ESXi が表示され、選択できることだけです。設 定の更新および更新タスクの管理方法について詳しくは、[43](#page-52-0) ページの 「[ローリング・システム更新](#page-52-0) [機能の操作](#page-52-0)」 を参照してください。

## 電源ポリシー機能の操作

電源ポリシー機能を使用すると、ファームウェアが電源キャッピング設定をサポートして有効になってい る場合は、電力削減と冷却がシステムで実現します。この機能は、データセンターのインフラストラク チャーのコスト軽減や、既存のインフラストラクチャーへのサーバー増設の検討に役立ちます。

電源キャッピングの値は、ファームウェアによってキャップされるラックまたはブレード・サーバー に対して設定する値です。電源キャッピング値は、ラックとブレード・サーバーの両方ですべての電 源サイクルに対して不変です。電源キャッピング値が設定されている場合、システム電力消費量は定 義された値を超えません。

電源キャッピングがサポートされていてサーバーで有効になっている場合、サーバーの最小および最大電 源キャッピング値を Lenovo XClarity Integrator が取得し、サーバーの電力消費量範囲として表示できます。 以下の例では、最小値が 0 で最大値が 750 です。

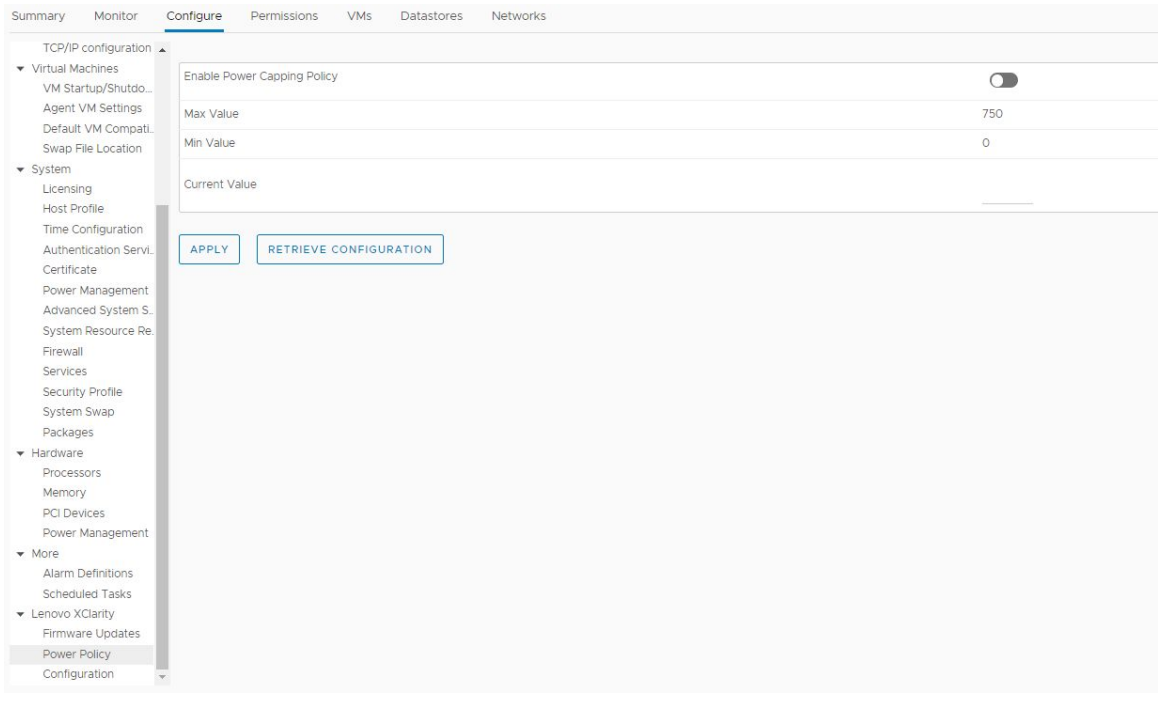

<sup>図</sup> 11. 「Power Policy (電源ポリシー)」構成ページ

## システム設定機能の操作

「System settings (システム設定)」機能を使用すると、ホストのシステム設定を管理できます。サーバーが Lenovo XClarity Administrator により管理され、Lenovo XClarity Administrator がこの Lenovo XClarity Integrator に登録されている場合、ホストにのみ構成パターンをデプロイできます。その他の場合は、ホストのブー ト・オプションおよびシステム設定のみを表示できます。

# サーバーへの構成パターンのデプロイ

Lenovo XClarity Administrator を Lenovo XClarity Integrator に登録したら、Lenovo XClarity Administrator で管 理されている各サポート済みサーバーで構成パターンをデプロイまたは非アクティブ化できます。サー バー・パターンは、事前 OS サーバー構成を表します。これには、ローカル・ストレージ構成、I/O アダプ ター構成、ブート設定、その他の BMC および UEFI ファームウェア設定が含まれます。サーバー・パター ンは、複数のサーバーを同時にすばやく構成するための全体的なパターンとして使用されます。

### このタスクについて

Lenovo XClarity Administrator に事前定義済みパターンがない場合は、リンクをクリックして Lenovo XClarity Administrator を開き、サーバー・パターンを作成できます。このタスクは「Configuration Pattern (構成パターン)」ページで実行します。

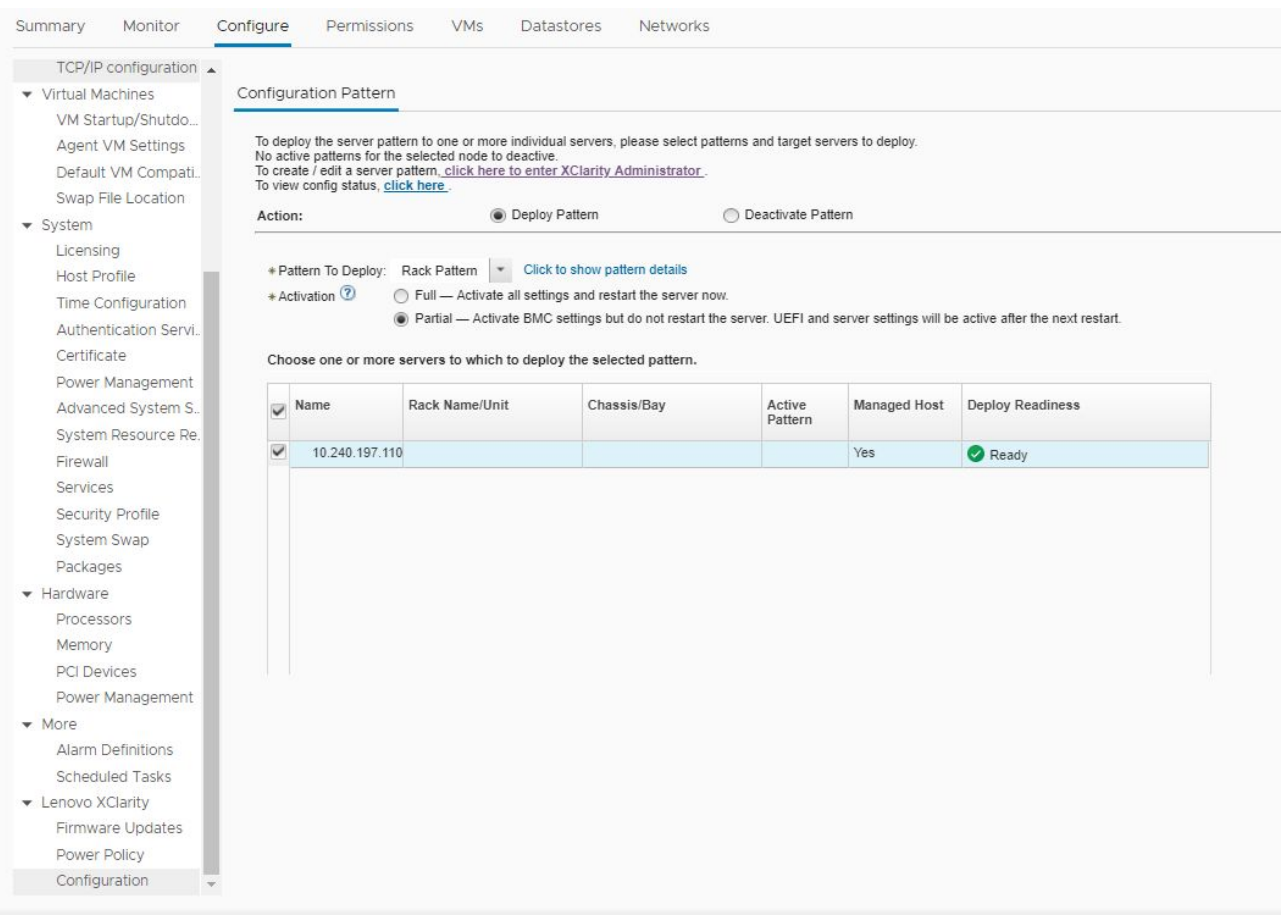

図 12. 「Configuration Pattern (構成パターン)」ページ

## 手順

- ステップ 1. 「Configure (構成)」 → 「Lenovo XClarity」 → 「Configuration (構成)」をクリックします。 「Configuration Pattern (構成パターン)」ページが表示されます。
- ステップ 2. 以下のいずれかの操作を選択します。
	- 「Deploy pattern (パターンのデプロイ)」。選択済みパターンをサーバーにデプロイ します。
	- 「Deactivate pattern (パターンの非アクティブ化)」。パターンをサーバーから非アク ティブ化します。

ステップ 3. 事前定義パターンを選択し、サーバーに適用します。

# ブート・オプション機能の操作

「Boot Options (ブート・オプション)」ペインでは、左側の列にオプション・デバイスが表示され、 右側の列に現在のブート順序が表示されます。順序を変更するには、ブート順序オプションを上下ま たは 2 つの列の間で対応する矢印ボタンを使って移動させます。

前回の更新日時の日付スタンプが、「RETRIEVE CONFIGURATION (構成の取得)」ボタンの右側に表 示されます。「RETRIEVE CONFIGURATION (構成の取得)」をクリックし、最新のブート・オプショ ン設定値を取得します。変更を加えた場合は「SAVE (保存)」をクリックし、新しいブート・オプ ション設定を保存します。

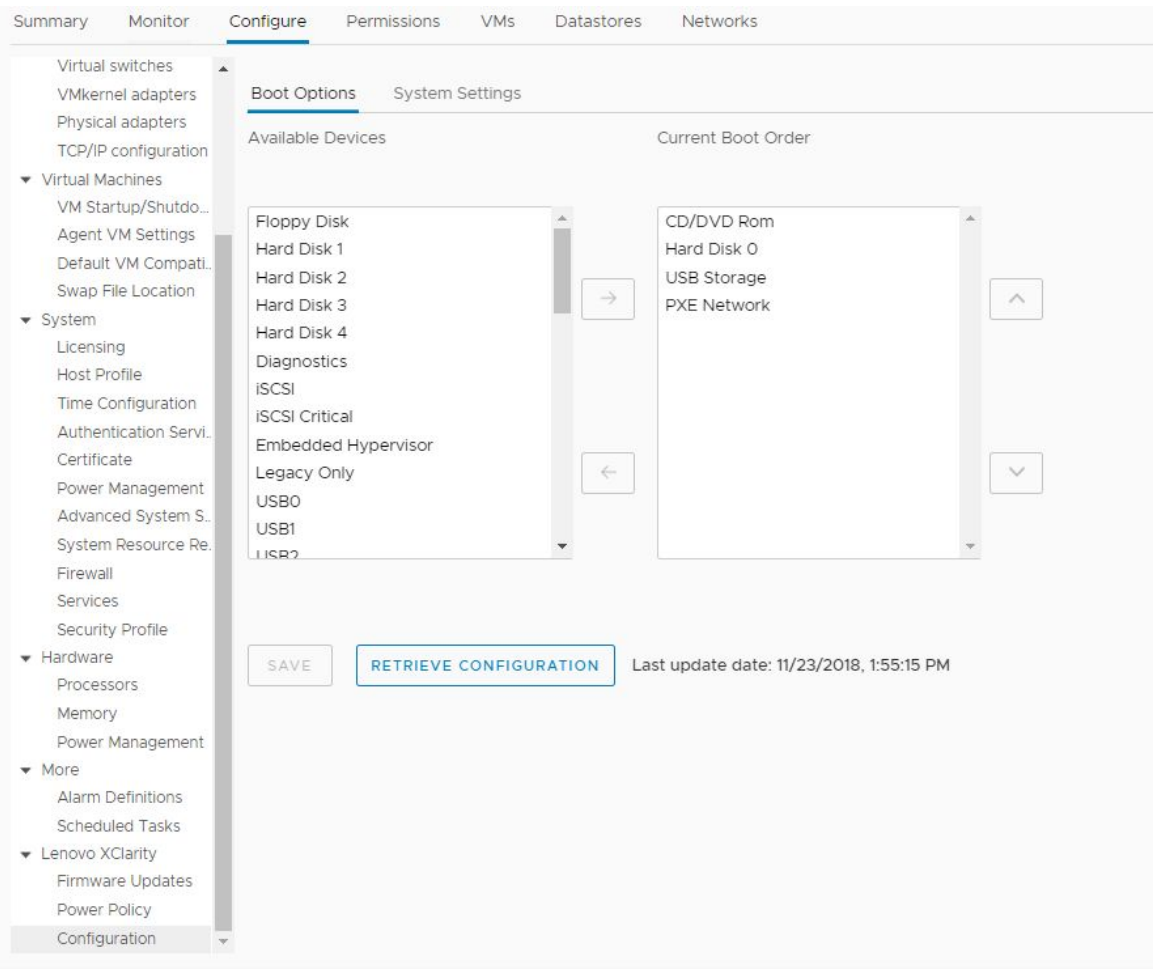

<sup>図</sup> 13. 「Boot Options (ブート・オプション)」ペイン

# システム設定の表示とエクスポート

以下の手順を使用して、ThinkSystem サーバー、Lenovo System x、BladeCenter、または Flex サーバーのシ ステム設定を表示およびエクスポートできます。

### 手順

システム設定を表示およびエクスポートするには、以下の手順を実行します。

ステップ 1. 「Configure (構成)」ペインで、「Lenovo XClarity」の「Configuration (構成)」をクリック し、右ペインの「System Settings (システム設定)」タブをクリックします。

「System Settings (システム設定)」ペインでは、「EXPORT TO CSV (CSV へのエクスポー ト)」ボタンと「RETRIEVE CONFIGURATION (構成の取得)」ボタンの下にシステム設定がリ ーパーマンのコーヒーのコーヒーのコーヒー(https://www.com/https://www.com/https://www.com/http://www.<br>ストされます。前回の更新日時の日付スタンプが、「RETRIEVE CONFIGURATION (構成) の取得)」ボタンの右側に表示されます。

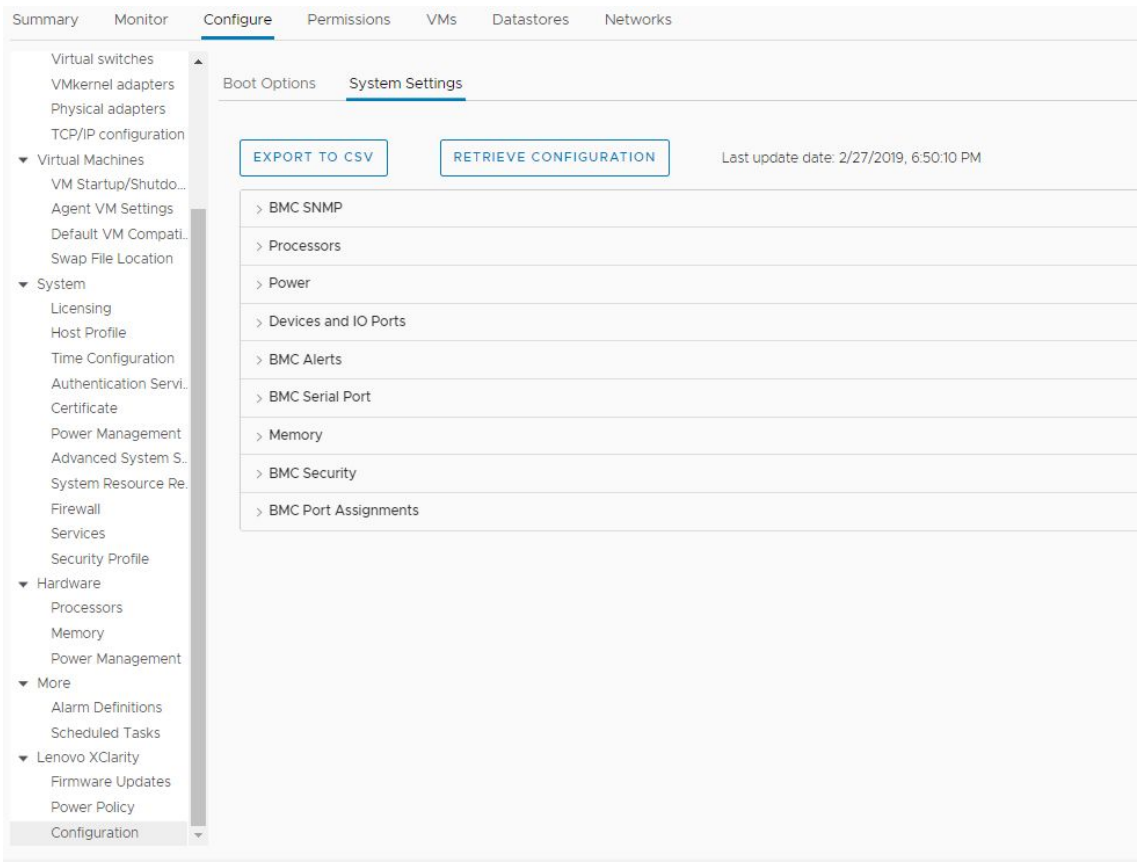

図 14. 「System Settings (システム設定)」ペイン

ステップ 2. 必要に応じて以下のいずれかを実行します。

- 最新の設定値を取得するには、「RETRIEVE CONFIGURATION (構成の取得)」をクリック します。
- システム設定を CSV ファイルにエクスポートするには、「EXPORT TO CSV (CSV へのエク スポート)」をクリックします。

# <span id="page-50-0"></span>第6章 クラスターの管理

このセクションのトピックでは、Lenovo XClarity Integrator を使用したクラスターの管理方法につい て説明します。

### 手順

Lenovo XClarity Integrator クラスター管理機能を表示するには、以下の手順を実行します。

ステップ 1. vCenter インベントリー・ツリーからクラスターを選択します。

- ステップ 2. 「Configure (構成)」タブをクリックします。 左ナビゲーション・ペインで、必要に応じて「Lenovo XClarity」から以下のいずれかの 機能を選択します。
	- Rolling Update (ローリング更新)
	- Rolling Reboot (ローリング・リブート)

## vSphere Lifecycle Manager 機能の使用

### 始める前に

LXCI が、vLCM のハードウェア・サポート・マネージャーとして有効になっていることを確認し ます。vLCM の有効化についての詳細は、[9](#page-18-0) ページの 「[vSphere Lifecycle Manager の有効化/無効化](#page-18-0)」 を参照してください。

## ベース ESXi および Lenovo のアドオンのインポート

ESXi バージョンと Lenovo のアドオンを vLCM にインポートできます。

### 手順

- ステップ 1. 「Menu (メニュー)」ドロップダウン・リストから「Lifecycle Manager」を選択します。 「Lifecycle Manager」ページが表示されます。
- ステップ 2. 「Lifecycle Manager」ページで、「ACTIONS (アクション)」ドロップダウン・リストか ら次のいずれかを選択します。
	- 「Sync Updates (更新を同期する)」を選択すると、オンライン vSphere Lifecycle Manager デポから標準の ESXi および Lenovo のカスタマイズ・アドオンが自動的にダウンロー ドされます。
	- Lenovoカスタム ESXi イメージをデポに手動でインポートする場合は、「Import Update (更新のインポート)」を選択します。[https://vmware.lenovo.com/content/custom\\_iso](https://vmware.lenovo.com/content/custom_iso) から Lenovo カスタム ESXi イメージをダウンロードできます。

注:「Image Depot (イメージ・デポ)」領域では、ESXi バージョン/ベンダーのアドオン/コン ポーネントを選択して、右ペインで詳細情報を表示することもできます。

## ファームウェア・パッケージの管理

vSphere Client でファームウェア・パッケージを管理できます。

### 手順

ステップ 1. 「Menu (メニュー)」ドロップダウン・リストから「Lenovo XClarity Integrator」を選択 し、左ペインで「Manage Firmware Packages (ファームウェア・パッケージの管理)」をク リックします。

ステップ 2. 右ペインでは、必要性に応じて、以下のいずれかを実行します。

- 必要なファームウェア・パッケージをダウンロードするには、リストからファームウェ ア・パッケージを選択して、「DOWNLOAD (ダウンロード)」をクリックします。
- 手動でファームウェア・パッケージをインポートするには、「IMPORT (インポート)」 をクリックします。「Import Firmware Package (ファームウェア・パッケージのインポー ト)」ウィンドウが表示されます。
	- 1. 「Remote repository (リモート・リポジトリー)」ページで、URL、ユーザー名、およ びパスワードを入力し、「NEXT (次へ)」をクリックします。
	- 2. 「Firmware package (ファームウェア・パッケージ)」ページで、ファームウェア・ パッケージを選択し、「FINISH (終了)」をクリックします。
- ファームウェア・パッケージを削除するには、必要なファームウェア・パッケージを選択 して、「DELETE (削除)」をクリックします。

## イメージを使用したクラスターの管理

イメージを使用してクラスターを管理できます。

手順

- ステップ 1. 「Menu (メニュー)」ドロップダウン・リストから「Hosts and Clusters (ホストおよびクラ スター)」を選択します。
- ステップ 2. 左ペインで必要なクラスターを選択し、vLCM ページで「Updates (更新)」 ➙ 「Image (イメージ)」をクリックします。

## クラスター・イメージの作成

サーバーのクラスター・イメージを作成できます。

#### ⼿順

- ステップ 1. 「Image (イメージ)」領域で、「EDIT (編集)」をクリックし、次のいずれかの操作を行 います。
	- 「ESXi Version (ESXi バージョン)」フィールドで、ドロップダウン・リストから ESXi バージョンを選択します。
	- 「Vendor Addon (ベンダーのアドオン)」フィールドで、「SELECT (選択)」をクリックし て ESXi の Lenovo アドオンを選択します。
	- 「Firmware and Drivers Addon (ファームウェアおよびドライバーのアドオン)」フィール ドで、 をクリックして「Select the hardware support manager (ハードウェア・サポー ト・マネージャーの選択)」ドロップダウン・リストから「Lenovo XClarity Integrator」を 選択し、「Select a firmware and driver addon (ファームウェアとドライバーの選択)」テー ブルでファームウェアおよびドライバーのアドオンを選択します。
	- 「Components (コンポーネント)」フィールドで、「Show details (詳細を表示)」をク リックしてコンポーネントを追加します。
- ステップ2. イメージの編集後以下のいずれかを実行します。
	- 「SAVE (保存)」をクリックして、変更内容を保存します。
	- 「VALIDATE (検証)」をクリックして、ESXi およびファームウェア・アドオンの Lenovo アドオンのコンプライアンスを確認します。
	- 「CANCEL (キャンセル)」をクリックして、変更内容を破棄します。

### <span id="page-52-0"></span>ハードウェア互換性のチェック

ファームウェアを修復する前に、vSAN クラスターのハードウェア互換性を確認することができます。こ の関数は、イメージに表示されたファームウェアとドライバーを、vSAN ハードウェア互換性リスト (HCL) に記載されている Lenovo ハードウェアおよびサポートされているドライバーと比較します。

### 手順

- ステップ 1. 「Image (イメージ)」領域で、 おんちゅうりゅうし、 「Check hardware compatibility (ハード ウェアの互換性のチェック)」を選択して、クラスターイメージ内のファームウェアおよびド ライバーを vSAN ハードウェア互換性リスト (HCL) と比較します。
- ステップ 2. 「See details (詳細の確認)」をクリックして、「Compatibility check results (互換性チェック の結果)」領域に比較結果を表示し、ハードウェア互換性の潜在的な問題を解決します。

### クラスター・コンプライアンスの確認

クラスター内の既存のサーバーと構成されたイメージのコンプライアンスを確認できます。

#### ⼿順

- ステップ 1. 「Image Compliance (イメージ・コンプライアンス)」領域で、「CHECK COMPLIANCE (コン プライアンスの確認)」をクリックして、クラスター内の既存のサーバーと構成されたイメージ の ESXi バージョン、ファームウェア、およびドライバーのコンプライアンスを確認します。
- ステップ 2. 「Software compliance (ソフトウェア・コンプライアンス)」テーブルおよび「Firmware compliance (ファームウェア・コンプライアンス)」テーブルでコンプライアンスの結果を 確認します。

### 非適合サーバーの修復

クラスター内の非適合サーバーの ESXi バージョン、ESXi の Lenovo のアドオン、ファームウェア、お よびドライバーの修復が可能です。

#### ⼿順

- ステップ 1. 「Run PRE-CHECK (事前チェックを実行)」をクリックして、既存のサーバーのステー タスを確認します。
- ステップ 2. 「Pre-check completed (事前確認完了)」ウィンドウの結果を確認し、問題を解決します。
- ステップ 3. 「REMEDIATE ALL (すべて修復)」をクリックすると、クラスター内の非適合サーバーの ESXi バージョン、ESXi の Lenovo のアドオン、ファームウェア、およびドライバーを修復します。

## ローリング・システム更新機能の操作

ローリング・システム更新 (RSU) は、ファームウェア更新の無停止アプローチを提供します。RSU は定義 された VMware クラスター内で動的仮想マシン移動を利用する「ローリング」更新を調整し、更新プロセ ス全体 (ホストで実行されているアプリケーション・サービスの中断なしの ESXi ホストの自動再起動を 含む) を完了することで、ファームウェアを完全に管理します。

#### 始める前に

- サポートされるサーバーには以下のものがあります。
	- ThinkServer サーバー
	- ThinkAgile HX シリーズ・サーバー
- VMware vCenter DRS が有効で、完全自動化モードで実行されていることを確認します。
- ポート 6990 が使用可能であることを確認します。
- <span id="page-53-0"></span>ステップ 1. vCenter インベントリー・ツリーからクラスターを選択して「Configure (構成)」タブをク リックします。
- ステップ2. 左側のナビゲーション・ペインで、「Lenovo XClarity」の「Rolling Update (ローリング更 新)」をクリックします。

## ローリング・システム更新設定の構成

「Preferences (設定)」ペインで、ファームウェア更新の更新リポジトリーおよびダウンロード設定を 構成できます。

### 更新リポジトリーの場所の指定

「Update without Policy (ポリシーのない更新)」タイプのタスクを作成するときに、ローリング・システ ム更新 機能がファームウェア更新を確認する更新リポジトリーを構成できます。

## 手順

- ステップ 1. 左側のナビゲーション・ペインで、「Lenovo XClarity」の「Rolling Update (ローリング更 新)」をクリックします。次に、右ペインの「Preferences (設定)」をクリックします。
- ステップ 2. 「Preferences (設定)」ペインで、必要に応じて次のいずれかの方法でファームウェア・リポ ジトリーの場所を指定します。
	- デフォルトでは、Lenovo XClarity Integrator アプライアンス・サーバーの内部ディレクトリ はファームウェア・リポジトリーとして使用され、「Download metadata from Lenovo website (Lenovo Web サイトからメタデータをダウンロード)」は有効になっています。デ フォルト設定を受け入れる場合は、そのままにしておきます。
	- 外部フォルダーをファームウェア・リポジトリーとして使用する場合は、「Repository folder (リポジトリ・フォルダー)」セクションで「EDIT (編集)」をクリックします。表示 された「Repository Settings (リポジトリー設定)」ページで、「Use Remote Repository (リ モート・リポジトリーを使用)」を選択し、リポジトリーのネットワーク・アドレスを \\<IP\_address>\<repository\_path> の形式で入力します。また、必要に応じてユーザー名と パスワードを入力します。「OK」をクリックして、変更内容を保存します。

注:

- IPv6 アドレスを使用するホストでのリポジトリーをセットアップする場合は、完全修飾 ドメイン名 (FQDN) を使用してネットワーク・アドレスを指定する必要があります。
- 共有フォルダーの書き込み権限が付与されている必要があります。
- Lenovo XClarity Integrator は、ネットワーク上の以下のタイプの外部フォルダーをサ ポートしています。
	- Windows サーバー上の共有フォルダー
	- Linux Samba ファイル・サーバー上の共有フォルダー (NTLM セキュリティー・モード)
- ステップ 3. 「Preferences (設定)」ペインで、「Download metadata from the Lenovo website (Lenovo Web サイトからメタデータをダウンロード)」の右にある「EDIT (編集)」をクリックして、更新 パッケージのダウンロード設定を構成します。
	- a. Lenovo XClarity Integrator サーバーからインターネットに直接アクセスできない場合は、 「Lenovo XClarity Integrator」のアプライアンス管理ページでインターネット設定を構成し ます。Web ページにログインした後、左側のペインで「Network Settings (ネットワーク設 定)」をクリックし、右側のペインで「Internet settings (インターネット設定)」をクリッ クします。次に、プロキシ設定を構成します。
	- b. 必要に応じて、「Download from website (Web サイトからダウンロード)」を選択し、更 新パッケージを定期的に自動でダウンロードする頻度を設定します。
- ステップ 4. 必要に応じて、ペインの右下隅にある「CHECK NOW (今すぐ確認)」をクリックして、Lenovo Web サイトから最新の更新パッケージをダウンロードします。

注:

- 「CHECK NOW (今すぐ確認)」は、前の手順で「Download from website (Web サイトから ダウンロード)」が選択されている場合にのみ表示されます。
- 「CANCEL (キャンセル)」をクリックすると、いつでも パッケージのダウンロード・プ ロセスをキャンセルできます。
- 最新のダウンロード時刻がペインの左下隅に表示されます。

## ローリング・システム更新タスクの作成

更新タスクを作成し、計画された時間にホスト・ファームウェア更新をスケジュールできます。

#### このタスクについて

ホスト・ファームウェアは、ポリシーがあってもなくても更新できます。

#### • ポリシーのある更新

ファームウェア・コンプライアンス・ポリシーを作成してそのポリシーを管理対象デバイスに割り 当て、それらのデバイスのファームウェアの適合状態が保たれるようにすることができます。更 新の前に、次のことを確認します。

- ESXi を実行するサーバーが追加されており、Lenovo XClarity Administrator により管理されている。
- ファームウェア・コンプライアンス・ポリシーが Lenovo XClarity Administrator で作成されている。
- ファームウェアが Lenovo XClarity Administrator にダウンロードされている。

– Lenovo XClarity Administrator が Lenovo XClarity Integrator に登録されている。

#### • ポリシーのない更新

環境で Lenovo XClarity Administrator を使用できない場合は、サーバーごとに個々のファームウェア更新 または UXSP を選択する。更新の前に、次のことを確認します。

- ベースボード管理コント ローラー (BMC) へのアクセスを許可している。
- 更新リポジトリーが構成されており、ファームウェアがダウンロードされている [\(44 ページの](#page-53-0) 「ロー [リング・システム更新設定の構成](#page-53-0)」を参照)。

#### 手順

以下の手順を実行してローリング・システム更新タスクを作成します。

- ステップ 1. 「タスク・マネージャー」ページで、「Create (作成)」をクリックしてタスクの作成ウィ ザードを起動します。
- ステップ2. タスク名を入力し、必要に応じて次のタスク・タイプのいずれかを選択して、「Next (次 へ)」をクリックします。
	- 「Update with Policy (ポリシーのある更新)」
	- 「Update without Policy (ポリシーのない更新)」

注:

- 選択したタスク・タイプが、更新前に「Update with Policy (ポリシーで更新)」または 「Update without Policy (ポリシーなしで更新)」の対応する要件を満たしていることを 確認します。
- 非 ASCII 文字はタスク名に使用できません。
- ステップ 3. 必要性に応じて、以下のいずれかを実行して、「次へ」をクリックします。
	- 「Update with Policy (ポリシーのある更新)」を選択した場合、各ホストの「Policy (ポリ シー)」ドロップダウン・リストから使用可能なファームウェア・ポリシーを選択します。

必要な場合は、ポリシーで定義されたファームウェア・バージョンを確認して、ファーム ウェアの選択をカスタマイズできます。

- 「Update without Policy (ポリシーのない更新)」が選択されている場合、更新するホス トごとにファームウェアを選択します。
- ステップ 4. 必要に応じて、次の更新オプションの1つまたは複数を選択し、「Next (次へ)」をクリック します。
	- 「Update Parallelization (更新の並列処理)」: 同時に更新するホストの数を指定します。

注:

- ローリング・システム更新タスクが 1 つしかない場合は、指定されたホスト数が 8 を 超えないようにしてください。
- ローリング・システム更新タスクが複数ある場合は、指定されたすべてのホスト量の合 計が 8 を超えないようにしてください。
- 「Perform VM Evacuation (VM 移行の実行)」: ホストを更新する前に仮想マシンを移行 するかどうかを指定します。vSAN クラスターの場合は、ドロップダウン・リストから 「Decommission Mode (破棄モード)」を選択することもできます。
- 「Reboot after Update (更新後にリブート)」: ファームウェアの更新後に再起動する かどうかを指定します。このオプションは、ポリシーなしで更新を作成する場合にの み表示されます。

一部のアダプターを更新する場合は、オペレーティング・システムを再起動するもの とします。このケースでは、このオプションは自動的に選択され、キャンセルするこ とはできません。

- 「Stop On Error (エラーで停止)」: クラスター内の1つのホストの更新が失敗した場合 に、更新タスク全体を停止するかどうかを指定します。
- 「Schedule (スケジュール)」: 計画された期間に実行されるようにタスクをスケジュール します。
- ステップ 5. 必要に応じて、タスクの要約をチェックして、「Save (保存)」をクリックします。

## ローリング・システム更新タスクの管理

ローリング・システム更新 機能を使用して、ローリング更新タスクを管理できます。

### このタスクについて

ローリング・システム更新機能には、ローリング更新タスクの管理用にタスク・マネージャーが用意され ています。タスクには、ローリング更新に関するすべての情報とオプションが含まれます。

タスク・マネージャーを使用して次のタスクを実行できます。

- ローリング・システム更新タスクの作成。クラスターごとに1つのアクティブ・タスクのみが許可 されています。
- 開始されていないローリング・システム更新タスクの編集。
- 完了した ローリング・システム更新タスクのコピー。
- タスク・リストからのローリング・システム更新タスクの削除。
- 稼働しているローリング・システム更新タスクのキャンセル。
- ローリング・システム更新タスクの状況の表示。

#### 手順

- ステップ 1. 左側のペインで、「Lenovo XClarity」の「Rolling Update (ローリング更新)」をクリックしま す。右ペインに「Task Managerr (タスク・マネージャー)」ぺージが表示されます。
- ステップ 2. 以下のいずれかのステップを実行します。
	- タスクの作成
	- タスクのコピー
	- タスクの編集
	- タスクの削除
	- タスクのキャンセル
	- ページのタスク・リストの更新

「Create (作成)」または「Edit (編集)」をクリックすると、「Create/Edit Task (タスクの作成/ 編集)」ウィザードを使用してタスクを作成または編集できます。

| ターゲット            | ステータス   | 説明                             |
|------------------|---------|--------------------------------|
| ローリング更新  <br>タスク | 未スタート   | タスクは開始されていません。                 |
|                  | 実行中     | タスクは実行中です。                     |
|                  | キャンセル済み | タスクはキャンセルされました。                |
|                  | 失敗      | ファームウェア・パッケージのダウンロードに失敗し<br>た。 |
|                  | 終了      | タスクは完了しました。                    |

表 12. ローリング・システム更新タスク・ステータス

<span id="page-57-0"></span>表 12. ローリング・システム更新タスク・ステータス (続き)

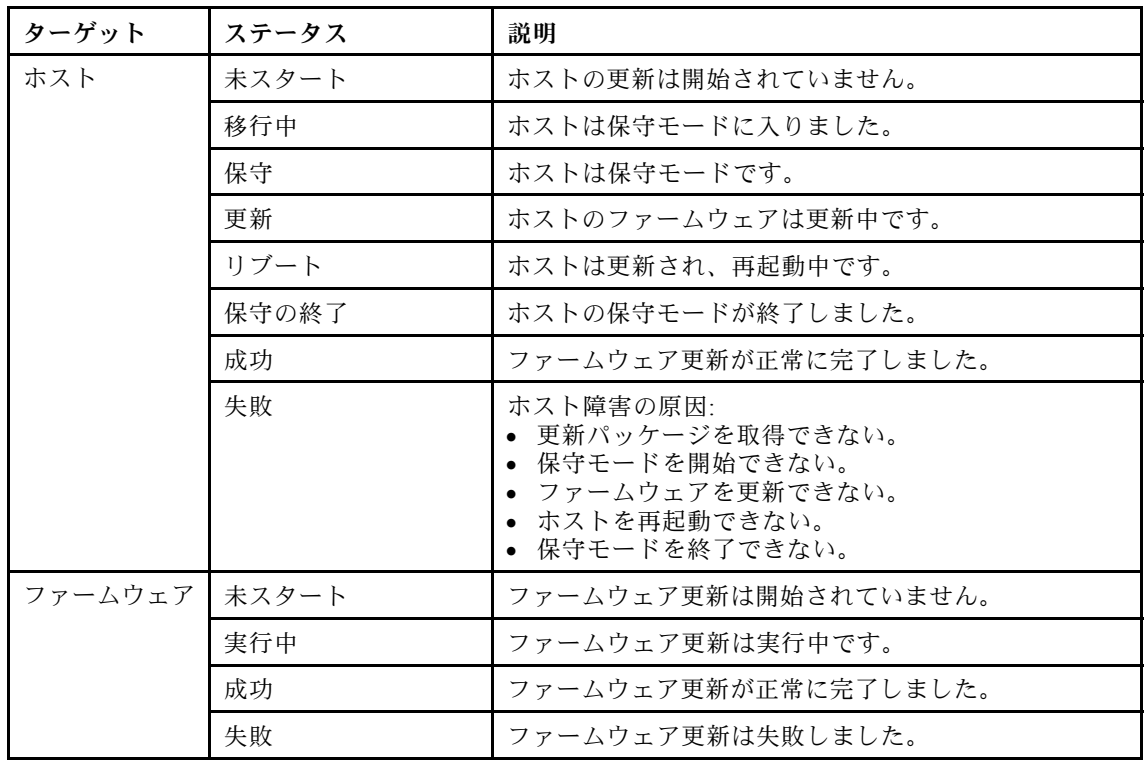

# ローリング・システム・リブート機能の操作

ローリング・システム・リブート (RSR) 機能は、システムを実行し続けながら、サーバーを再起動しま す。その際、動的 VM 移動により実行中のアプリケーション・サービスの中断は発生しません。

### 始める前に

ローリング・システム・リブート機能を使用するための前提条件を以下に示します。

- サポートされるサーバーには以下のものがあります。
	- ThinkAgile HX シリーズ・サーバー
- VMware vCenter Enterprise または Enterprise Plus Edition と DRS が必要です。
- DRS が有効で、完全自動化モードで実行されている。

## ローリング・システム・リブート・タスクの管理

ローリング・システム・リブート (RSR) 機能を使用すると、ローリング再起動タスクを作成および管理で きます。RSR タスクには、ローリング再起動に必要なすべての情報とオプションが含まれます。

#### 手順

ステップ 1. インベントリー・ツリーからクラスターを選択して「Configure (構成)」タブをクリック します。

ステップ 2. 左側のナビゲーション・ペインで、「Lenovo XClarity」の「Rolling Reboot (ローリング・ リブート)」をクリックします。

タスクの表には、RSR タスクに関する以下の詳細情報があります。

- タスク名
- ステータス
- 進行状況
- 開始時刻
- 終了時刻

表 13. ローリング・システム・リブート・タスク機能

| タスク機能 | 説明                              |  |
|-------|---------------------------------|--|
| の作成   | 新しい RSR タスクを作成します。              |  |
| コピー   | 既存の RSR タスクから新しい RSR タスクを作成します。 |  |
| 編集    | 開始されていない RSR タスクを編集します。         |  |
| 削除    | タスク・リストから RSR タスクを削除します。        |  |
| キャンセル | 実行中の RSR タスクを停止します。             |  |

#### RSR タスクの作成

「Create (作成)」オプションを使用して、新しいローリング・システム・リブート (RSR) タスクを作成し ます。クラスターごとに 1 つのアクティブな RSR タスクのみが許可されています。

### 手順

「Configure (構成)」 ➙ 「Lenovo XClarity」 ➙ 「Rolling Reboot (ローリング・リブート)」を選択し、 以下の手順を実行します。

- ステップ 1. 「Create (作成)」をクリックして、「Rolling System Reboot (ローリング・システム・リブー ト)」ウィザードを開きます。「Create (作成)」ボタンは、タスクのステータスがタスク・リ ストで Finished (終了)、Canceled (キャンセル)、または Failed (失敗) になっている場合のみ使 用できます。「Name and Type (名前とタイプ)」ページが表示されます。
- ステップ 2. 作成するタスクの名前を「Task Name (タスク名)」フィールドに入力し、再起動するホ ストを選択します。
- ステップ 3. 「Next (次へ)」をクリックします。再起動オプションおよび画面が表示されます。

#### 並列処理

デフォルトは 1 です。

一度に再起動できるホストの数を指定します。

複数のホストを同時にリブートするには、より多くのシステム・リソースが必要です。

この値は、CPU やメモリーなど、現在 vCenter Server で使用可能なシステム・リソースに 従って慎重に設定してください。

VM 移行の実行

このオプションは vSAN クラスターでのみ表示され、VM を移行するときに廃止モード を指定できます。

エラーで停止

ホストの再起動に失敗したときに、タスク全体を停止するかどうかを指定します。

#### スケジュール タスクを開始する時間を指定します。

- ステップ 4. 「Next (次へ)」をクリックします。「Summary (要約)」ページが表示されます。
- ステップ 5. 「Finish (終了)」をクリックして、タスクを保存します。RSR がスケジュールに従ってタ スクを開始します。

### 開始されていない RSR タスクの編集

まだ開始していないタスクまたはタイプが Reboot Only のタスクを変更するには、ローリング・シス テム・リブート (RSR) の「Edit (編集)」オプションを使用します。開始されていないタスクの編集の みをサポートしています。

### 手順

「Configure (構成)」 ➙ 「Lenovo XClarity」 ➙ 「Rolling Reboot (ローリング・リブート)」を選択し、 以下の手順を実行します。

ステップ 1. 開始されていない RSR タスクをリストから選択し、「Edit (編集)」をクリックします。 「Rolling System Reboot (ローリング・システム・リブート)」ウィザードが開きます。マシ ン・タイプとホストのリストが表示されます。

ステップ 2. タスクを編集し、「Finish (完了)」をクリックして変更を保存します。

#### RSR タスクの削除

ローリング・システム・リブート (RSR) タスクが現在実行中ではない場合は、「Delete (削除)」オプ ションを使用して、これをタスク・リストから削除します。現在実行中ではないすべての RSR タ スクを削除できます。

#### 手順

「Configure (構成)」 ➙ 「Lenovo XClarity」 ➙ 「Rolling Reboot (ローリング・リブート)」を選択し、 以下の手順を実行します。

ステップ 1. リストで、現在実行中ではない RSR タスクを1つ以上選択します。

ステップ 2. 「Delete (削除)」をクリックします。選択したタスクがタスク・リストから削除されます。

### 実行中の RSR タスクのキャンセル

「Cancel (キャンセル)」オプションを使用して、ローリング・システム・リブート (RSR) タスクを実行 中にキャンセルできます。タスクがキャンセルされると、タスクのステータスが「Canceling (キャン セル中)」に変更されます。

#### 手順

「Configure (構成)」 ➙ 「Lenovo XClarity」 ➙ 「Rolling Reboot (ローリング・リブート)」を選択し、 以下の手順を実行します。

ステップ 1. リストから実行中の RSR タスクを選択します。

ステップ 2. 「Cancel (キャンセル)」をクリックします。RSR は既に開始されたホストの更新を完了さ せ、その他のみをキャンセルします。このタスクは、完了までに数分かかります。

### 完了した RSR タスクの複製

「Copy (コピー)」オプションを使用して、ステータスが終了、失敗、キャンセルのタスクを使用した新し いローリング・システム・リブート・タスクのクローンを作成します。

#### 手順

「Lenovo XClarity Integrator」 ➙ 「Rolling System Reboot (ローリング・システム・リブート)」 ➙ 「Task Manager (タスク・マネージャー)」を選択し、以下の手順を実行します。

ステップ 1. リストから完了、失敗、またはキャンセルした RSR タスクを選択します。

ステップ 2. 「Copy (コピー)」をクリックして、「Rolling System Reboot (ローリング・システム・リ ブート)」ウィザードを開きます。

ステップ 3. 選択したものを元に編集して「Finish (完了)」をクリックし、新規タスクを保存します。

## RSR タスク・レポートの表示

ローリング・システム・リブート・レポート・ビューには、タスク・ステータスの詳細情報が表示 されます。

### 手順

「Configure (構成)」 ➙ 「Lenovo XClarity」 ➙ 「Rolling Reboot (ローリング・リブート)」を選択し、 「Status (ステータス)」列のステータス・リンクをクリックしてローリング・システム・リブート・ レポート・ビューを開きます。以下の表に、タスクおよびホストのステータスを示します。ローリン グ・システム・リブート・タスクについて詳しくは[、48](#page-57-0) ページの 「[ローリング・システム・リブート](#page-57-0) [機能の操作](#page-57-0)」 を参照してください。

| ターゲット              | ステータス   | 説明                                                                                                    |
|--------------------|---------|----------------------------------------------------------------------------------------------------|
| ローリング・リ<br>ブート・タスク | 未スタート   | タスクは開始されていません。                                                                                          |
|                    | 実行中     | タスクは実行中です。                                                                                              |
|                    | キャンセル済み | タスクはキャンセルされました。                                                                                         |
|                    | 失敗      | タスクの失敗の原因:<br>● ファームウェア・パッケージのダウンロードに失敗した。<br>• ESXiホストの再起動に失敗した。<br>• VM の移行に失敗した。<br>• ファームウェア更新に失敗した |
|                    | 終了      | タスクは完了しました。                                                                                             |
| ホスト                | 未スタート   | ホストの更新は開始されていません。                                                                                       |
|                    | 移行中     | ホストは保守モードに入りました。                                                                                        |
|                    | 保守      | ホストは保守モードです。                                                                                            |
|                    | リブート    | ホストは更新され、再起動中です。                                                                                        |
|                    | 保守の終了   | ホストの保守モードが終了しました。                                                                                       |
|                    | 成功      | ファームウェア更新が正常に完了しました。                                                                                    |
|                    | 失敗      | ホスト障害の原因:<br>● 保守モードを開始できない。<br>● ホストを再起動できない。<br>● 保守モードを終了できない。                                       |

表 14. ローリング・システム・リブート・タスクのステータス

# プロアクティブ HA の操作

VMware vSphere v6.5 には新しい Proactive HA 機能が追加されています。これは、元の高可用性 (HA) 機能 を拡張したものです。VMware vCenter 対応 Lenovo XClarity Integrator は、Lenovo Proactive HA Provider を VMware vCenter に登録することで Proactive HA 機能をサポートします。

### 始める前に

- VMware vSphere v6.5 以降がインストールされていることを確認してください。
- Lenovo XClarity Integrator が VMware vCenter に正常に登録されていることを確認してください。

## クラスタ用の Lenovo Proactive HA Provider を使用した VMware vCenter Proactive HA の有効化

始める前に

クラスターが空のクラスターでない場合は、クラスター内の各ホストに対して BMC アクセスを要求 していることを確認してください。要求しないと、Lenovo Proactive HA Provider が正しく表示され ない場合があります。

以前に BMC アクセス権を持つ同じホストを削除して追加し直した場合は、ユーザー・インターフェース からホストが BMC にアクセスできることを示している場合でも、BMC アクセスを再度要求する必要があ ります。そうでない場合、Lenovo Proactive HA Provider が正しく表示されないことがあります。

#### 手順

ステップ 1. vSphere Web クライアントで、設定するクラスターをクリックします。

- ステップ 2. 「Configure (構成)」 → 「vSphere Availability (vSphere の可用性)」を選択してから、ページ 右側の「Edit (編集)」をクリックします。構成ダイアログが表示されます。
- ステップ 3. 「vSphere DRS」で「Turn ON vSphere DRS」を選択します。
- ステップ 4. 「vSphere Availability (vSphere の可用性)」で「Turn ON Proactive HA (Proactive HA をオン にする)」を選択します。
- ステップ 5. 「Proactive HA Failures and Responses」で、「Automation Level」を「Automated」に設定 し、「Remediation (修復)」を「Mixed Mode」または「Maintenance Mode」に設定します。
- ステップ 6. Proactive HA Provider のリストで、「com.lenovo.HealthUpdateProvider\_ver100」プロバイ ダーを選択します。
- ステップ 7. オプション: ダイアログの右側にある「Edit (編集)」をクリックして、特定のホストまたはク ラスター全体の特定の障害状態を無視するように選択します。障害条件を無視するためのイ ベントとホストを選択できる別のダイアログが表示されます。詳しくは、『VMware vSphere ユーザーズ・ガイド』を参照してください。

注:VMware によると、他の自動化レベルと修復設定を使用できますが、いくつかの制限が あります。たとえば、「手動」および「検疫対象」モードでは、ホストに少なくとも 1 つの VM が必要です。そうでない場合、着信の正常性イベントは受信されません。

## 事前対応型 HA 対応(Lenovo Provider を使用)クラスターへのホストの追加

### 手順

ステップ 1. ホストを DataCenter またはその他の Proactive HA 非対応クラスターに追加します。

ステップ 2. ホストの BMC アクセスを要求します([14](#page-23-0) ページの 「[BMC の検出と管理](#page-22-0)」 を参照)。

ステップ 3. ホストを Proactive HA 対応クラスターに移動します。

注:以前に BMC アクセス権を持つ同じホストを削除して追加し直した場合は、ユーザー・ インターフェースからホストが BMC にアクセスできることを示している場合でも、BMC アクセスを再度要求する必要があります。要求しない場合は、Proactive HA 対応クラス タにホストを移動できません。

## Lenovo Proactive HA Provider の再利用

ウィザードまたは管理ページで Lenovo XClarity Integrator を VMware vCenter に登録すると、Lenovo Proactive HA Provider VMware vCenter に自動的に登録されます。VMware vCenter から Lenovo XClarity Integrator を登 録解除すると、Proactive HA Provider の登録を解除するかどうかを確認するメッセージが表示されます。通 常は、プロバイダーを VMware vCenter に保持して、次に VMware vCenter にLenovo XClarity Integrator を登 録し、VMware vCenter のプロバイダー設定を保持するときに再利用できるようにすることができます。

## 事前対応型 HA ハートビート

事前対応型 HAが正しく機能するように、Lenovo XClarity Integrator は VMware vCenter で ハートビートを必要とします。事前対応型 HA 対応クラスターのイベント・リストに F Provider com.lenovo.HealthUpdateProvider\_ver101 has not posted an update in 300 seconds (Provider com.lenovo.HealthUpdateProvider\_ver101 が 300 秒以内に更新をポストしていない)」と表示された場合は、 いくつかの理由によりハートビートが機能していない可能性があります。ネットワークをチェックし て、Lenovo XClarity Integrator が VMware vCenter と正しく通信しているかどうか、および Lenovo XClarity Integrator アプライアンスが使用可能かどうかを確認してください。問題が解決しない場合は、Lenovo XClarity Integrator を再起動します。

## ハードウェア・イベントの管理

ハードウェア・イベントおよびアラームは vCenter に組み込まれています。VMware vCenter 対応 Lenovo XClarity Integrator はイベントをアウト・オブ・バンド (OOB) BMC ノードから vCenter サーバーにロード し、管理者はそれらを vSphere Web クライアント から表示および管理できます。これにより、管理者は管 理対象環境内のすべてのホスト・システム・イベントを異機種混合で一元表示できます。

### ⼿順

ハードウェア・イベントの管理を支援するために、以下の前提条件を満たします。

- ステップ 1. 「Cluster overview (クラスターの概要)」ページで、BMC を検索して BMC のアクセスを要求 し、vCenter サーバーが BMC の管理対象ESXi サーバーにアウト・オブ・バンド (OOB) ネッ トワーク接続できることを確認します。
- ステップ 2. VMware vCenter 対応 Lenovo XClarity Integrator 用に選択した https ポートで TCP を有効にし ます。VMware 対応 Lenovo XClarity Integrator インストール時のデフォルトは 9500 です。 VMware vCenter 対応 Lenovo XClarity Integrator は、このポートで受信通知を listen します。

## 次に行うこと

Lenovo ハードウェア・イベントを表示するには、vSphere Web クライアント の「Events (イベント)」タブ を選択します。

# アラーム

Lenovo イベントが VMware vCenter Server に送信されると、ホスト全体のステータスが対応するイベント重 大度を基にして変更されます。ホスト・ステータスの変更が管理者によって割り当てられた条件を満 たすと、アラームが起動されます。

アラームが発生すると、vSphere Web クライアント タブの上にあるバー沿いの vSphere Web クライアント ウィンドウの右側、またはインベントリー・ツリーのホスト・アイコンの上にアイコンが表示されます。

「Alarms (アラーム)」タブに格納されているすべてのアラームのリストを表示するには、アラーム・ア イコンをクリックします。

# <span id="page-64-0"></span>第 7 章 Lenovo XClarity Integrator の管理

この章では、VMware vCenter 対応 Lenovo XClarity Integrator 管理者 Web ページを使用してサービス・データ の収集、プラグインの登録、アプライアンス構成のバックアップと修復を行う方法について説明します。

## vCenter 接続の構成

VMware vCenter 対応 Lenovo XClarity Integrator が最初にデプロイされるとき、Lenovo XClarity Integrator が vCenter サーバーに登録されます。VMware vCenter 対応 Lenovo XClarity Integrator は、追加の vCenter サーバーから登録できます。VMware vCenter 対応 Lenovo XClarity Integrator は、vCenter サーバーから登録 抹消することもできます。

## Lenovo XClarity Integrator の vCenter サーバーへの登録

Lenovo XClarity Integrator をリンク・モードの 1 台の vCenter サーバーまたは複数の vCenter サーバーに 個別に登録できます。

## 始める前に

vCenter サーバーに Lenovo XClarity Integrator を登録するための vCenter ユーザー名とパスワードを準備しま す。vCenter ユーザーは、セキュリティ権限の低い vCenter 管理者または専用のサービス・ユーザーになる ことができます。専用のサービス・ユーザーを使用する場合は、以下の権限が必要です。

- Alarms.Create
- Datacenter.Create
- Extension.Register
- Extension.Unregister
- Extension.Update
- Global.LogEvent
- HealthUpdateProvider.Register
- HealthUpdateProvider.Unregister
- HealthUpdateProvider.Update
- Host.Config.Maintenance
- Host.Inventory.ModifyCluster
- Resource.ColdMigrate
- Resource.HotMigrate
- Sessions.ValidateSession

注:これらの権限は、登録時に vCenter ユーザーに手動または自動で付与することができます。

## 1 台の vCenter サーバーへの LXCI の登録

Lenovo XClarity Integrator を 1 台の vCenter サーバーまたは複数の vCenter サーバーに個別に登録できます。

## 手順

Lenovo XClarity Integrator を vCenter サーバーに登録するには、次の手順を実行します。

ステップ 1. 「vCenter 接続」ページで、「Register (登録)」をクリックします。「Plug-in Registration (プ ラグイン 登録)」ページが表示されます。

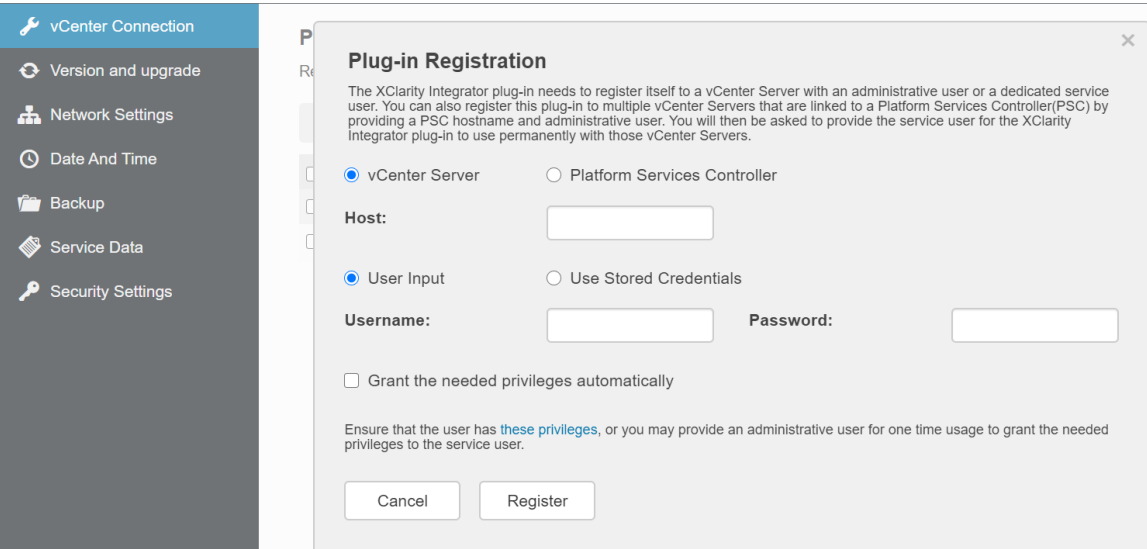

ステップ 2. 「vCenter Server (vCenter サーバー)」を選択します。「Host (ホスト)」フィールドで、 vCenter サーバーの完全修飾ドメイン名 (FQDN) または IP アドレスを入力します。

> 注:vCenter が FQDN で構成されている場合、IP アドレスの代わりに vCenter FQDN を入力す ることをお勧めします。同時に、「Network Settings (ネットワーク設定)」ペインで DNS が 構成されていることを確認してください。

- ステップ 3. 必要に応じて以下のいずれかを実行します。
	- 手動で登録する場合は、「User Input (ユーザー入力)」を選択し、「Username (ユーザー 名)」フィールドに vCenter のユーザー名、「Password (パスワード)」フィールドにパス ワードをそれぞれ入力します。
	- 資格情報を使用して登録するには、「Use Stored Credentials (保存された資格情報の管 理)」 ➙ 「Manage (管理)」 ➙ 「Create (作成)」を選択します。「新しい保存された資格情 報を作成」ウィンドウで、vCenter のユーザー名を「User name (ユーザー名)」フィールド に、パソワードを「Password (パスワード)」フィールドおよび「Confirm Password (パス ワードの確認)」フィールドに入力し、「Save (保存)」 ➙ 「Close (閉じる)」をクリックし て、資格情報をドロップダウン・リストから選択します。

注: vCenter ユーザーに Lenovo XClarity Integrator で必要な権限がない場合は、「Grant the needed privileges automatically (必要な権限を自動的に付与)」チェック・ボックスを選択し て、「Administrative user (管理ユーザー)」フィールドに管理ユーザー・アカウントを入 力し、「Password (パスワード)」フィールドにパスワードを入力します。Lenovo XClarity Integrator は、管理ユーザー・アカウントを使用して自動的に vCenter ユーザーに権限を付与し ます。ただし、Lenovo XClarity Integrator は管理者アカウント情報を保存しません。

ステップ 4. 「Register (登録)」をクリックします。

## リンク・モードの複数の vCenter サーバーへの LXCI の登録

PSC ホスト名を使用して、リンク・モードでPlatform Services Controller (PSC) に接続されている複数の vCenter サーバーに Lenovo XClarity Integrator を登録できます。

### 手順

以下の手順を実行して、Lenovo XClarity Integrator をリンク・モードの複数の vCenter サーバーに登 録します。

ステップ 1. 「vCenter 接続」ページで、「Register (登録)」をクリックします。「Plug-in Registration (プ ラグイン 登録)」ページが表示されます。

ステップ 2. 「Platform Services Controller」を選択して、「ホスト名または IP」フィールドに PSC の完 全修飾ドメイン名 (FQDN) または IP アドレスを入力し、「Next (次へ)」をクリックします。

> 注:FQDN を入力した場合、「Network Settings (ネットワーク設定)」ページで DNS が構 成されていることを確認してください。

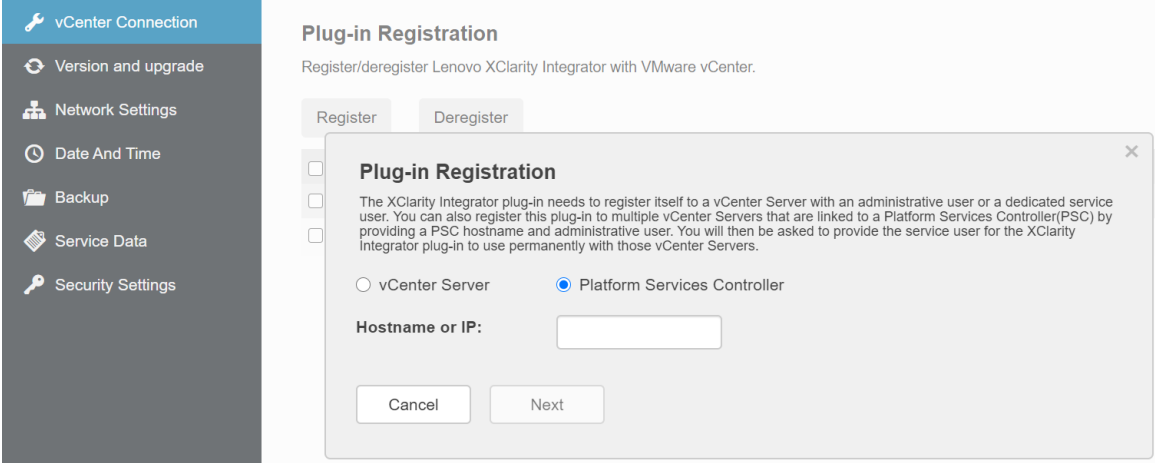

- ステップ 3. 「ホスト」リストで、登録先の vCenter サーバーを選択して、「Next (次へ)」をクリック します。
- ステップ 4. 必要に応じて以下のいずれかを実行します。
	- 手動で登録する場合は、「User Input(ユーザー入力)」を選択し、「Username(ユーザー 名)」フィールドに vCenter のユーザー名、「Password(パスワード)」フィールドにパス ワードをそれぞれ入力します。
	- 資格情報を使用して登録するには、「Use Stored Credentials (保存された資格情報の管理)」 → 「Manage (管理)」 → 「Create (作成)」を選択します。 「Create new stored credentials (新しい保存された資格情報を作成)」ウィンドウで、「User name (ユーザー名)」フィー ルドに vCenter のユーザー名、「Password (パスワード)」フィールドおよび「Confirm Password (パスワードの確認)」フィールドにパスワードを入力し、「Save (保存)」 → 「Close (閉じる)」をクリックして、資格情報をドロップダウン・リストから選択します。

注:

- vCenter ユーザーは、選択したすべての vCenter サーバーにアクセスできる必要があります。
- vCenter ユーザーに Lenovo XClarity Integrator で必要な権限がない場合は、「Grant the needed privileges automatically (必要な権限を自動的に付与)」チェック・ボックスを選択 して、「Administrative user (管理ユーザー)」フィールドに管理ユーザー・アカウントを入 力し、「Password (パスワード)」フィールドにパスワードを入力します。Lenovo XClarity Integrator は、管理ユーザー・アカウントを使用して自動的に vCenter ユーザーに権限を付 与します。ただし、Lenovo XClarity Integrator は管理者アカウント情報を保存しません。

ステップ 5. 「Register (登録)」をクリックします。

## Lenovo XClarity Integrator の vCenter サーバーからの登録抹消

Lenovo XClarity Integrator を vCenter サーバーから登録解除できます。

#### ⼿順

- ステップ 1. 1 つまたは複数の vCenter サーバーを選択し、「Deregister (登録解除)」をクリックします。 確認ダイアログが表示されます。
- ステップ 2. 「Yes (はい)」をクリックし、Lenovo XClarity Integrator の登録解除を確認します。

ステップ 3. 「Yes (はい)」を再度クリックし、登録解除プロセスを完了します。

成功すると、次の図に示されているようなダイアログが表示されます。

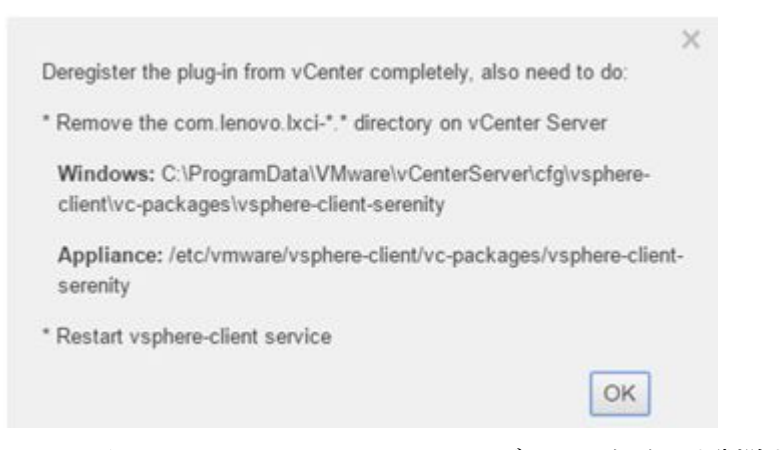

ステップ 4. vCenter サーバーで、com.lenovo.lxci-\*.\* ディレクトリーを削除します。 ステップ 5. 「vsphere-client」サービスを再起動します。

## 管理サーバー・ソフトウェアの更新

この設定ページでは、LXCI Web サイトから最新の更新パッケージをダウンロードし、管理サーバー・ソ フトウェアを最新バージョンに更新することができます。

#### 手順

- ステップ 1. 左のナビゲーション・ペインで、「Version and upgrade (バージョンとアップグレード)」をク リックします。「Update Management Server (管理サーバーの更新)」ページが表示されます。
- ステップ 2. 「Update Management Server (管理サーバーの更新)」ページで、「Check for Updates (更 新プログラムの確認)」をクリックして、現在の LXCI サーバーに適用可能な新しい更新 パッケージを確認します。

ステップ 3. リストから必要なパッケージを選択し、「Download (ダウンロード)」をクリックします。 ステップ4. リストから必要なパッケージを選択し、「Perform Update (更新の実行)」をクリックします。

## ネットワーク・アクセスの構成

この設定ページでは、Eth0 および Eth1 インターフェースのホスト名、ドメイン名、DNS、IP 設定を 構成できます。

### 始める前に

Lenovo XClarity Integrator が最初にデプロイされるとき、VMWare vCenter およびベースボード管理コント ローラー (BMC) ネットワークの両方を接続するために Eth0 インターフェースが有効になります。BMC ネットワーク接続では、オプションで Eth1 インターフェースを有効にできます。Eth1 インターフェース が有効になると、Eth0 インターフェースを BMC 接続に使用できなくなります。

大きな理由がない限り、ウィザードで設定した後にネットワーク設定を変更しないでください。ネット ワーク設定を変更する必要がある場合、以下の手順を実行して仮想アプライアンスを再構成します。

注意:設定を誤って変更した場合、仮想アプライアンスへの接続が失われる可能性があります。

- 1. サーバー証明書を再生成します [\(63](#page-72-0) ページの 「[セキュリティー証明書の使用](#page-72-0)」 を参照)。
- 2. vCenter の登録を解除し、再登録します [\(55](#page-64-0) ページの 「[vCenter 接続の構成](#page-64-0)」 を参照)。
- 3. vCenter サーバーで Lenovo XClarity Integrator をクリーンアップします [\(11](#page-20-0) ページの 「[VMware vCenter](#page-20-0) [対応 Lenovo XClarity Integrator のアンインストール](#page-20-0)」を参照)。
- 4. 以下の場合、Lenovo XClarity Integrator により管理されているすべてのホストで管理を無効にし、 ホストを再度管理します。
	- Eth0 が変更され、Eth1 が無効になっている。
	- Eth1 が変更された。

## ホスト名、ドメイン名、DNS の構成

ホスト名、ドメイン名、DNS は、「Network Settings (ネットワーク設定)」ページを構成できます。

### 手順

「Network Settings (ネットワーク設定)」ページの「Host Name, Domain Name and DNS for virtual appliance (仮想アプライアンスのホスト名、ドメイン名、DNS)」セクションで、以下の手順を実行します。 ステップ 1. 「Host Name (ホスト名)」フィールドでホスト名を変更します。

ステップ 2. 「Domain Name (ドメイン名)」フィールドでドメイン名を変更します。

注:ドメイン名はオプションです。ホスト名とドメイン名の両方を構成する場合、完全修飾 ドメイン名 (FQDN) が定義されます。この場合、この FQDN は vCenter の登録とサーバー証明 書の生成に使用されます。DNS が vCenter で正しく設定されていることを確認します。

ステップ 3. 「DNS」フィールドで DNS を変更します。

注:ホスト名を使用して vCenter と vCenter によって管理された EXSi ホストにアクセスしてい る場合、Lenovo XClarity Integrator がホスト名を通じて vCenter と ESXi ホストにアクセスでき るように Lenovo XClarity Integrator の DNS を構成する必要があります。

ステップ 4. 「Save (保存)」をクリックします。

## Eth0 IP 設定の構成

Eth0 IP アドレスとゲートウェイ設定は、「Network Settings (ネットワーク設定)」ページで変更できます。

#### このタスクについて

Eth0 インターフェースの IP 設定を変更すると、Lenovo XClarity Integrator Web インターフェースへの接続 が失われます。VM コンソールで新しい Eth0 IP アドレスを確認し、Lenovo XClarity Integrator Web インター フェースを再度開いてセットアップを続行します。

#### 手順

「Network Settings (ネットワーク設定)」ページから以下の手順を実行します。 ステップ 1. Eth0 インターフェースの IPv4 アドレス、IPv6 アドレス、またはその両方を指定します。

> IPv4 の場合、静的に割り当てられた IP アドレスを使用するか、DHCP サーバーから IP アド レスを取得するか、IPv4 を無効にするかを選択できます。

IPv6 の場合、以下のいずれかの割り当て方法を使用して、インターフェースに IPv6 アドレス を割り当てることができます。

- 静的に割り当てられた IP アドレスを使用する
- ステートフル・アドレス構成 (DHCPv6) を使用する
- ステートレス・アドレス自動構成を使用する

ステップ2. デフォルト・ゲートウェイを指定します。

- Eth1 は、通常は Eth1 サブネット内にあるベースボード管理コントローラー (BMC) ネット ワークに接続するために意図的に使用されるため、Eth0 のデフォルト・ゲートウェイの み構成できます。
- デフォルト・ゲートウェイを指定する場合は、有効な IP アドレスを入力し、Eth0 の IP アド レスと同じネットワーク・マスクを使用する (同じサブネットに属する) 必要があります。
- Eth0 が DHCP を使用して IP アドレスを取得した場合、デフォルト・ゲートウェイも DHCP を使用する必要があるため、これを手動で変更することはできません。

ステップ 3. 「Save (保存)」をクリックします。

## Eth1 IP 設定の構成

「Network Settings (ネットワーク設定)」ページで、ベースボード管理コントローラー (BMC) ネット ワークに対して Eth1 インターフェースを有効にし、Eth1 IP アドレスとゲートウェイ設定を変更するこ とができます。

このタスクについて

デフォルトでは、Eth0 と Eth1 の両方が「VM Network」というラベルを持つ同じ VM ネットワークに接続 されます。以下の手順を実行して、Eth1 が別のネットワークに接続するように構成できます。

- 1. Lenovo XClarity Integrator の VM 設定を編集します。
- 2. 「Network adapter 2 (ネットワーク・アダプター 2)」を選択し、Eth1 を接続する VM ネットワーク を選択します。
- 3. 設定を保存します。

#### 手順

「Network Settings (ネットワーク設定)」ページから以下の手順を実行します。

- ステップ 1. 「Eth1」チェック・ボックスを選択して Eth1 を有効にします。IP 設定フィールドが表 示されます。
- ステップ 2. Eth1 インターフェースの IPv4 アドレス、IPv6 アドレス、またはその両方を指定します。

注:Eth1 インターフェースに割り当てる IP アドレスは、Eth0 インターフェースに割り当 てる IP アドレスとは異なるサブネットに属する必要があります。DHCP を使用して両方 のインターフェース (Eth0 と Eth1) に IP アドレスが割り当てられるように選択した場合、 DHCP サーバーによって 2 つのインターフェースの IP アドレスに同じサブネットが割り当て られないようにしてください。

IPv4 の場合、静的に割り当てられた IP アドレスを使用するか、DHCP サーバーから IP アド レスを取得するか、IPv4 を無効にするかを選択できます。

IPv6 の場合、以下のいずれかの割り当て方法を使用して、インターフェースに IPv6 アドレス を割り当てることができます。

- 静的に割り当てられた IP アドレスを使用する
- ステートフル・アドレス構成 (DHCPv6) を使用する
- ステートレス・アドレス自動構成を使用する

ステップ 3. 「Save (保存)」をクリックします。

## 日付と時刻の設定

「Date and Time (日付と時刻)」ページで日付と時刻を変更できます。

#### 手順

「Date and Time (日付と時刻)」ページで以下の手順を実行します。

ステップ 1. 地域とタイム・ゾーンを指定します。

ステップ 2. 日付と時刻を指定します。日付と時刻を手動で設定するか、Lenovo XClarity Integrator が NTP サーバーと同期できるようにします。

注:Lenovo XClarity Integrator は NTP バージョン 4 のみをサポートします。 ステップ 3. 「Save (保存)」をクリックします。

# データのバックアップ、リストア、移行

VMware vCenter 対応 Lenovo XClarity Integrator のデータをバックアップ、リストア、移行できます。

# データをバックアップしています

Lenovo XClarity Integrator 仮想アプライアンスのデータをバックアップすることができます。

### 手順

- ステップ 1. Lenovo XClarity Integrator メニューで、「Backup(バックアップ)」をクリックします。
- ステップ 2. 「Backup (バックアップ)」タブをクリックし、「Backup (バックアップ)」ボタンをクリッ クします。バックアップ・ファイルを保護するためのパスワードを求めるダイアログが表 示されます。
- ステップ 3. 「Password (パスワード)」フィールドと「Confirm Password (パスワードの確認)」フィールド でパスワードを指定します。パスワードは、9 文字以上の ASCII 文字にする必要があります。
- ステップ 4. 「OK」をクリックして、バックアップ・プロセスを開始します。
- ステップ 5. バックアップが完了すると、「Backup (バックアップ)」ボタンの横にダウンロード・リンク 「Click Here to Download (ダウンロードするにはここをクリック)」が表示されます。バック アップ・ファイルをダウンロードするには、リンクをクリックします。

注:パスワードは必ず記録し、バックアップ・ファイルは安全な場所に保管してください。 バックアップ・ファイルを使用してデータをリストアするときに、パスワードを指定す るように要求されます。

## データの復元

以前にバックアップしたデータを同じ仮想アプライアンスにリストアしたり、新たにデプロイした仮想ア プライアンスにデータを移行したりすることができます。

### 始める前に

新たにデプロイした仮想アプライアンスに移行するには

- vSphere Web クライアントからログアウトしていることを確認します。
- 新たにデプロイした仮想アプライアンスにバックアップデータを移行する場合、以下の条件を満たし ていることを確認します。
	- まず、古い Lenovo XClarity Integrator 仮想アプライアンスをアンインストールする必要があります([11](#page-20-0) ページの 「[VMware vCenter 対応 Lenovo XClarity Integrator のアンインストール](#page-20-0)」 を参照)。
	- 新たにデプロイしたアプライアンスでは、古い Lenovo XClarity Integrator 仮想アプライアンスと まったく同じネットワーク設定を使用する必要があります。
	- 古い Lenovo XClarity Integrator 仮想アプライアンスと同じ vCenter を、新たにデプロイした仮想 アプライアンスに登録する必要があります。

### 手順

ステップ 1. Lenovo XClarity Integrator メニューで、「Backup (バックアップ)」をクリックします。

- ステップ 2. 「Restore/Migrate (リストア/移行)」タブをクリックします。
- ステップ 3. 「Choose File (ファイルの選択)」ボタンをクリックし、復元するデータ・ファイルを選択 します。
- ステップ 4. 「Restore (リストア)」ボタンをクリックします。データ・ファイルのパスワードを求め るダイアログが表示されます。
- ステップ 5. 「OK」をクリックします。アプライアンスがデータ・ファイルのリストアと移行を開始 します。

リストア・プロセスが完了すると、仮想アプライアンスが再起動します。10 秒後にログ イン・ページにリダイレクトされます。

注:Lenovo XClarity Administrator 証明書は移行されないため、Lenovo XClarity Administrator イ ンスタンスを再利用する場合は再登録する必要があります。

## Windows ベースの LXCI からのデータの移行

Window ベースの Lenovo XClarity Integrator から Lenovo XClarity Integrator 仮想アプライアンスにデータを 移行できます。

### 始める前に

移行するデータは、Lenovo XClarity Integrator 仮想アプライアンスではなく Windows ベースの Lenovo XClarity Integrator からバックアップする必要があります。

移行するデータには、ユーザー情報とパスワードは含まれていません。移行後、Lenovo XClarity Integrator のパスワード、BMC、ホスト・パスワードを手動で更新する必要があります。

### 手順

- ステップ 1. Lenovo XClarity Integrator ではなく、古い Windows ベースの Lenovo XClarity Integrator をアン インストールします [\(11](#page-20-0) ページの 「[VMware vCenter 対応 Lenovo XClarity Integrator のアンイ](#page-20-0) [ンストール](#page-20-0)」 を参照)。
- ステップ 2. 次の postgreSQL コマンドを使用して Windows ベースの Lenovo XClarity Integrator からデータ をエクスポートします。 pg\_dump -F c -p 9501 -U postgres uim\_service > [target\_data\_file][target\_data\_file]

例:

pq dump –F c –p 9501 –U postgres uim service > d:\db backup

ステップ 3. Lenovo XClarity Integrator 仮想アプライアンスのデプロイ

注:Windows ベースの Lenovo XClarity Integrator と同じ vCenter を、新たにデプロイされた仮想 アプライアンスに登録する必要があります。

- ステップ 4. 新たにデプロイされた仮想アプライアンスにデータ・ファイルをインポートします。
	- a. Lenovo XClarity Integrator メニューで、「Backup (バックアップ)」をクリックします。
	- b. 「Migrate Data from Windows (Windows からのデータの移⾏)」タブをクリックします。
	- c. 「Choose File (ファイルの選択)」ボタンをクリックし、移行するデータ・ファイルを 選択します。
	- d. 「Migrate (移行)」ボタンをクリックします。データ・ファイルが仮想アプライアンスに アップロードされ、移行が開始されます。

移行プロセスが完了すると、仮想アプライアンスが再起動します。10 秒後にログイン・ ページにリダイレクトされます。
## サービス・データの収集

Lenovo XClarity Integrator ログを収集して、サポートのために Lenovo に送信することができます。

### 手順

- ステップ 1. 必要に応じて、「Change level (レベルの変更)」をクリックしてログ・レベルを「Debug (デバッグ)」に変更します。問題が解決されたら、必ずログ・レベルを「Information (情 報)」に戻してください。
- ステップ 2. 「Collect Log (ログの収集)」をクリックします。「Download Log (ログのダウンロード)」 リンクが表示されます。
- ステップ 3. 「Download Log (ログのダウンロード)」リンクをクリックしてログをダウンロードします。

## セキュリティー証明書の使用

Lenovo XClarity Integrator およびそれをサポートするソフトウェア (Lenovo XClarity Administrator と VMWare vCenter) は、SSL 証明書を使用して互いにセキュアな接続を確立します。デフォルトでは、Lenovo XClarity Integrator は、内部証明機関 (CA) で発行された自己署名 Lenovo XClarity Integrator 生成証明書を使用します。

## カスタマイズされた外部署名済みサーバー証明書の生成

カスタマイズされたサーバー証明書を Lenovo XClarity Integrator にインストールする場合は、CA 署名 チェーン全体が含まれる証明書バンドルを指定する必要があります。

### このタスクについて

新しいサーバー証明書が信頼できる国際サード・パーティ (VeriSign など) によって署名されていない場合 は、次に Lenovo XClarity Integrator に接続したときにブラウザーにセキュリティー・メッセージが表示され て、ブラウザーの例外として新しい証明書を承認するかどうかをたずねられます。このセキュリティー・ メッセージが表示されないようにするには、サーバー証明書の CA 署名チェーンをダウンロードして、 Web ブラウザーのトラステッド証明書のリストにインポートします。

証明書のインポートについて詳しくは[、18](#page-27-0) ページの 「[Lenovo XClarity Integrator 証明書の Web ブラ](#page-27-0) [ウザーへのインポート](#page-27-0)」 を参照してください。

### 手順

カスタマイズされたサーバー証明書を生成するには、以下の手順を実行します。

ステップ 1. Lenovo XClarity Integrator に対する証明書署名要求 (CSR) を生成します。

- a. 左ナビゲーション・ペインで、「Security Settings (セキュリティー設定)」をクリック します。
- b. 「Server Certificate (サーバー証明書)」をクリックして「Server Certificate (サーバー 証明書)」ページを表示します。
- c. 「Generate Certificate Signing Request (CSR) (証明書署名要求 (CSR) の生成)」タブを クリックします。
- d. 「証明書署名要求 (CSR)の生成」ページの各フィールドに入力します。
	- 国
	- 都道府県
	- 市区町村または地域
	- 組織
	- 組織単位 (オプション)
	- 共通名

<span id="page-73-0"></span>注意:Lenovo XClarity Integrator 仮想アプライアンスの IP アドレスまたはホスト名と一致 する共通名を選択します。正しい値を選択しないと、信頼できない接続が発生する可能性 があります。「Generated by LXCI (LXCI により生成)」を指定することで、Lenovo XClarity Integrator が共通名を自動的に生成できるようにすることができます。

- e. 「Generate CSR File (CSR ファイルの生成)」をクリックし、生成されたファイルをダウ ンロードします。
- ステップ 2. 署名のために、すべての CSR をトラステッド CA に送信します。トラステッド CA が CSR ご とに証明書バンドルを返します。証明書バンドルには、署名された証明書と信頼できる完全 な証明機関 (CA) チェーンが含まれています。
- ステップ 3. 外部署名済みサーバー証明書を Lenovo XClarity Integrator にアップロードします。

注:アップロードする証明書は、「Generate CSR File (CSR ファイルの生成)」ボタンを使用 して作成された最新の証明書署名要求から作成されたものであることが必要です。アップ ロードするファイルには、ルート証明書およびすべての中間証明書を含むすべての証明書 チェーンが含まれている必要があります。ファイル内の証明書の順序は、サーバー証明書、 中間証明書、ルート証明書にする必要があります。

- 1. 左ナビゲーション・ペインで、「Security Settings (セキュリティー設定)」をクリック します。
- 2. 設定ページで「Server Certificate (サーバー証明書)」をクリックします。
- 3. 「Upload Certificate (証明書のアップロード)」タブをクリックします。
- 4. 「Choose File (ファイルの選択)」ボタンをクリックして、証明書ファイル (.der、.pem、 または .cer) を選択します。
- 5. 「Upload Certificate (証明書のアップロード)」ボタンをクリックします。証明書ファ イルがアップロードされます。

サーバー証明書がアップロードされると、Lenovo XClarity Integrator が再起動され、ブラウ ザーで Lenovo XClarity Integrator Web インターフェースとの接続が終了します。作業を続ける には、Lenovo XClarity Integrator Web インターフェースに再度ログインする必要があります。

注:新しいサーバー証明書がアップロードされた後、VMware vCenter の登録を更新します。

## Lenovo XClarity Integrator 生成サーバー証明書の復元

カスタマイズされたサーバー証明書が Lenovo XClarity Integrator で使用されている場合は、新しいサーバー 証明書を生成して、Lenovo XClarity Integrator 生成サーバー証明書を復元できます。その後、カスタマ イズされたサーバー証明書が交換され、新しい自己署名サーバー証明書が Lenovo XClarity Integrator で 使用されます。

### 手順

新しいサーバー証明書を生成し、現在生成されている CA ルート証明書を使用してその証明書に署名す るには、以下の手順を実行します。

ステップ 1. 左ナビゲーション·ペインで、「Security Settings (セキュリティー設定)」をクリックします。 ステップ 2. 設定ページで「Server Certificate (サーバー証明書)」をクリックします。

- ステップ 3. 「Regenerate Server Certificate (サーバー証明書の再生成)」タブをクリックします。
- ステップ 4. 「Regenerate Server Certificate (サーバー証明書の再生成)」ページの各フィールドに入力 します。
	- 国
	- 都道府県
	- 市区町村または地域
- 組織
- 組織編成
- 共通名

注:Lenovo XClarity Integrator 仮想アプライアンスの IP アドレスまたはホスト名と一致する共 通名を選択します。正しい値を選択しないと、信頼できない接続が発生する可能性がありま す。「Generated by LXCI (LXCI により生成)」を指定することで、Lenovo XClarity Integrator が 共通名を自動的に生成できるようにすることができます。

ステップ 5. 「Regenerate Certificate (証明書の再生成)」をクリックします。

新しいサーバー証明書が再生成されると、Lenovo XClarity Integrator が再起動され、ブラウ ザーで Lenovo XClarity Integrator Web インターフェースとの接続が終了します。作業を続ける には、Lenovo XClarity Integrator Web インターフェースに再度ログインする必要があります。

注:サーバー証明書が登録された後、VMWare vCenter の登録を更新します。

## 証明機関 (CA) ルートの再生成

証明機関ルート (CA) を再作成できます。

### ⼿順

ステップ 1. 左ナビゲーション·ペインで、「Security Settings (セキュリティー設定)」をクリックします。

- ステップ 2. 設定ページで「Certificate Authority (証明機関)」をクリックします。
- ステップ 3. 「Regenerate Certificate Authority Root Certificate (証明機関ルート証明書の再生成)」をク リックします。
	- 注:
	- 1. CA ルートを再生成した後、サーバー証明書を再生成します。[64 ページの](#page-73-0) 「Lenovo [XClarity Integrator 生成サーバー証明書の復元](#page-73-0)」を参照してください。
	- 2. CA ルートを再生成した後は、すべてのクライアント PC で CA を再度信頼する必要が あります[。18](#page-27-0) ページの 「[Lenovo XClarity Integrator 証明書の Web ブラウザーへのイン](#page-27-0) [ポート](#page-27-0)」 を参照してください。

## 証明機関 (CA) ルート証明書のダウンロードとインストール

証明機関 (CA) ルートをダウンロードしてインストールできます。

### ⼿順

- ステップ 1. 左ナビゲーション・ペインで、「Security Settings (セキュリティー設定)」をクリックします。
- ステップ 2. 設定ページで「Certificate Authority (証明機関)」をクリックします。
- ステップ 3. 「Download Certificate Authority Root Certificate (証明機関ルート証明書のダウンロード)」 をクリックします。
- ステップ 4. ca.der ファイルをダブルクリックします。
- ステップ 5. 「General (全般)」タブをクリックして、「Install Certificate (証明書のインストール)」 をクリックします。
- ステップ 6. 「Next (次へ)」をクリックします。
- ステップ 7. 「Certificate Store (証明書ストア)」ページで、「Place all certificates in the following store (す べての証明書を次のストアに配置する)」を選択し、「Browse (参照)」をクリックします。
- ステップ 8. 「Trusted Root Certificate Authorities (信頼されたルート証明書機関)」を選択し、「OK」 をクリックします。

### ステップ 9. 「Finish (終了)」をクリックします。

注:ご使用のブラウザーが Firefox の場合、手順 3 でダイアログが表示されます。このダイア ログでは、証明書を信頼するかどうかについて質問されます。「Trust this CA to identify websites (この CA を信頼して Web サイトを識別する)」をオンにして、「OK」をクリック し、ステップ 4 ~ 9 をスキップします。

## サーバー証明書のダウンロード

サーバー証明書をダウンロードできます。

### 手順

ステップ 1. 左ナビゲーション・ペインで、「Security Settings (セキュリティー設定)」をクリックします。 ステップ 2. 設定ページで「Server Certificate (サーバー証明書)」をクリックします。 ステップ 3. 「Download Certificate (証明書のダウンロード)」タブをクリックします。 ステップ 4. 「Download Certificate (証明書のダウンロード)」をクリックします。

## Lenovo XClarity Integrator のシャットダウンまたは再起動

Lenovo XClarity Integrator をシャットダウンまたは再起動できます。ただし、Lenovo XClarity Integrator は シャットダウンまたは再起動後に切断されるため、このプロセスの後再接続してください。

### 始める前に

ジョブが実行されていないことを確認します。Lenovo XClarity Integrator をシャットダウンまたは再起動す ると、実行中のジョブがすべてキャンセルされます。

### 手順

Lenovo XClarity Integrator をシャットダウンまたは再起動するには、以下の手順を実行します。

- ステップ 1. 「Lenovo XClarity Integrator for VMware vCenter (VMware vCenter 対応 Lenovo XClarity Integrator)」ページで、右上隅にある「Power Control (電源制御)」をクリックします。確認ダ イアログに実行されているジョブのリストが表示されます。
- ステップ 2. 「Shut down (シャットダウン)」または「Restart (再起動)」をクリックします。Lenovo XClarity Integrator がシャットダウンまたは再起動され、実行中のジョブがすべてキャンセルされます。

# <span id="page-76-0"></span>付録 A トラブルシューティング

このセクションを使用して、VMware vCenter 対応 Lenovo XClarity Integrator の問題をトラブルシュー ティングし、解決します。

# BMC ディスカバリー失敗

BMC 検出リストが正しく表示されない場合は、BMC 検出プロセスが失敗しています。

### このタスクについて

「Discovery (検出)」をクリックした後、検出リストの表示に失敗した場合は、以下の手順を実行します。

### 手順

ステップ 1. vCenter とホストの間のネットワーク接続が機能していることを確認します。

ステップ 2. 「Discovery (検出)」をクリックして、検出プロセスを再試行します。

# シャーシ・マップ、ファームウェア更新、または構成パターン・ページ が表示されない

シャーシ・マップ、ファームウェア更新、または構成パターン・ページが表示されないことがあります。

### 手順

問題を解決するには、以下のステップを実行してください。

- ステップ 1. [18](#page-27-0) ページの 「[Lenovo XClarity Integrator 証明書の Web ブラウザーへのインポート](#page-27-0)」 の手順に 従って、Lenovo XClarity Integrator 証明書をインストールしたことを確認します。
- ステップ 2. vCenter FQDN を使用して Lenovo XClarity Integrator を vCenter クライアントに登録した場合、 vCenter FQDN を使用して vSphere Client を開きます。

## Lenovo XClarity Integartor がインストール後に vSphere Web クライアント に表示されない

Lenovo XClarity Integrator をインストールし、vCenter を使用して正常に登録した後、vSphere Web クライア ント で Lenovo XClarity Integrator プラグインのダウンロードとデプロイに失敗することがあります。この 場合は、Lenovo XClarity Integrator が vSphere Web クライアント に表示されません。

### 手順

次のエラー・メッセージがないか vsphere\_client\_virgo.log ファイルをチェックします。 Error downloading https://[\*\*\*\*\*\*\*\*\*LXCI IP\*\*\*\*\*\*\*\*]:443/IVPUI.zip. Make sure that the URL is reachable; then logout/login to force another download. java.net.ConnectionException: Network is unreachable.

注:vCenter のバージョンによって、ログ・ファイルは C:\ProgramData\VMware\vCenterServer\logs\vsphere-client\logs または /storage/log/vmware/vsphere-client/logs にあります。

エラー・メッセージがログ・ファイル内に存在する場合は、次のいずれかのステップを実行します。

• Windows vCenter の場合は、VMware vCenter Server で Web ブラウザーを開いてエラー・メッセージに表 示された URL (例の場合は https://[\*\*\*\*\*\*\*\*LXCI IP\*\*\*\*\*\*\*\*]:443/IVPUI.zip) にアクセスします。機能 しない場合は、Lenovo XClarity Integrator サーバーが稼働していることを確認してください。

• vCenter 仮想アプライアンスの場合は、VMware vCenter Server でコマンド curl <URL> を実行します。 ここでの<URL>は、エラー・メッセージに表示された URL (例の場合は https://[\*\*\*\*\*\*\*\*LXCI IP\*\*\*\*\*\*\*\*]:443/IVPUI.zip) です。

エラー・メッセージが「SSL certificate problem, verify that the CA cert is OK (SSL 証明書に問題があります。 CA 証明書が正しいことを確認してください)」や「Certificate verify failed (証明書を検証できません)」 に類似したものである場合は、次の手順を実行して Lenovo XClarity Integrator 証明書を VMware vCenter Server アプライアンスにインポートしてください。

- 1. Lenovo XClarity Integrator アプライアンス管理 Web ページを開いて、その Web ページにログインし ます。
- 2. 左ペインで、「Security Settings (セキュリティー設定)」をクリックします。次に、「Certificate Authority (証明機関)」をクリックします
- 3. 「Download Certificate Authority Root Certificate (証明機関ルート証明書のダウンロード)」をク リックします。
- 4. Lenovo XClarity Integrator 証明書に、VMware vCenter Server を信頼されたルート証明書としてイン ポートします。

## Lenovo XClarity Integrator を Internet Explorer 11 以降のバージョンで開く と、Lenovo XClarity Integrator に表示されるデータが最新ではない

Internet Explorer のキャッシュ・メカニズムが Lenovo XClarity Integrator の使用に影響を与えている可能性が あります。Internet Explorer 11 以降のバージョンを使用して Lenovo XClarity Integrator Web ページにアクセ スするたびに、「インターネット オプション」を設定する必要があります。

### 手順

- ステップ 1. Internet Explorer ブラウザーを開き、「Tools (ツール)」 → 「Internet options (インターネッ ト オプション)」をクリックします。「Internet Options (インターネット オプション)」ウィ ンドウが表示されます。
- ステップ 2. 「General (全般)」タブをクリックして、「Settings (設定)」をクリックします。「Website Data Settings (Web サイト データの設定)」ウィンドウが表示されます。
- ステップ 3. 「Every time I visit the webpage (Web サイトを表示するたびに確認する)」を選択し、「OK」 をクリックします。

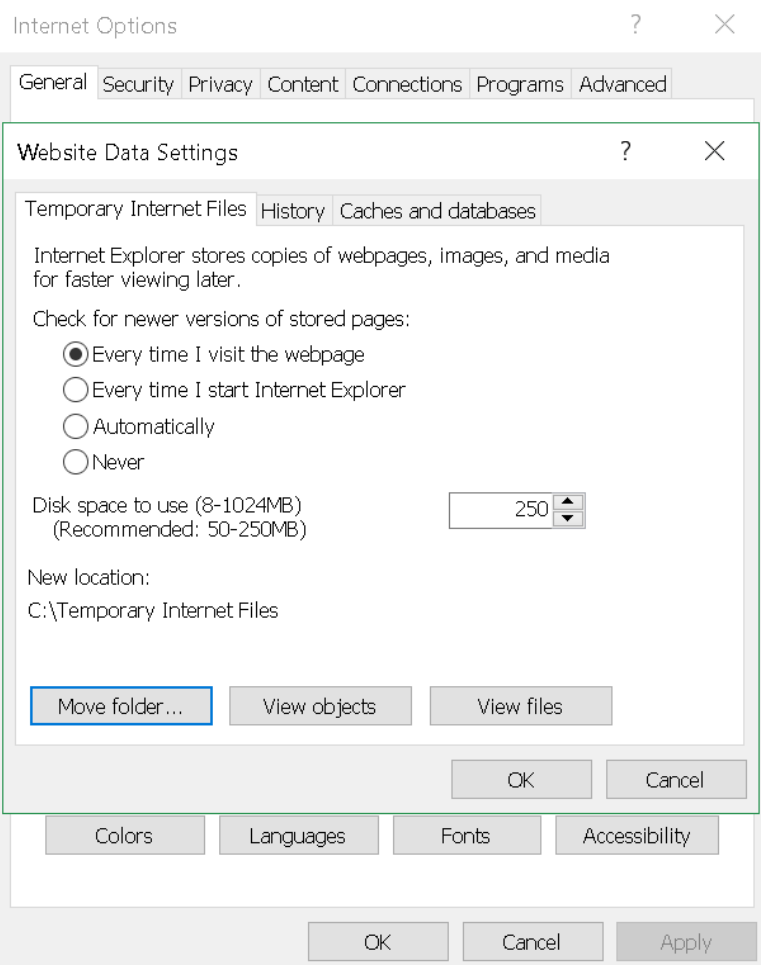

図 15. Internet Explorer <sup>の</sup>設定

ステップ 4. 「Internet Options (インターネット オプション)」ウィンドウで「OK」をクリックします。

## このホストが 2 つの vCenter クライアントにより管理されている場合にホ ストのハードウェア・イベントが失われる

1 つのホストを管理できるのは 1 つの vCenter クライアントだけです。ホストを元の vCenter から削除 せずに新しい vCenter クライアントに追加した場合、元の vCenter クライアントの LXCI はこのホスト のハードウェア・イベントを受け取りません。

元の vCenter からホストを削除する必要があります。

# 付録 B アクセシビリティー機能

アクセシビリティー機能は、運動障害または視覚障害など身体に障害を持つユーザーが情報技術製 品を快適に使用できるようにサポートします。

Lenovo は、年齢あるいは身体の能力に関係なく、あらゆるユーザーがアクセスできる製品を提供する よう努力しています。

「VMware vCenter 対応 Lenovo XClarity Integrator インストールおよびユーザー・ガイド」は、システム管理 ソフトウェアに組み込まれているアクセシビリティー機能をサポートします。アクセシビリティー機能 およびキーボード・ナビゲーションに関する具体的な情報については、ご使用のシステム管理ソフト ウェアの資料を参照してください。

VMware vCenter のトピック集およびその関連資料は、スクリーン・リーダー技術を使用したアクセシ ビリティー機能が有効になっています。すべての機能を、マウスの代わりにキーボードを使用して 操作することができます。

VMware vCenter 対応 Lenovo XClarity Integrator の資料は、Adobe Acrobat Reader を使用して Adobe PDF 形式 で表示することができます。資料は、[VMware 対応 Lenovo XClarity Integrator Web サイト](https://datacentersupport.lenovo.com/documents/lnvo-vmware)で入手可能です。

#### Lenovo とアクセシビリティー

アクセシビリティーに対する Lenovo の取り組みについて詳しくは、[Lenovo アクセシビリティ Web サ](http://www.lenovo.com/lenovo/us/en/accessibility/) [イト](http://www.lenovo.com/lenovo/us/en/accessibility/)を参照してください。

# 付録 C 特記事項

本書に記載の製品、サービス、または機能が日本においては提供されていない場合があります。日本で利 用可能な製品、サービス、および機能については、日本 Lenovo の営業担当員にお尋ねください。

本書で Lenovo 製品、プログラム、またはサービスに言及していても、その Lenovo 製品、プログラム、ま たはサービスのみが使用可能であることを意味するものではありません。これらに代えて、Lenovo の知 的所有権を侵害することのない、機能的に同等の製品、プログラム、またはサービスを使用すること ができます。ただし、他の製品とプログラムの操作またはサービスの評価および検証は、お客様の責 任で行っていただきます。

Lenovo は、本書に記載されている内容に関して特許権 (特許出願中のものを含む) を保有している場合が あります。本書の提供は、お客様にこれらの特許権について実施権を許諾することを意味するものではあ りません。実施権についてのお問い合わせは、書面にて下記宛先にお送りください。

Lenovo (United States), Inc. <sup>8001</sup> Development Drive Morrisville, NC <sup>27560</sup> U.S.A. Attention: Lenovo Director of Licensing

LENOVO は、本書を特定物として現存するままの状態で提供し、商品性の保証、特定目的適合性の保証 および法律上の瑕疵担保責任を含むすべての明示もしくは黙示の保証責任を負わないものとします。 国または地域によっては、法律の強行規定により、保証責任の制限が禁じられる場合、強行規定の制 限を受けるものとします。

この情報には、技術的に不適切な記述や誤植を含む場合があります。本書は定期的に見直され、必要な変 更は本書の次版に組み込まれます。Lenovo は予告なしに、随時、この文書に記載されている製品また はプログラムに対して、改良または変更を行うことがあります。

本書で説明される製品は、誤動作により人的な傷害または死亡を招く可能性のある移植またはその他の生 命維持アプリケーションで使用されることを意図していません。本書に記載される情報が、Lenovo 製品仕 様または保証に影響を与える、またはこれらを変更することはありません。本書の内容は、Lenovo または サード・パーティーの知的所有権のもとで明示または黙示のライセンスまたは損害補償として機能するも のではありません。本書に記載されている情報はすべて特定の環境で得られたものであり、例として提示 されるものです。他の操作環境で得られた結果は、異なる可能性があります。

Lenovo は、お客様が提供するいかなる情報も、お客様に対してなんら義務も負うことのない、自ら適切と 信ずる方法で、使用もしくは配布することができるものとします。

本書において Lenovo 以外の Web サイトに言及している場合がありますが、便宜のため記載しただけであ り、決してそれらの Web サイトを推奨するものではありません。それらの Web サイトにある資料は、こ の Lenovo 製品の資料の一部ではありません。それらの Web サイトは、お客様の責任でご使用ください。

この文書に含まれるいかなるパフォーマンス・データも、管理環境下で決定されたものです。そのため、 他の操作環境で得られた結果は、異なる可能性があります。一部の測定が、開発レベルのシステムで行わ れた可能性がありますが、その測定値が、一般に利用可能なシステムのものと同じである保証はありませ ん。さらに、一部の測定値が、推定値である可能性があります。実際の結果は、異なる可能性がありま す。お客様は、お客様の特定の環境に適したデータを確かめる必要があります。

## 商標

LENOVO、FLEX SYSTEM、SYSTEM X、NEXTSCALE SYSTEM は Lenovo の商標です。インテルおよび Xeon は、Intel Corporation または子会社の米国およびその他の国における商標または登録商標です。Internet Explorer、Microsoft、および Windows は、Microsoft グループの商標です。Linux は、Linus Torvalds の米国 およびその他の国における商標です。他の商標はすべて、個々の所有者の財産です。© 2021 Lenovo。

## 重要事項

プロセッサーの速度とは、マイクロプロセッサーの内蔵クロックの速度を意味しますが、他の要因もアプ リケーション・パフォーマンスに影響します。

主記憶装置、実記憶域と仮想記憶域、またはチャネル転送量を表す場合、KB は 1,024 バイト、MB は 1,048,576 バイト、GB は 1,073,741,824 バイトを意味します。

ハードディスク・ドライブの容量、または通信ボリュームを表すとき、MB は 1,000,000 バイトを意味 し、GB は 1,000,000,000 バイトを意味します。ユーザーがアクセス可能な総容量は、オペレーティング 環境によって異なります。

Lenovo は、他社製品に関して一切の保証責任を負いません。他社製品のサポートがある場合は、Lenovo ではなく第三者によって提供されます。

いくつかのソフトウェアは、その小売り版 (利用可能である場合) とは異なる場合があり、ユーザー・マ ニュアルまたはすべてのプログラム機能が含まれていない場合があります。

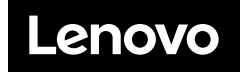